# P4P800

# 사용자 설명서

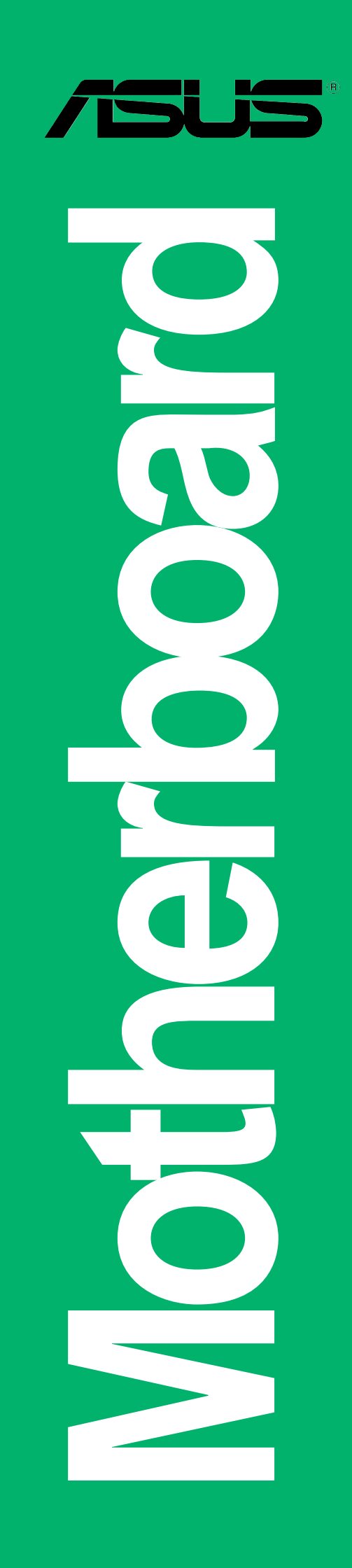

K1324

개정판 V2 May 2003

Copyright © 2003 ASUSTeK COMPUTER INC. A11 Rights Reserved.

설명서에 기술된 제품과 소프트웨어를 포함하여 ASUSTek Computer Inc. (이하 ASUS)로부터 서면 동의 없이 보관을 위한 목적의 시스템저장이외에 임의의 양식이 나 수단을 통해 다른 언어로의 번역, 저장매체보관, 복사, 전달, 재구성을 할 수 없습니다.

다음과 같은 경우 제품보증과 서비스는 제공되지 않습니다. (1) ASUS에 의해 인증 된 자에게 수리, 변경, 개조된 경우를 제외하고 수리되거나 변경 또는 개조된 제 품 (2) 제품의 시리얼번호가 손상되거나 없어진 경우.

ASUS는 명확하거나 묵시적으로, 특정한 목적을 위한 시장성 또는 건강상의 규정 또는 보 증를 의미하는 내용을 포함하지 않는 어떠한 종류의 보증도 없이 이 설명서를 제공합니 다. 책임자, 관리자, 고용인 또는 에이전시등을 포괄하는 ASUS는 이 설명서 또는 제품의 ㅋ. ㅋㅋㅋ, 고리ㅋ, 포흥근 포르 = 12 16월 도를이르 4888를 ㅣ 를 6 | 포르 에라미<br>특정한 잘못 또는 에러로 발생되는 특정 손상의 가능성을 통보했더라도 간접적인, 특별<br>한, 부수적인 또는 중요한 손실(이익의 손실, 사업상의 손실, 사용상 또는 데이터의 손<br>실, 사업상 또는 비슷한 종류의 장애에 대한 피해를 포함하는)에 대해 책임지지 않습니 다.

제품규격과 정보를 포함하고있는 이 설명서는 오직 정보의 전달을 위한 목적으로 제작되 는 내용을 포함하는 설명서로 인하여 발생되는 특정한 예비 나 사고에 대하여 ASUS는 책<br>임과 의무를 가지고 있지 않습니다.

설명서안에 표시된 제품과 회사의 명칭등 등록된 고유마크와 상표권은 각 개별적 인 회사들의 소유이며 소유자의 이익을 해치려는 의도가 아닌 오직 증명 또는 설 명을 위해 이용되었습니다.

## Contents

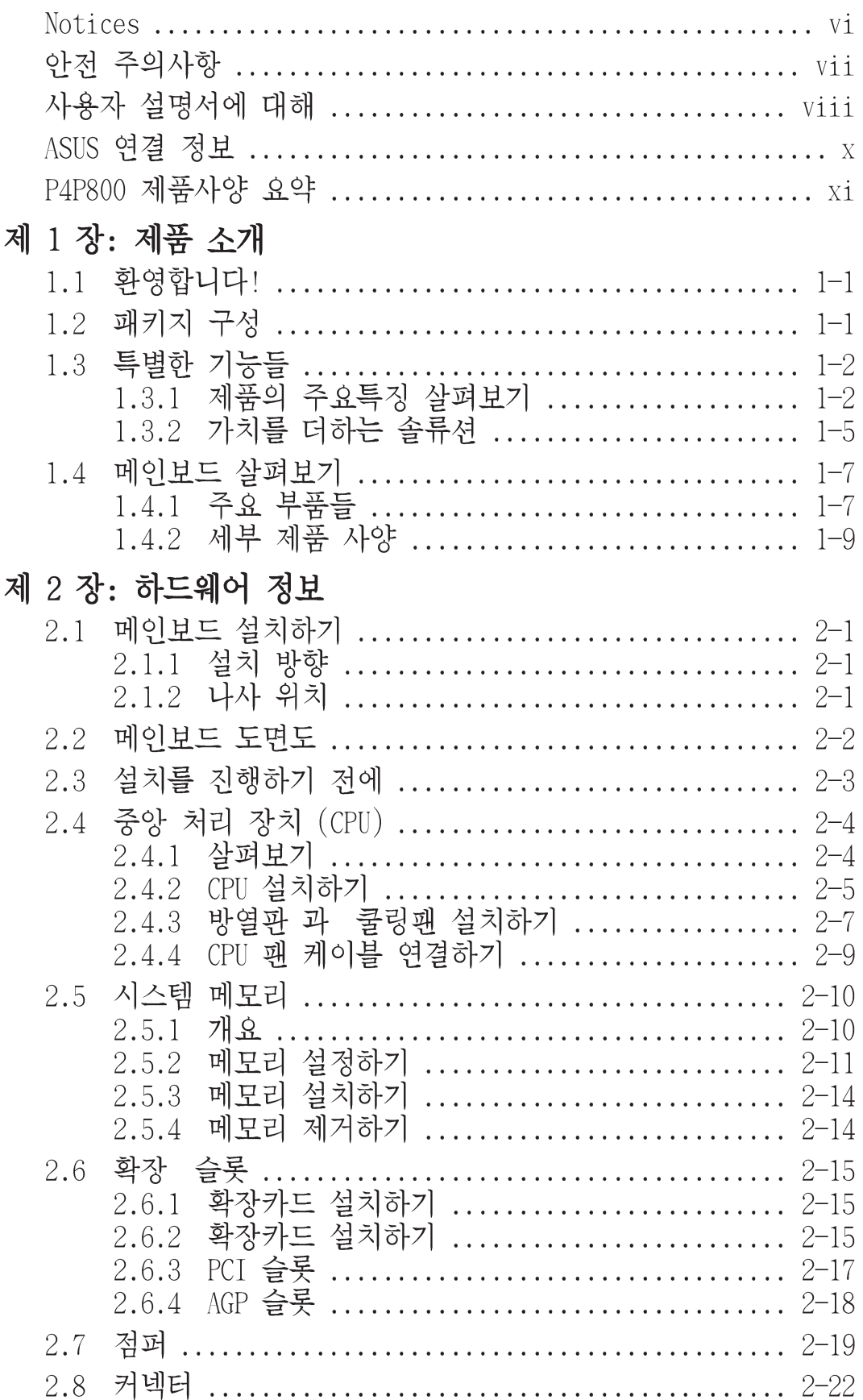

## Contents

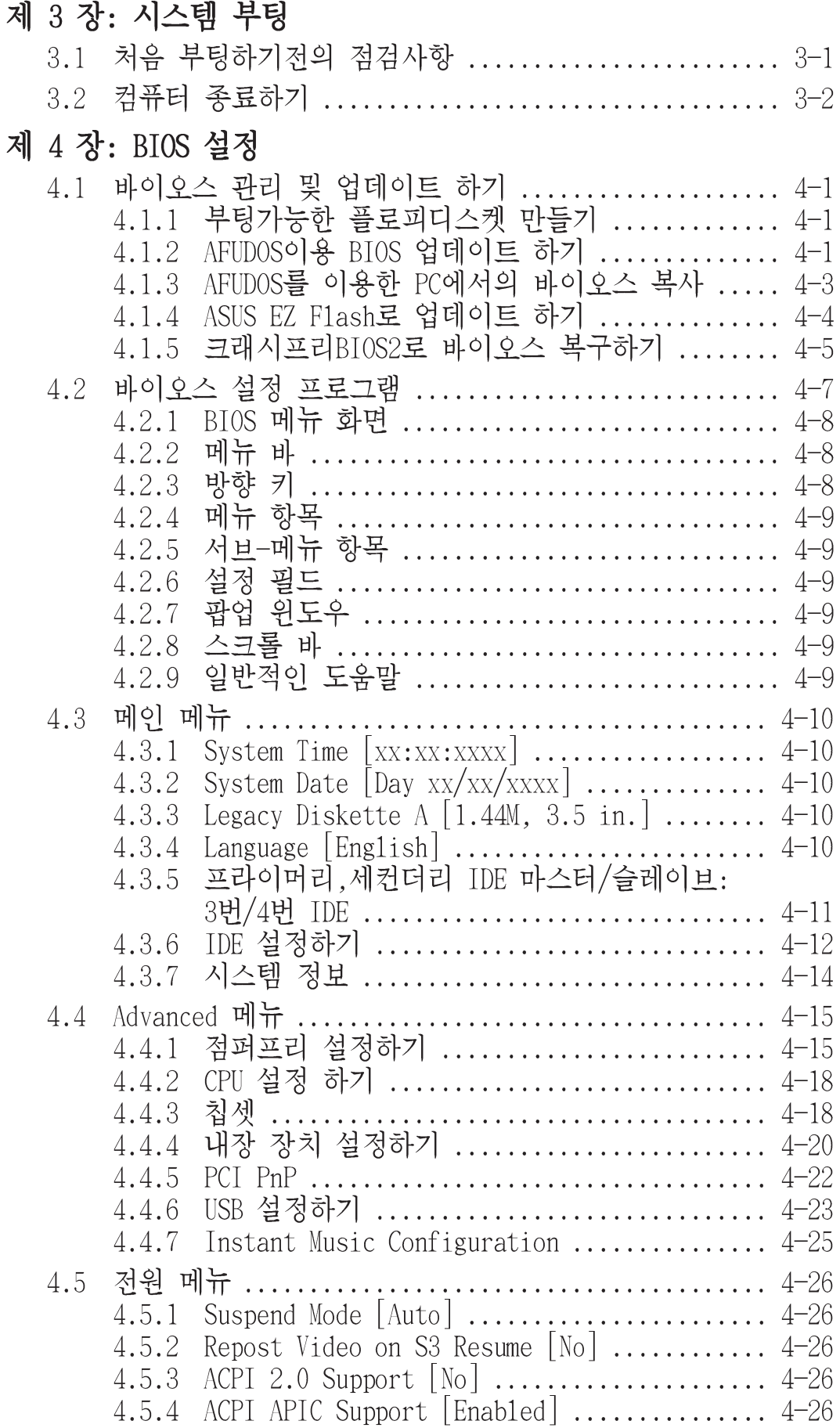

## Contents

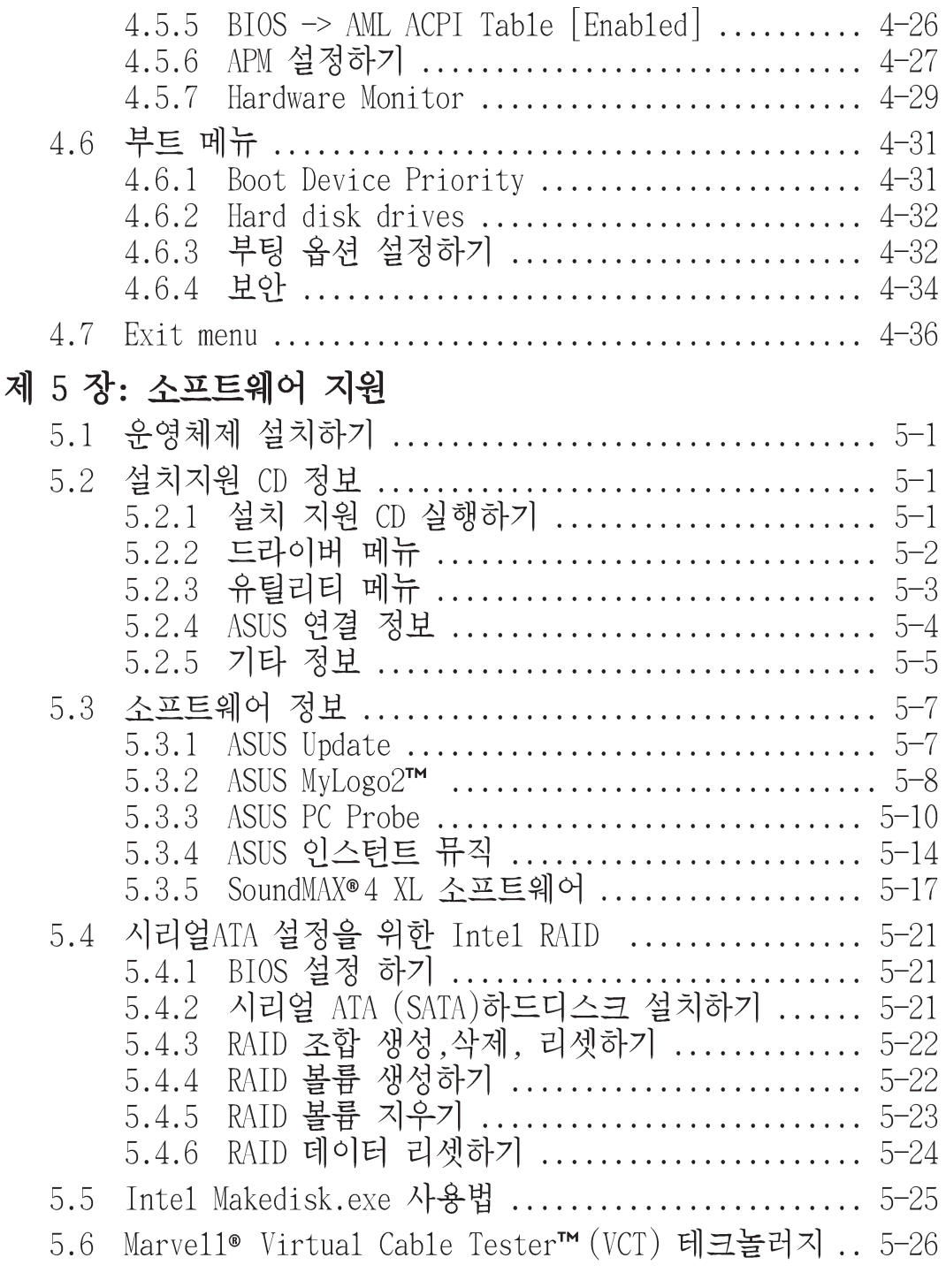

## **Quick Reference Card**

## **Notices**

## 미국 연방 통신 위원회 성명

이 장치는 FCC Part 15의 규칙을 따르고 있으며 다음 두 가지 항목을 만족 시키며 동작합니다:

- 이 장치는 유해한 조작환경을 유발시키지 않으며,
- 이 장치는 예기치 못한 상황에 따른 외부 간섭을 포함한 불 특정한 외부 간섭을 받을 수 있습니다.

이 장비는 FCC 규칙 Part 15에 준하는 Class B 장비 제한 규칙에 따라 테스트되었습니다. 이 같은 제한은 주거지역의 설치에서 생길 수 있는 유해한 환경에 대해 적절한 보호를 제공하도록 설계하는 것입니다.이 장 비를 사용할 때 무선 주파수 에너지를 방사할 수 있고 만일 제조사의 지 시를 따르지 않고 설치되거나 사용되면 무선통신에서 생기는 유해한 간 섭이 발생할 수 있습니다. 그러한 경우라도 특정한 설치상황에서 간섭이 발생하지 않는 다는 보증은 하지 않습니다. 만약 이 장치로 인해 라디오 또는 텔레비전수신에 유해한 간섭이 발생한다면 장치를 끄고 다시 켜는 작업을 해주시기 바랍니다. 사용자는 다음의 사항 중 적어도 한가지 또 는 그 이상 이러한 간섭현상을 고치도록 노력할 것을 권장합니다 :

- 수신아테나의 방향을 돌리거나 위치를 바꾸다.
- 장치와 수신장치사이의 거리를 좀 더 늘린다.
- 수신장치의 전원이 연결된 곳과 다른 곳에 장치를 연결합니다.
- 판매자와 상담하거나 숙련된 라디오/TV 기술자의 도움을 요청합니 다.

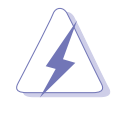

그래픽 카드와 모니터의 연결을 위한 케이블의 사용은 FCC 규격으로 인증이 보증된 제품이 필요합니다.모니터와 연결하기 위한 차폐케이 블은 FCC규칙과 호환되는 제품을 사용해주시기 바랍니다. 이 장치의 교환 또는 변경등은 장치 운영권한을 가진사람이 아니라면 삼가해주 시기 바람니다.

## 캐나다 통신부 성명

이 기기는 캐나다 통신의 통신 간섭규칙에서 정해진 디지털 기기의 통신 노이즈 방사규제를 위한 Class B 규격을 지키고 있습니다.

class B 디지털 기기는 캐나다 ICES-003규격을 따르고 있습니다.

## 안전 주의사항

## 전기적인 보호

- 전기적인 충격으로 부터 보호하기 위해, 시스템을 설치하기 전에 전 워코드를 제거해주시기 바랍니다.
- 시스템에서 장치를 추가하거나 제거할 때, 신호케이블이 연결되기 전 에 는 장치에 대한 전원케이블은 제거되어있어야 합니다. 가능하다 면 장치를 추가하기 전에 시스템에 연결된 모든 전원커넥터를 제거해 야 합니다.
- 메인보드에 신호 케이블을 꼽거나 제거할 때, 모든 전원케이블은 제거해야 합니다.
- 어댑터 나 확장코드를 사용하기 전에 전문적인 도움말을 찾아보시기 바랍니다. 이 장치는 접지회로를 이용하는 제품을 사용해 주시기 바 랍니다.
- 여러분의 파워서플라이을 여러분의 지역에 맞는 전압으로 설정하시 기 바랍니다. 만약 여러분이 사용하는 전압에 대하여 알지 못한다 면 지역의 전력회사에 문의해주시기 바랍니다.
- 만약 파워서플라이에 문제가 있다면, 스스로 수리하려고 하지 마십시 요. 보증된 서비스 기술자 또는 구입처에 연락해 주시기 바랍니다.

## 동작 보호

- 메인보드 ,장치들을 설치하기 전에 제품패키지와 함께 제공되는 모든 설명서를 읽어주시기 바랍니다.
- 제품을 사용하기 전에. 모든 케이블이 정확히 연결되었는지 전원케이 블이 손상되지 않았는지 점검해 주시기 바랍니다. 만약 여러분이 특 정 문제를 발견했다면 판매처에 즉시 연락해주시기 바람니다.
- 전기 충격을 방지하기 위해 클립.나사.스템플등이 커넥터.슬롯.소 켓.회로기판등에 있는지 점검해주시기 바랍니다.
- 먼지, 습기, 과열을 피하기 위해 제품이 습도가 높은 장소에 있지 않 도록 해주시기 바랍니다.
- 제품을 수평한 표면위에 위치해주시기 바랍니다.
- 만약 제품에 대해서 기술적인 문제점에 부딪쳤다면. 보증된 기술자 또는 구입처에 문의주시기 바랍니다.

설명서에 대해서

이 사용자설명서는 메인보드를 설치하거나 구성 할때 필요한 정보를 포함 하고 있습니다.

## 설명서는 다음과 같이 구성되었습니다.

이 설명서는 다음과 같은 항목을 포함하고 있습니다:

- 제 1장 : 제품소개 이 장은 P4P800 메인보드의 특징을 소개하고 있습니다. 메인보드의 특 별한 특징에 대한 설명과 해당 특징이 가지는 기술 내용을 포함하고 있습니다.
- 제 2 장 : 하드웨어 정보 이 장은 여러분들이 시스템을 설치하기 위한 설정작업에 필요한 하드 웨어 리스트를 설명하고 있습니다. 메인보드 커넥터, 점퍼,스위치의 묘사에 대한 설명을 포함하고 있습니다.
- 제 3 장 : 시스템 부팅 이 장은 부팅 순서와 바이오스의 비프음 코드에 따르는 정보를 담고 있습니다.
- 제 4 장 : BIOS 설정 이 장은 메인보드 패키지에 포함되어 있는 설치 지원 CD의 내용을 설 명하고 있습니다.
- 제 5 장 : 소프트웨어 지워 이 문서를 읽을 때 여러분들이 부딪치게될 기술적인 용어에 대한 설명 을 하고있습니다.

## 설명서 표기 방식

특정한 사항을 알리기 위해 설명서를 통해 사용되는 심볼표시와 의미는 다음과 같습니다.

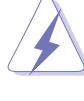

경고: 특정한 작업을 완료한 후에 문제가 생길가능성을 막기 위한 정보

주의: 특정한 작업을 완료한 후에 부품이 손상되는 것을 막기 위한 정보

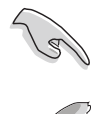

중요: 특정한 작업을 완료하기 위해 반드시 따라야 하는 사항 을 알려주는 정보

알아두기: 작업을 완료하면서 필요한 추가적인 팁.

## 추가적인 정보를 얻을수있는곳

제품과 소프트웨어에 대한 추가적인 정보를 얻기위해서 다음과 같은 죠로 를 참조하여 주시기 바랍니다.

1. ASUS 웹사이트

ASUS 웹사이트는 ASUS 하드웨어와 소프트웨어 제품에 대한 정보를 전 세계적으로 제공하고 있습니다. ASUS 웹사이트는 설명서의 ASUS여결 정보 페이지를 참조하시기 바랍니다.

2. 부록 문서

제품 패키지는 각 판매처에서 제공하는 보증문서 같은 부록문서를 포 함하고있을것입니다. 이 문서는 표준 패키지의 일부는 아니며 특정제 품의 경우는 제공되지 않을 수도 있습니다.

## ASUS 연결정보

## ASUSTeK COMPUTER INC. (아시아-태평양)

- 150 Li-Te Road, Peitou, Taipei, Taiwan 112 주소 : 대표 전화 : +886-2-2894-3447 대표 팩스 : +886-2-2894-3449
- 대표 이메일 : info@asus.com.tw

### 기술 지원

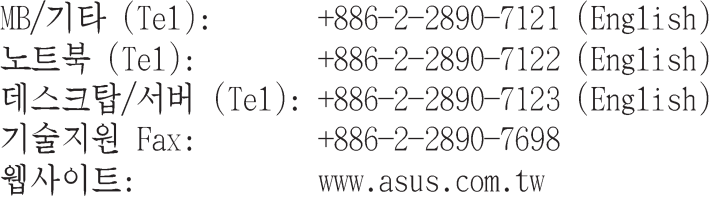

### ASUS COMPUTER INTERNATIONAL (미국)

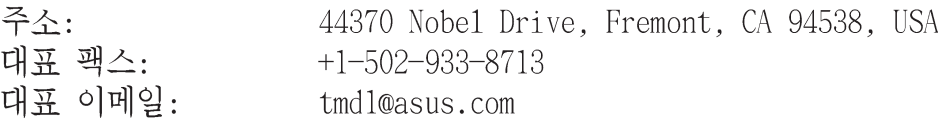

- 기술 지원
- 기술지원 팩스:  $+1 - 502 - 933 - 8713$ 기술지원 핫 라인: +1-502-995-0883 노트북 노트북:  $+1 - 510 - 739 - 3777$  x5110 웹사이트: usa.asus.com 기술지원 이메일: tsd@asus.com

## ASUS COMPUTER GmbH (독일 & 오스트리아)

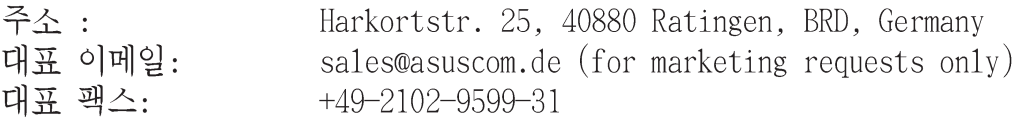

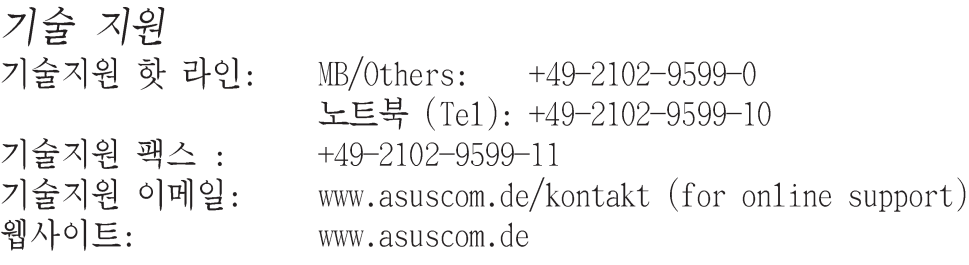

## P4P800 제품사양 정리

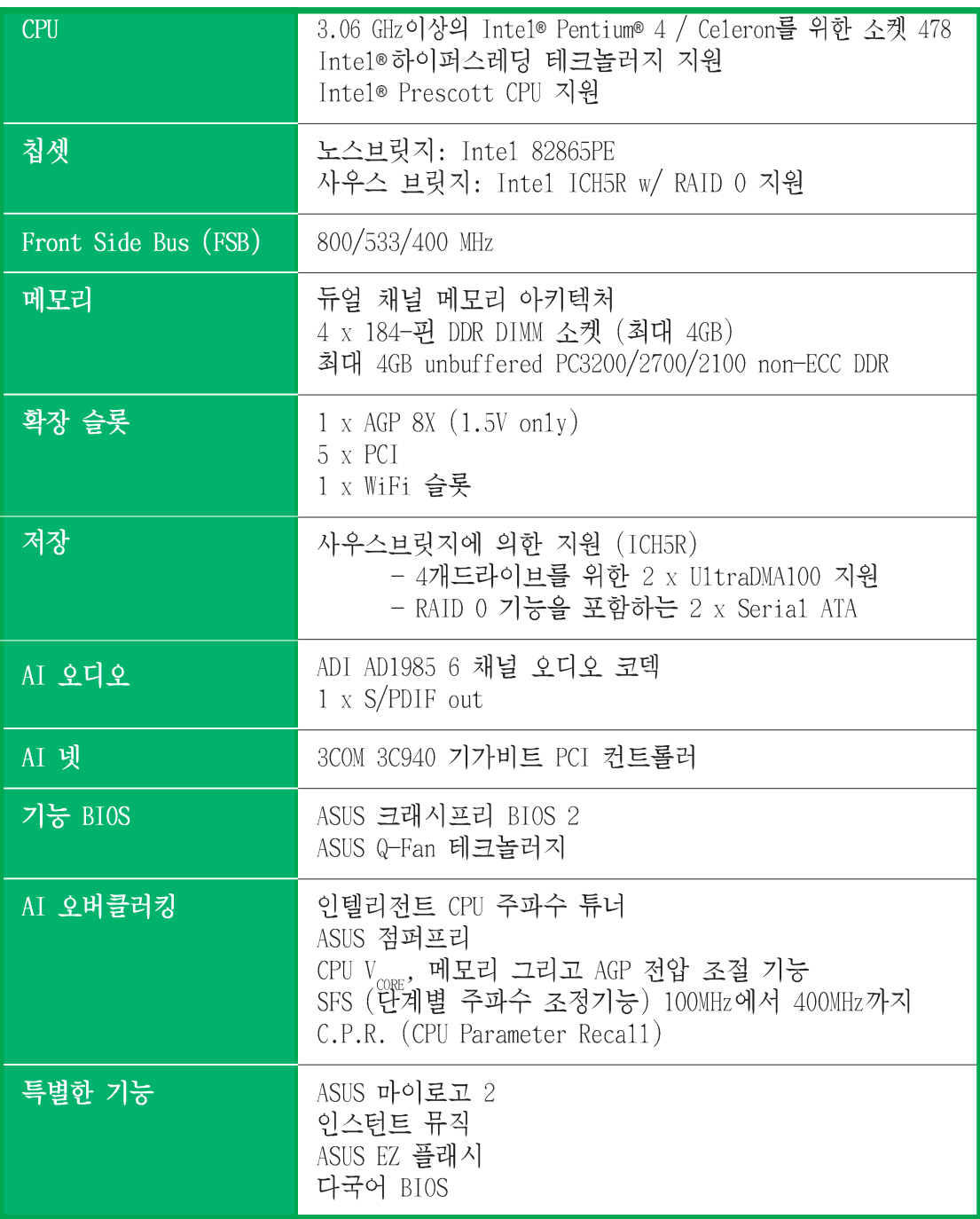

(다음 페이지에 이어집니다)

## P4P800 제품사양 정리

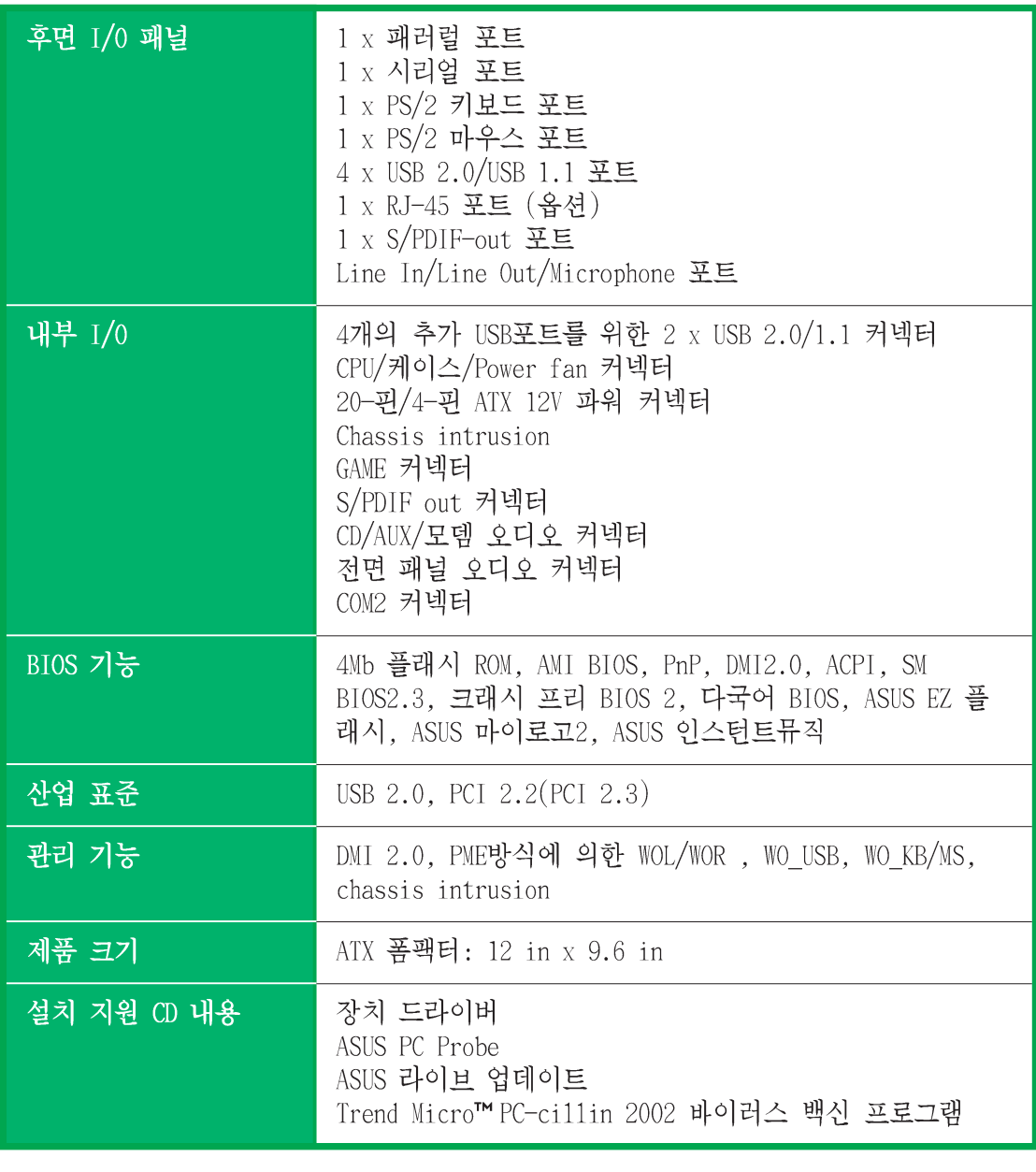

\* 제품 사양표의 항목은 사전통보없이 변경될 수 있습니다.

제 1 장

이 장은 P4P800 메인보드의 특징을 기술<br>하고 있습니다. 메인보드의 특별한 기능 과 그것이 지원하는 새로운 기술에 대한 간단한 설명을 포함하고 있습니다.

제품 소개

# Chapter 요약

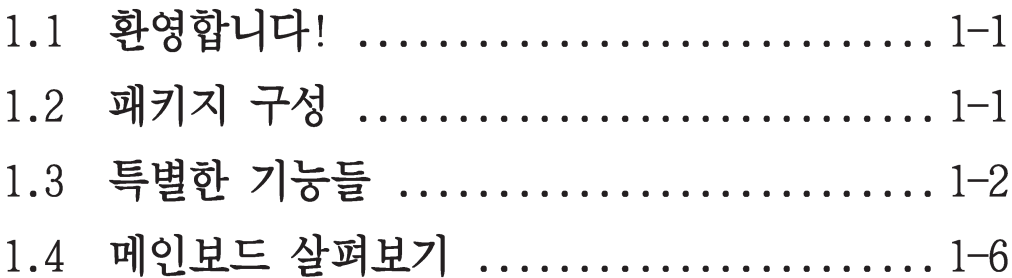

## 1.1 환영합니다!

### ASUS® P4P800 메인보드를 구입해주신 고객분들께 감사드립니다!

ASUS P4P800 메인보드는 ASUS의 고품질 메인보드 시리즈중에서 새로운 기능과 최신 기술이 적용된 신형 제품입니다!

P4P800 는 효율적인 데스크탑 플랫폼 솔류션을 위해 새로운 지표를 여 는 초고속 800MHz FSB를 지원하는 Intel® 82865PE 그리고 ICH5R와 함께 구성된 Intel® Pentium® 4 CPU를 위한 478핀 패키지를 가지고 있습니 다.

PC3200/2700/2100 DDR SDRAM방식의 최대 4GB의 시스템 메모리를 지워하 며 AGP 8X슬롯을 통한 고해상도 그래픽 , 시리얼 ATA 지원, RAID.USB 2.0, 그리고 5.1채널 오디오 기능을 지원하는 P4P800 는 여러분을 파워 컴퓨팅의 세계로 이도하는 완벽한 도구입니다!

여러분이 메인보드와 이에 따르는 하드웨어를 설치하기 저에 아래 리스 트에 포함된 패키지 구성품을 확인해 주십시요.

## 1.2 패키지 구성

아래에 나열된 P4P800 패키지를 위한 구성물이 있는지 확인해 주십시  $\beta$ 

- ✔ ASUS P4P800 메인보드
- ✔ ASUS 설치 지원 CD
- ✔ 2 x SATA 케이블
- ✓ UltraDMA/66/100 IDE 드라이브를 위한 80 컨덕터 리본 케이블
- ✔ 40 컨덕터 IDE 케이블
- √ 3.5인치 플로피드라이브를 위한 리본 케이블
- √ Ⅰ/0 쉴드
- √ 추가 여유분 점퍼 캠
- √ 사용자 설명서
- √ 빠른 설치 참조 카드(사용설명서 마지막페이지)
- √ 빠른 설치 가이드 (박스제품만 포함)
- √ 점퍼 와 커넥터 스티커 (박스제품만 포함)
- ✔ WinDVD Suite 소프트웨어 (Gold Vision Only)
- √ 이스터트 뮤직 키보드 라벨 (박스제품만 포함)

 $\mathscr Y$ 

만약 아래의 패키지 항목중 손상되거나 없는 경우는 구입처에 여락 해주십시요.

## 1.3 특별한 기능들

## 1.3.1 제품의 주요특징 살펴보기

#### 최신 프로세서 테크놀러지 **BAR**

P4P800 메인보드는 478핀 ZIF 소켓을 통해 최신 Intel Pentium4 / Celeron 프로세서를 지워합니다. 0.13미크론 공정기반의 512KB L2캐시 를 포함하는 Pentium 4 프로세서는 800/533/400 MHz 시스템 버스 그리 고 3.06+ GHz 코어 주파수를 위한 FMB2 전원 설계, Intel Prescott CPU 지원을 포함하고 있습니다. 보다 자세한 정보는 페이지 2-4를 참조해주 십시요

#### HHR400 듀얼 채널 DDR 메모리 지원

듀얼 채널 DDR 메모리 아키텍처를 채택한 P4P800 메이보드는 최대 4GB의 PC3200/2700/PC2100 DDR 메모리를 지원합니다. 초 고속의 400MHz 메모리 버스는 최신 3D그래픽, 멀티미디어, 인터넷 어플리케이션등을 위해 필 요한 최대 메모리 대역폭을 제공합니다. 페이지 2-10을 참조하십시요.

### 시리얼 ATA 솔류션, RAID 0 지원

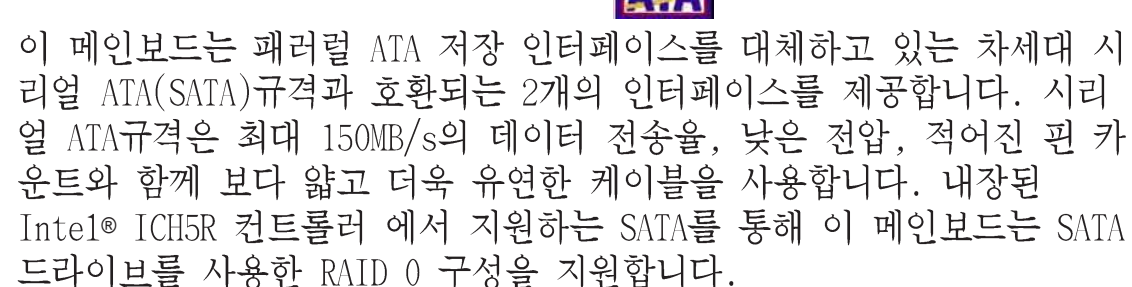

### AI NET 솔류션 *C A*RNFT D

AI시리즈는 독창적인 네트워크 점검 유틸리티- VCT(버츄얼 케이블 테스 터)를 포함하는 3COM 3C940 커트롤러에 의해 기가비트 LAN을 지워합니 다. VCT는 100미터거리에서 원격으로 케이블의 문제점을 자동으로 점검 하고 보고하여 사용자가 네트워크품질을 개선할 수 있도록 도와줍니다. 페이지 5-26를 참조하십시요.

### AGP 8X 지원 AGFESA

AGP 8X (AGP 3.0)는 2.12 GB/s이상의 대역폭 속도를 포함하는 고성능 그래픽을 위한 차세대 VGA 인터페이스 규격입니다.

#### AI 오디오 테크놀러지 **C ARAmin** D

사운드맥스(SoundMAX) ADI AD1985 AC' 97 오디오 코덱은 6채널 5.1 서 라운드 출력, 스테레오 마이크로 폰 입력, 다양한 Sample Rate Conversion (SRC), 94-dB SNR를 가지는 전문가 급 품질의 103-dB 출력 그리고 다양한 아날로그 사운드환경 호환성을 지원합니다. 또한 사운드 맥스 4 XL 소프트웨어는 오디오 포트에 케이블이 접속되었는지 자동감 지하는 기능과 잘못된 케이블이 오디오포트에 연결되었는지를 인공지능 으로 판단하는 AudioESPTM (Audio Enumeration and Sensing Process) 기능을 갖추고 있습니다.페이지 5-17를 참조해 주십시요.

## USB 2.0 테크놀러지

이 메인보드는 새로운 Universal Serial Bus (USB) 2.0 규격을 지원하 며 12Mbps 기반의 USB 1.1 보다 빠른 480Mbps기반의 USB 2.0 을 최대 8 개까지 USB 2.0포트를 사용할 수 있습니다. USB 2.0의 높은 대역폭은 고해상도 카메라, 차세대 스캐너 와 프린터들, 초고속 저장 장치들 같 은 장치의 연결을 지원합니다. USB 2.0 은 USB 1.1과 하위호환성을 가 지고 있습니다.페이지 2-29을 참조해주십시요.

C.P.R. (CPU Parameter Recall)

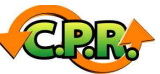

C.P.R기능은 메인보드 바이오스가 오버클러킹으로 시스템이 정지상태일 때 자동적으로 바이오스를 기본값으로 재설정하는 최첨단 기능입니다. C.P.R기능은 CMOS를 클리어하기 위해 시스템 케이스를 열고 작업해야 하는 불편함을 없앤 기능입니다. 간단하게 시스템을 다시 부팅하는것으 로 시스템이 자동적으로 바이오스의 각 설정항목을 다시 설정합니다.

ASUS 마이로고2TM

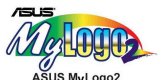

이 새로운 기능은 여러분의 개인적인 이미지 나 새로운 스타일을 추가 하여 여러분이 하나밖에 없는 개인용 부팅로고를 만들수 있도록 해줍니 다.페이지 4-33.5-8 를 참조해 주십시요.

ASUS 다국어 BIOS

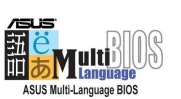

이 다국어 바이오스는 언어 설정옵션에서 원하는 언어를 선택하여 사용 할수 있게 합니다. 각국가별로 설정된 다국어 BIOS 메뉴는 여러분이 보 다 쉽고 빠르게 설정을 마치도록 도와줄 것입니다. 지원되는 언어의 확 인을 위해 ASUS 홈페이지를 방문해주십시요.

### ASUS 이지플래시 BIOS

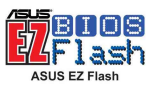

ASUS 이지플래시(EZ Flash)가 있다면 여러분은 운영체가 필요없이 매 우 손쉽게 바이오스를 업데이트 할수 있습니다. 더 이상 도스 기반의 유틸리티 또는 부팅을 위한 플로피 디스켓은 필요치 않습니다.페이지 4-3 를 참조해 주십시요.

#### AI 오버클러킹 **EXPERIMENTAL**

이 특징은 시스템 안정성을 떨어지지 않게 하면서도 약 30% 의 오버클 러킹 (설치된 CPU와 메모리가 이러한 오버클러킹을 버틸수 있을 경우에 한하여)을 기본적으로 가능하게 합니다. 오버클러킹을 위해 "4.4.1 점 퍼프리 설정하기"를 참조하여 바이오스 항목값을 설정하십시요.

### ASUS Q-Fan 테크놀러지

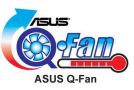

ASUS Q-Fan 테크놀러지는 시스템의 상태를 감지하여 소음 감소 및 우수 한 쿨링효과을 동시에 만족시킬수 있는 인공지능 팬속도 조절 기능입니 다. 페이지 4-29 를 참조해 주십시요.

#### $G_{\rm F}$ dh  $F_{\rm F}^{\rm DOS}$ 크래쉬 프리 BIOS 2

이 기능은 바이오스 코드 또는 데이터가 손상되었을 때 설치지원 CD 또 는 부팅가능 플로피 디스크로 부터 원본 바이오스를 자동복구 하도록 하는 기능입니다. 이 놀라운 바이오스 보호기능은 바이오스의 ROM침셋 을 교체해야 할 필요성을 없애 줍니다. 페이지 4-4를 참조해주십시요.

#### **Femel** ASUS J-패널

이 옵션 장치는 USB.S/PDIF 또는 추가 전면 I/0커넥터를 위한 Intel 전 면 패널 오디오 커넥터를 가진 ASUS 메인보드를 위해 디자인 되었습니 다.

### ASUS 이스터트뮤직

이 독특한 기능은 컴퓨터에서 운영체제로 진입하지 않더라도 오디오 파 일을 재생할수 있게 해줍니다.아주 간단하게 ASUS 인스턴트 뮤직 특별 기능키를 누르고 음악을 즐기면 됩니다!

## 1.3.2 가치를 더하는 솔류션

### 오버클러킹

- . ASUS JumperFree<sup>m</sup>모드를 이용하여 CPU 주파수와 배율을 바이오스 에 서 조정
- . C.P.R. (CPU Parameter Recall)
- . CPU Vcorr , DDR 메모리와 AGP 전압조절 기능
- . 시스템의 효율적인 관리와 성능향상을 위한 단계별 주파수 조절기능  $(SFS)$

### 온도, 꽤, 그리고 전압 모니터링

CPU 온도는 과열되거나 손상을 받을 위험에 노출되지 않는지 ASIC (integrated in the Winbond Super I/0)에 의해서 모니터링 되게 됩니 다. 시스템 패의 분당 회전수 (RPM)는 주기적으로 정상동작하고 있는지 점검 됩니다. 시스템 전압역시 각각의 부품의 안정적인 전압이 정확히 공급되고 또 적정한 범위치에 있는지 감지되게 됩니다.

### 케이스 침범 갂지기능

이 메인보드는 Winbond ASIC를 통해 케이스 침범 감지 기능을 지원합니 다. 보다 강력한 보호를 위해서 CMOS내의 케이스 침범 이베트 설정을 유지해주십시요.

### ASUS 업데이트

이 유틸리트는 보다 사용자 환경에 친근한 인터페이스를 통해 메인보드 바이오스 업데이트를 쉽게 해줍니다. 여러분의 메인보드를 위해 가장 최신 버전을 제공하는 ASUS의 FTP를 인터넷으로 연결해주십시요.

## 1.4 메인보드 살펴보기

여러분이 P4P800 메인보드를 설치하기 전에 추후 업그레이드와 메인보 드 설치를 쉽게 할수 있도록 중요한 특징과 물리적인 설정방법등을 숙 지하시기 바랍니다.메인보드 특성에 대한 충분한 지식은 보드 나 장착 되는 부품에 손상을 입히는 실수를 방지하는데 도움을 줄수있습니다.

### 1.4.1 주요 부품들

페이지 1-7 그림안의 P4P800 메인보드의 주요한 부품들에 대한 요약입 니다.

- 1. ATX 12V 커넥터 2. CPU 소켓 3. 노스브릿지 컨트롤러 4. DDR DIMM 소켓 5. ATX 전원 커넥터 6. 수퍼 I/O 컨트롤러 7. 플로피 디스크 커넥터 8. IDE 커넥터 9. AGP 슬롯 10. 시리얼 ATA 커넥터 11. 플래시 ROM 12. 사우스브릿지 컨트롤러 13. Standby Power LED 14. WiFi 슬롯
- 15. PCI 슬롯
- 16. 오디오 CODEC
- 17. 기가비트 LAN 컨트롤러
- 18. PS/2 마우스
- 19. 패러럴 포트
- 20. RJ-45 至三
- 21. Line In 잭
- 22. Line Out 잭
- 23. 마이크로 폰 잭
- 24. USB 2.0 포트 3번 그리고 4번
- 25. USB 2.0 포트 1번 그리고 2번
- 26. 시리얼 포트
- 27. S/PDIF 출력 포트
- 28. 키보드 포트

각 부품의 특징은 페이지 1-8를 참조해 주십시요. 더욱 자세한 각 부품의 정보는 제 2장을 참조해 주십시요.

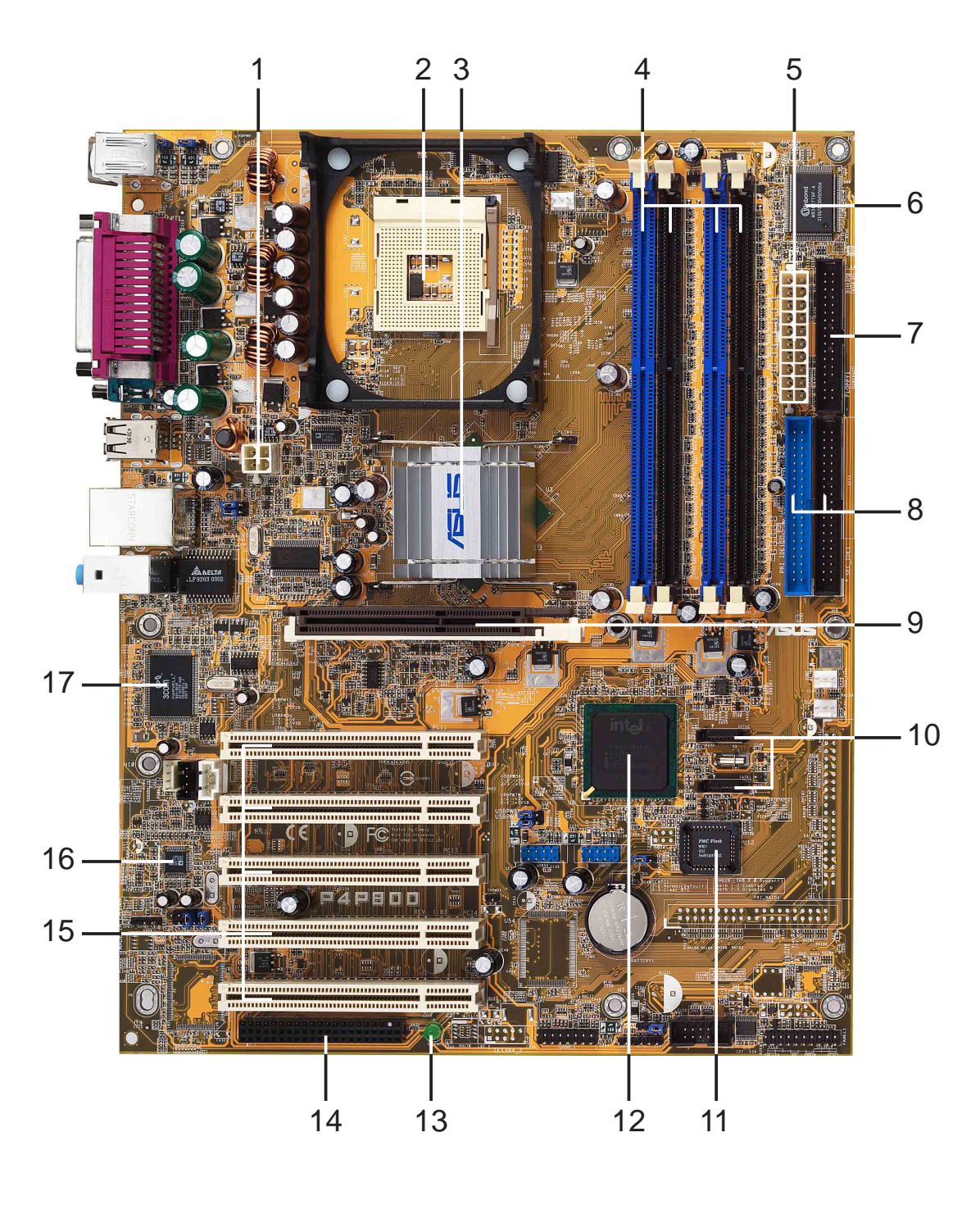

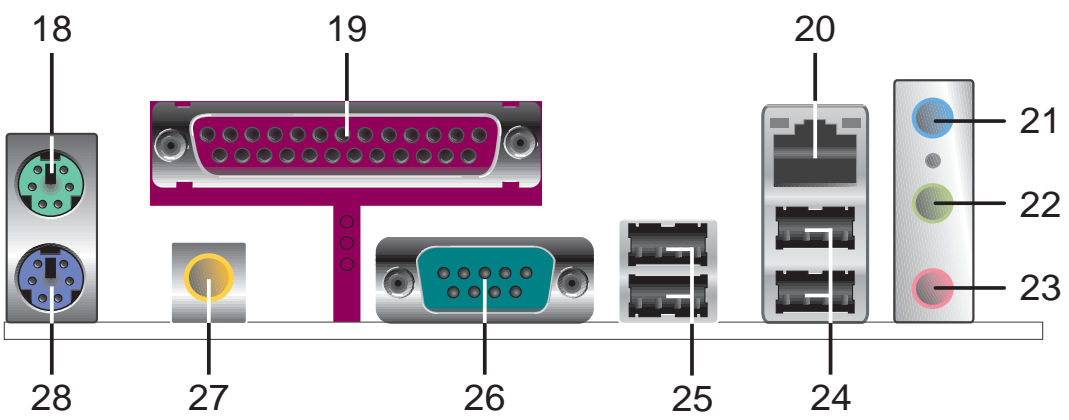

## 1.4.2 세부 제품 사양

- $\overline{1}$ ATX 12V 커넥터. 이 파워커넥터는 ATX 12V 파워서플라이의 4핀 12V 전원선을 연결할 수 있습니다.
- CPU 소켓. 각각 6.4GB/s, 4.3GB/s, 그리고 3.2GB의 데이터전송율을  $2<sup>1</sup>$ 가지는 800/533/400 MHz시스템 버스의 Intel® Pentium® 4를 위한 478 핀 방식의 Zero Insertion Force (ZIF) 소켓을 지워합니다. 또한 추 후 선보일 프레스콧 CPU를 지원하게 될 것입니다.
- 노스브릿지 컨트롤러. Intel® 82865PE 메모리 컨트롤러 허브(MCH)는  $3<sup>1</sup>$ 800/533/400 MHz지원의 CPU 인터페이스, 400/333/266MHz로 동작하는 시스템메모리 인터페이스.8X Fast Write 프로트콜을 포함하는 AGP 3.0규격의 1.5V AGP 인터페이스 를 지워합니다.
- DDR DIMM 소켓. unbuffered ECC 또는 non-ECC PC3200/PC2700/PC2100  $\vert 4 \vert$ DDR 방식의 최대 4GB 시스템메모리를 장착할수 있는 4개의 184핀 DIMM소켓입니다.
- ATX 전원 커넥터. 이 20핀 커넥터는 ATX 12V 파워서플라이와 연결합  $5<sub>1</sub>$ 니다. 파워 서플라이는 최소 1A /+5V standby(+5VSB)의 전원공급이 가능해야 합니다.
- **수퍼 I/O 컨트롤러.** 윈본드 83627THF Low Pin Count (LPC) 인터페이  $6<sup>1</sup>$ 스는 일반적인 수퍼 I/0기능을 제공합니다. 이 칩셋은 360K/720K/ 1.44M/2.88M 플로피 디스크 드라이브를 위한 고성능 플로피 디스크 컨트롤러, 멀티모드 패러럴 포트, 2개의 시리얼 포트,게임포트, 마 우스와 키보드 인터페이스.LPC(Low Pin Count)인터페이스를 지원합 니다.
- 플로피 디스크 커넥터. 이 커넥터는 플로피 디스크 드라이브와 연결  $7<sup>1</sup>$ 하는 리본케이블과 연결하는 커넥터입니다. 커넥터의 한쪽면은 플로 피디스크 케이블의 잘못된 삽입을 방지하기 위해 모양이 다르게 되 어 있습니다.
- IDE 커넥터. 이 듀얼 채널 버스 마스터 IDE 커넥터는 울트라 DMA/  $8<sup>1</sup>$ 100/66, PIO 모드 3 & 4 IDE 방식 장치를 지원합니다. 프라이머리 (파란색)그리고 세컨더리(검정색) 커넥터 모두 IDE 리본케이블의 잘 못된 삽입을 방지하기 위해 모양이 다르게 되어 있습니다.
- AGP 슬롯. 이 Accelerated Graphics Port (AGP)슬롯은 3D 그래픽 어  $9<sup>1</sup>$ 플리케이셔을 위한 1.5V AGP8X 모드 그래픽카드를 지워합니다.
- 시리얼 ATA 커넥터. 이 2개의 7핀 커넥터는 시리얼 ATA 장치의 케이  $10$ 블과 여결됩니다.
- 플래시 ROM. 4Mb용량의 펌웨어 허브(FWH)칩은 프로그래밍이 가능한  $11$ BIOS프로그램을 포함합니다.
- 사우스 브릿지 컨트롤러. Intel® ICH5R 는 2채널 ATA100 버스마스터 **12** IDE 컨트롤러, SATA RAID 컨트롤러, 8개로 확장가능한 USB 2.0/1.1 포트. I/O APIC. AC97 2.2 인터페이스.PCI 2.3 인터페이스등의 다양 한 1/0기능을 포함하고 있는 서브 시스템입니다.
- Standby power LED. 이 LED는 메인보드가 standby power on상태 일때 **13** 점등됩니다.이 LED는 어떠한 장치를 설치하거나 제거할때 PC의 전원 을 꺼야 하다는것을 상기 시켜주는 역할을 합니다.
- Wi-Fi 슬롯. Wi-Fi (Wireless Fidelity) 슬롯은 2.4GHz 대역폭에 **14** 서 11Mbps의 데이터 전송을 지원하는 무선 네트워크를 위한 Wi-Fi 장치용 슬롯입니다. Wi-Fi 네트워크는 보다 편하고 빠른 무선 접속 을 제공하는 IEEE 802.11b (또는 그 이상)로 알려진 주파수 테크놀 러지를 사용합니다.
- PCI 슬롯. 이 5개의 32비트 PCI 2.3 확장 슬롯은 최대 133MB/s의 **15** 데이터전송이 가능한 SCSI또는 랜카드같은 버스마스터 PCI카드를 지워합니다.
- 오디오 CODEC. ADI AD1985은 5.1채널 3D사운드재생기능을 가진 AC97 **16** CODEC입니다.이 오디오 CODEC은 5.1서라운드 사운드를 위한 6개의 DAC 채널, S/PDIF 출력, AUX 그리고 Line In 스테레오 입력, 내장 형 헤드폰 앰프, 오디오 잭의 정상감지기능을 포함하는 90dB 다이 나믹 레인지의 뛰어난 감도 특성을 제공합니다.
- LAN 컨트롤러. 3Com® 3C940 기가비트 PCI LAN 컨트롤러는 LAN on **17** Motherboard (LOM) 그리고 네트워크 인터페이스 카드(NIC) 프로그램 를 위한 싱글 칩 솔류션입니다. 이 컨트롤러는 32비트 인터페이스 그리고 1000/100/10 Mbps 데이터 전송율을 지원합니다.
- PS/2 마우스 포트. 이 녹색 6핀 커넥터는 PS/2 마우스를 위한 것입 **18** 니다.
- 패러럴 포트. 이 25핀 포트는 패러럴 포트.스캐너 또는 다른 장치와 **19** 여결합니다.
- **20** RJ-45 포트. 이 포트는 네트워크 허브를 통한 지역 네트워크(LAN)을 지원합니다.
- Line In 잭. Line In (밝은 파란색)잭은 테이프플레이어 또는 다른 **21** 오디오 소스와 연결합니다. 6채널 모드일때 이 잭의 기능은 후면 스 피커 출력으로 변경됩니다.
- Line Out 잭. Line Out (라임색) 잭은 헤드폰 또는 스피커와 연결합 **22**니다. 6채널 모드일때 이 잭의 기능은 전면 스피커 출력으로 변경됩 니다.
- Microphone 잭. Mic (핑크색) 잭은 마이크와 연결합니다. 6채널 모드 **23** 일때 이 잭의 기능은 센터,베이스 스피커 출력으로 변경됩니다.
- USB 2.0 포트 3번 과 4번. 이 4핀 Universal Serial Bus (USB)포트 **24** 는 USB 2.0장치와 연결합니다.
- USB 2.0 포트 1번과 2번. 이 4핀 Universal Serial Bus (USB)포트 **25**는 USB 2.0장치와 연결합니다.
- 시리얼 포트. 9핀 COM1 포트는 포인팅 디바이스 또는 다른 시리얼 **26** 장치와 연결합니다.
- S/PDIF 출력 포트. 이 커넥터는 5.1채널 서라운드 사운드와 3D오디 **27** 오를 지원하는 S/PDIF 장치와 연결합니다.
- PS/2 키보드 포트. 이 보라색 커넥터는 PS/2 키보드 연결을 위한 것 **28** 입니다.

제 2 장

이 장은 여러분들이 시스템을 설치하 기 위한 설정작업에 필요한 하드웨어 리스트를 설명하고 있습니다. 메인보드 커넥터, 점퍼,스위치의 묘사에 대한 설 명을 포함하고 있습니다.

# 하드웨어 정보

# Chapter 요약

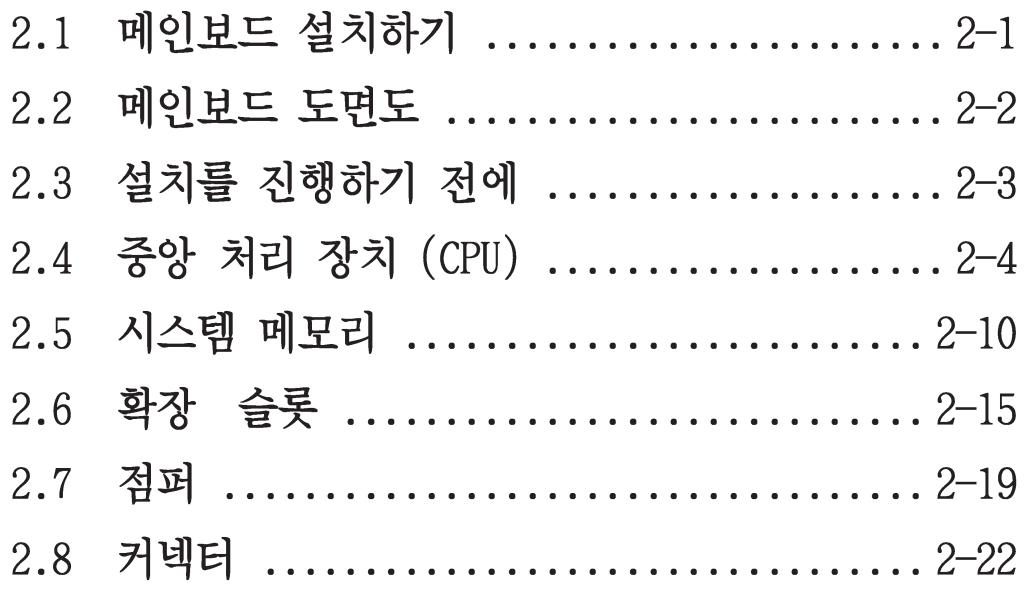

## 2.1 메인보드 설치하기

메인보드를 설치하기 전에 정확한 설치를 위해 여러분의 케이스 설정에 관한 내용을 반드시 확인하시기 바랍니다.이 메인보드는 대부분의 표준 케이스에 장착가능한 12인치 x 9.6 인치 (30.5 x 24.5 cm) ATX폼꽥터를 사용합니다.

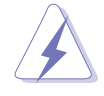

메인보드를 설치하거나 제거하기전에 전원코드를 제거해주시기 바랍니다.메인보드의 부품이 물리적인 손상을 받을수있는 위험이 있 기 때문입니다

## 2.1.1 설치 방향

메인보드를 설치할 때, 케이스를 정확한 방향이 되도록 주의해주시기 바랍니다. 외부포트 면이 케이스의 후면부에 위치하도록 합니다.

## 2.1.2 나사 위치

원이 가르키는 곳은 메인보드를 케이스에 안전하게 고정시킬수있는 9개 의 나사를 조이는 곳입니다.

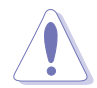

나사를 너무 강하게 조이면 메이보드가 손상될수 있으므로 주의해야 합니다.

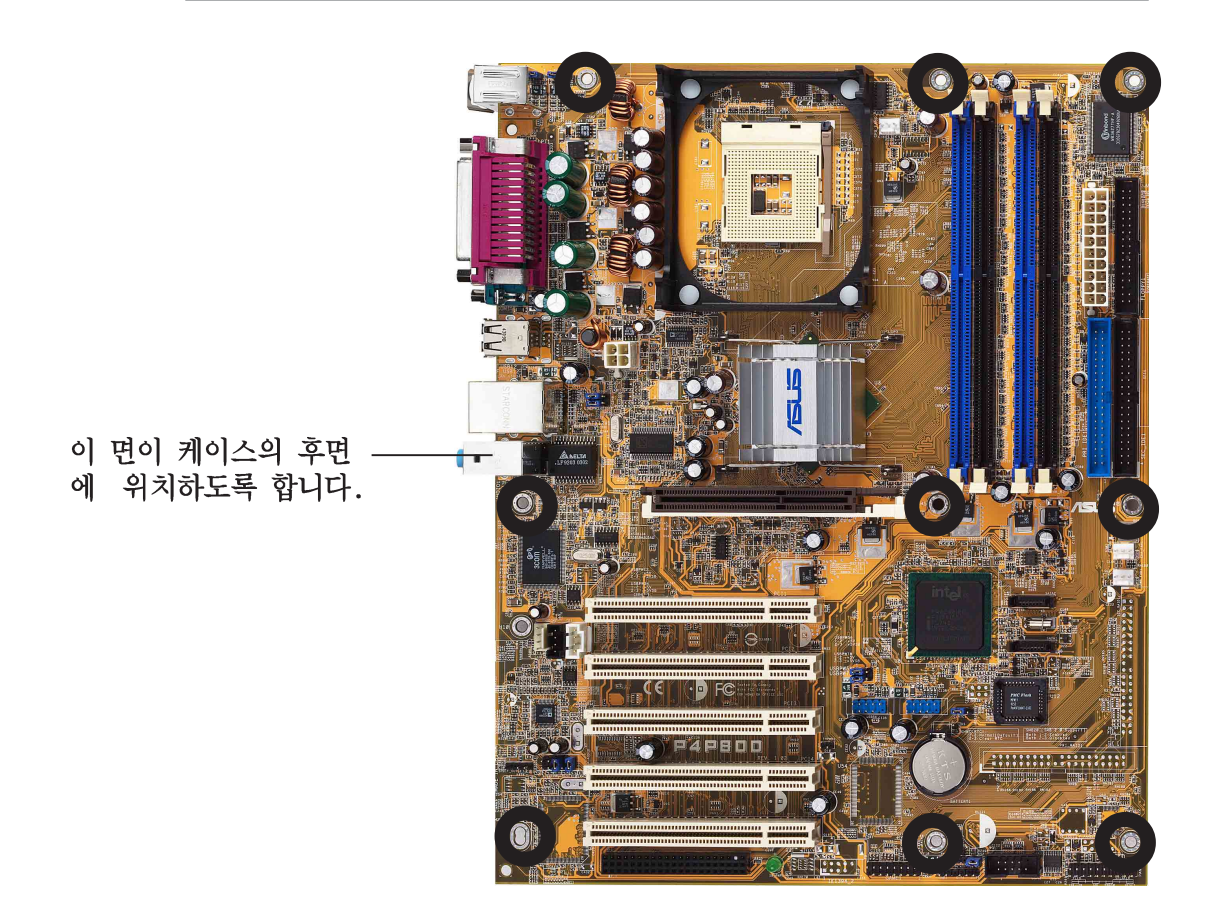

## 2.2 메인보드 도면도

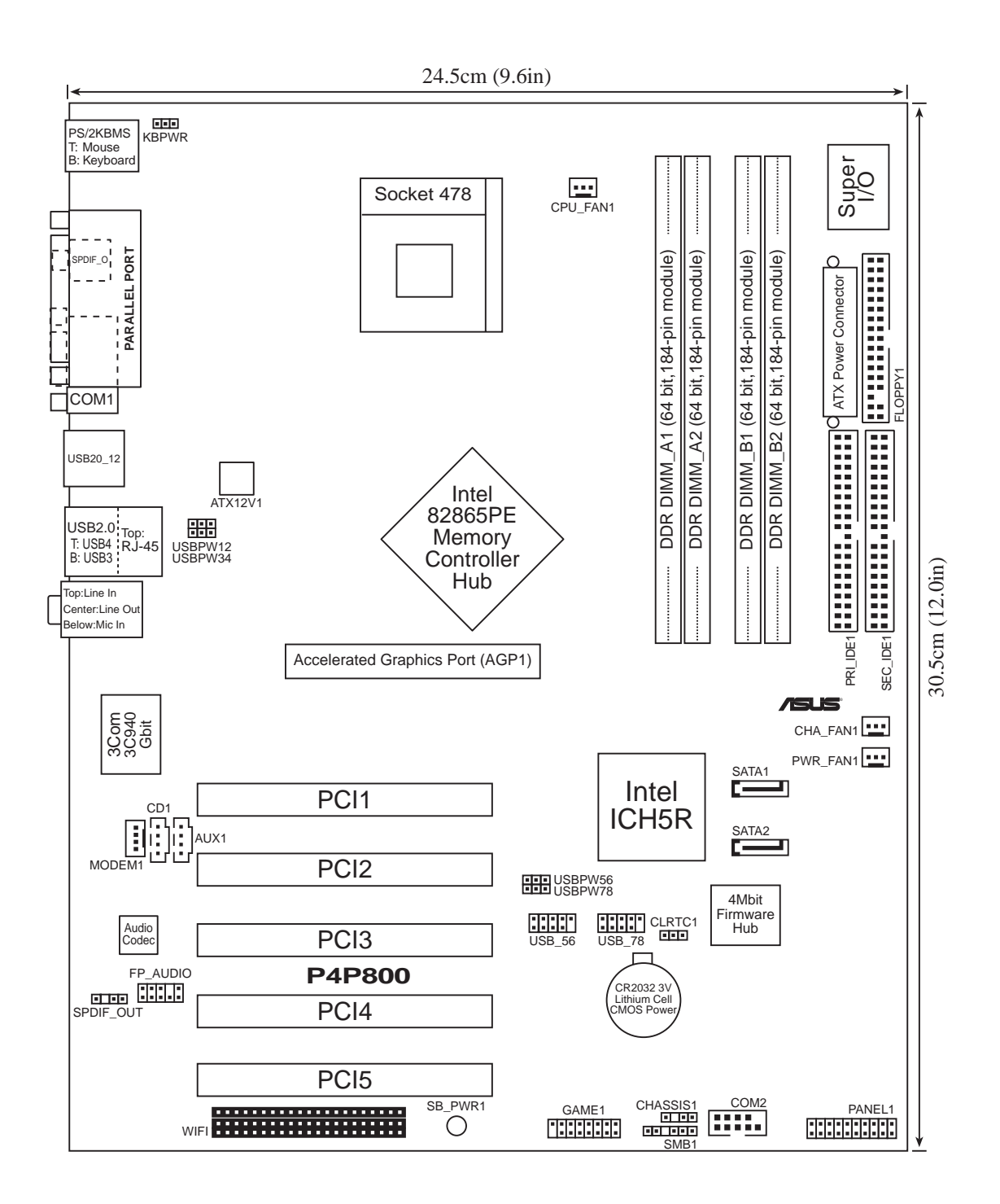

제 2 장: 하드웨어 정보

## 2.3 설치를 진행하기 전에

여러분이 메인보드 부품을 설치하거나 메인보드의 설정을 바꾸기전에 이 주의사항을 반드시 확인하시기 바랍니다.

- 1. 어떠한 부품을 만지기전에 반드시 전워코드를 제거하시기 바 랍니다.
	- 2. 정전기로 인한 부품손상을 막기위해 접지 손목밴드를 이용하거 나 파워서플라이 케이스같은 금속성물체 또는 접지된 물체를 이 용하여 접지를 해주시기 바랍니다.
	- 3. 부품들의 모서리에 IC부품이 긁히지 않도록 주의하시기 바랍니 다.
	- 4. 특정한 부품을 제거한 후에 해당부품은 정전기 방지패드 또는 가방에 보관해 주시기 바랍니다.
	- 5. 여러분이 특정한 부품을 설치하거나 제거할때 반드시 ATX 파워 서플라이의 전원이 꺼져있거나 전원코드가 빠져있는지 확인해주 시기 바랍니다. 만약 그렇지 않다면 메인보드 또는 부품에 심각 한 손상을 입힐수있습니다

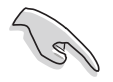

녹색 LED (SB PWR)에 불이 들어왔을 때 슬립모드 또는 소프트 종료 모드인 상태에서 시스템에 전원이 들어왔음을 가르키며 이것은 메인 보드의 특정부품을 제거하거나 설치하려고 할때 여러분이 전원을 꺼 야 한다는것을 상기시키기위한 목적입니다.

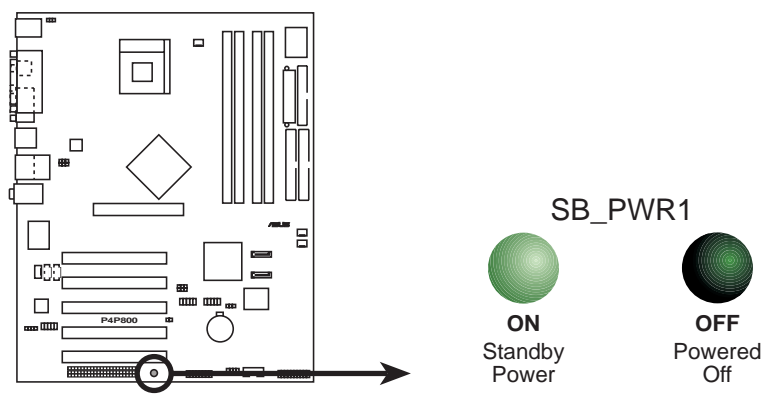

P4P800 Onboard LED

## 2.4 중앙 처리 장치 (CPU)

## 2.4.1 살펴보기

이 메인보드는 478핀 Zero Insertion Force (ZIF) 소켓을 사용합니다. 이 소켓은 512KB L2 캐시 478핀 패키지를 가지는Intel® Pentium® 4를 위해 디자인 되었습니다. 페티엄4 CPU는 Intel® NetBurst™ 마이크로 아키텍처. 하이퍼 스레딩 테크놀러지. 800/533/400MHz 시스템 버스의 특징을 가지고 있습니다. 이와 함께 보다 높은 코어 주파수, 빠른 정수 연산명령의 실행 그리고 6.4GB/s에 이르는 데이터 전송율 지원으로 시 스템의 성능을 대폭 향상 시킬 수 있습니다. 또한 이 메인보드는 인텔 프레스콧 CPU를 지원하게 될 것입니다.

그림에서 CPU가 한쪽 모서리부분에 금색 삼각형모양을 가지고 있는것을 알수 있습니다. 이 마크는 CPU 소켓 과 일치하는 CPU의 1번핀의 위치를 가르키는 것입니다.

### Intel®하이퍼 스레딩 테크놀러지 알아두기

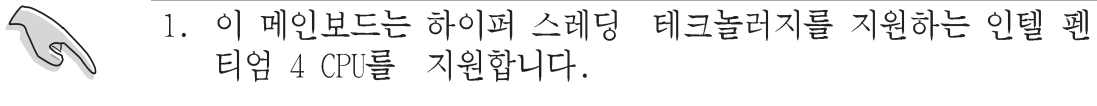

- 2. 하이퍼 스레딩 테크놀러지는 Windows XP 그리고 Linux 2.4.x (kernel) 그 이상의 버전에서만 지원가능합니다. Linux 환경일 경우 하이퍼 스레딩 을 사용하기 위해서는 컴파일러에 의해 코 드가 컴파일 되어야 합니다. 만약 여러분의 다른 운영체제를 사 용중이라면 바이오스의 하이퍼 스레딩 테크놀러지 항목을 Disable해야 시스템이 안정적이며 성능을 발휘할 수 있습니다.
- 3. WinXP 서비스팩 1을 설치하는 것이 권장됩니다.
- 4. 지원되는 운영체제를 설치하기 전에 바이오스에서 하이퍼 스레 딩 테크놀러지를 Enable하시기 바랍니다.
- 5. 하이퍼 스레딩 테크놀러지에 대한 보다 자세한 정보는 www. intel.com/info/hyperthreading을 방문해주시기 바랍니다.

### 이 메이보드에서 하이퍼스레딩 테크놀러지를 사용하기 위해서:

- 1. 하이퍼스레딩 테크놀러지를 지원하는 인텔 펜티엄4 CPU를 구입하고 CPU를 설치합니다.
- 2. 시스템의 전원을 켜고 바이오스 설정에 들어갑니다. (4장을 보십시 요). Advanced Menu에 들어간 이후 Hyper-Threading Technology 항 목을 Enabled로 변경합니다. 이 항목은 여러분이 하이퍼 스레딩테크 놀러지를 지원하는 CPU를 설치한 경우 에만 나타납니다.
- 3. 컴퓨터를 재시작 합니다.

- 금색표시

## 2.4.2 CPU 설치하기

CPU를 설치하기 위해 아래의 순서를 따라 주십시요. 1. 메인보드 위의 478핀 ZIF 소켓의 위치를 확인합니다.

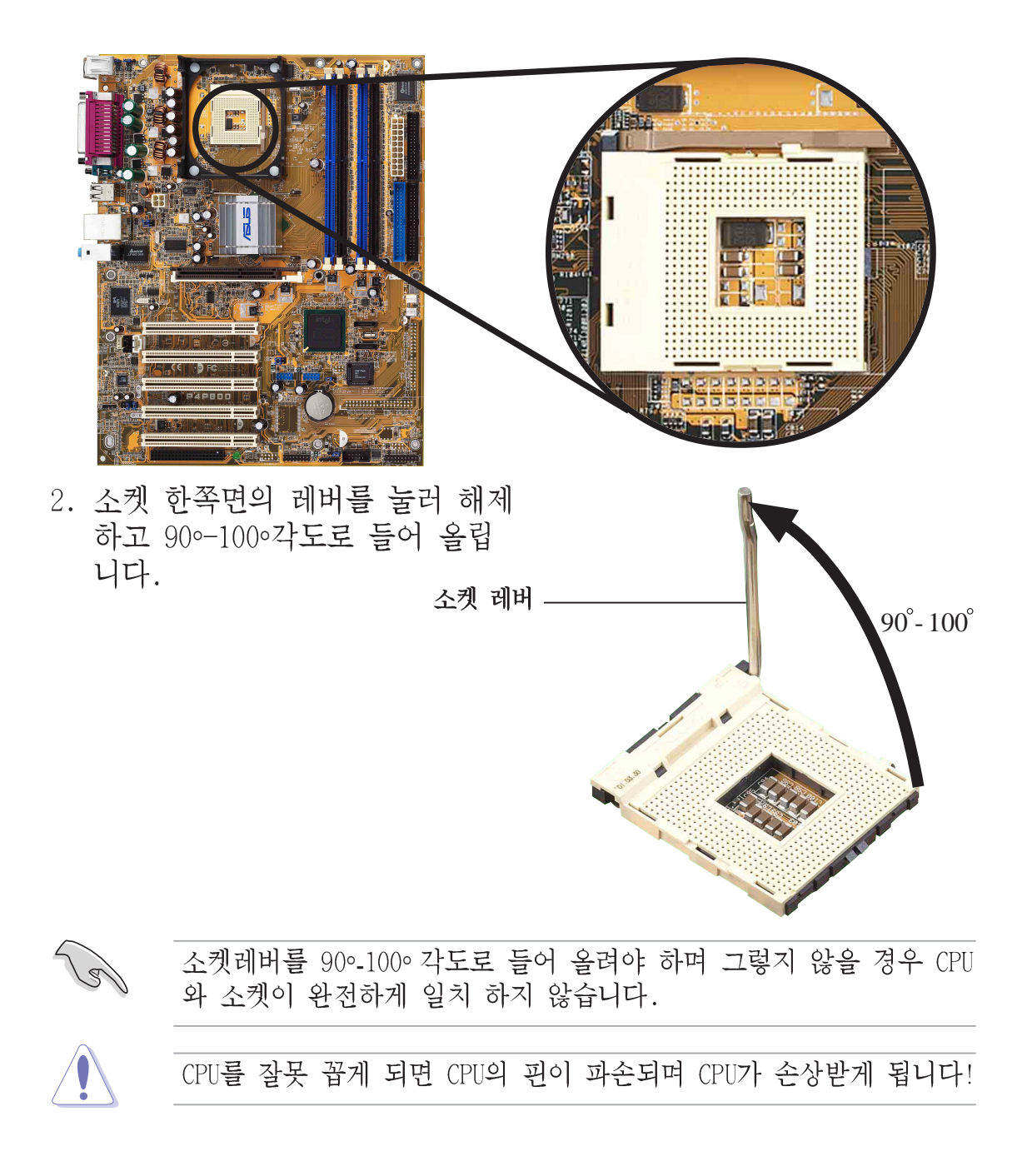

- 3. 소켓 레버 기반부와 표시된 표시 부분을 일치시키기위해 CPU를 소 켓에 맞추어 주시기 바랍니다.
- 4. 정확한 위치에 맞추기 위해 조심 스럽게 CPU를 삽입해주시기 바랍 니다.

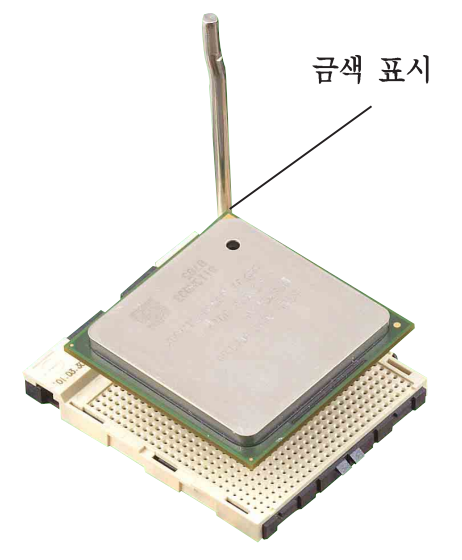

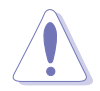

CPU는 오직 한쪽방향으로 맞도록 되어있습니다.CPU가 손상받거나 핀 이 횔수있으므로 강제적으로 CPU를 꼽지 마시기 바랍니다!

5. CPU를 정확한 위치에 꼽았다면 CPU를 안전하게 보호하기 위해 소켓레버를 내려 소켓에 CPU를 고정시켜주시기 바랍니다. 레버 가 바깥쪽의 탭에 클릭하는 소리 와 함께 고정되었다면 CPU가 잠 긴것입니다.

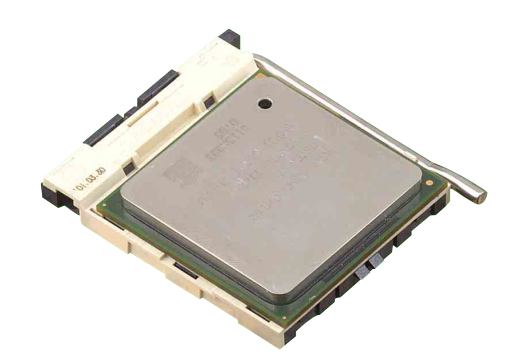

## 2.4.3 방열판 과 쿨링팬 설치하기

Intel® Pentium® 4 CPU는 최적의 온도상태와 성능을 위해 특별하게 고 안된 방열판과 쿨링패이 필요합니다.

Loi 여러분이 박스포장된 Intel Pentium 4 프로세서를 구입하였다면 패 키지안에 방열판과 쿨링팬 그리고 지지 클립이 포함되어있습니다.

만약 CPU만을 별도로 구입하였다면 반드시 인텔에서 보증된 방열판 과 쿨링팬을 사용해 주시기 바랍니다.

CPU 방열판과 쿨링패을 설치하기 위해 다음단계를 따라 주시기 바랍니 다.

1. 고정모듈부분에 설치된 CPU의 상단에 정확하게 방열판을 장착합니다.

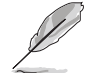

고정 모듈은 이미 메인보드에 장착되어 있습니다.

CPU 또는 다른 메인보드 부품을 설치 할때에 절대로 이 고정 모듈부 분을 제거하지 마시기 바랍니다.

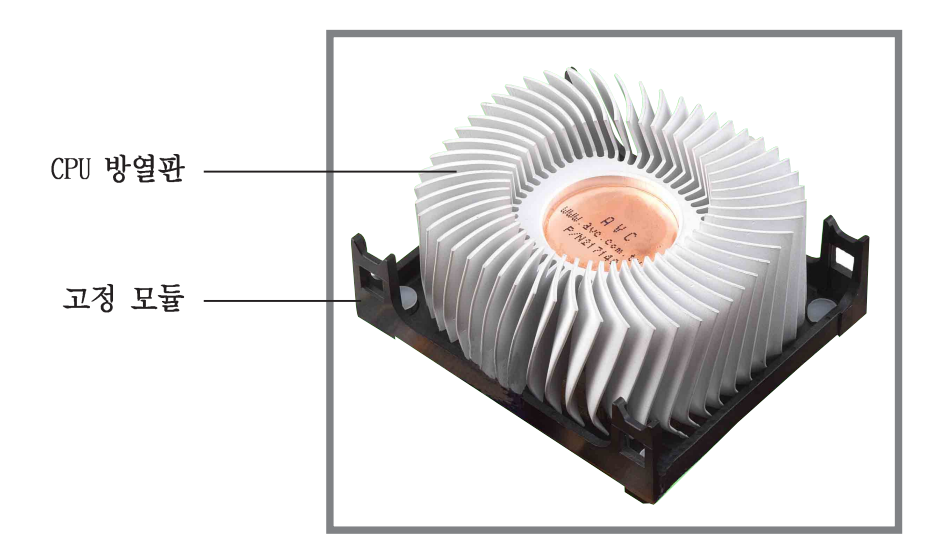

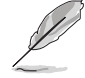

여러분이 구입한 박스포장된 Intel Pentium 4 프로세서 패키지에는 CPU. 방열판, 설치 구조에 관한 설명서가 포함되어있습니다. 만약 CPU와 관련된 설치설명이 이장의 설명과 일치하지 않을 경우는 CPU 패키지에 포함된 설명을 따라 주시기 바랍니다

- 2. 고정장치와 같이 조합된 CPU 쿨링팬을 방열판의 상단부와 일치시킵 니다. 정확하게 일치하였다면 CPU소켓 고정모듈 과 쿨링팬 고정장치 의 4개의 고리를 걸어 완전하게 CPU쿨링팬을 고정시킵니다.
- 방열판 과 쿨링팬 고정장치와 CPU 소켓 고정부를 정확하게 일치  $\sqrt{g}$ 시켜야 하며 일치하지 않으면 소켓 고정부의 홈에 고정 고리를 걸수 없을 것입니다

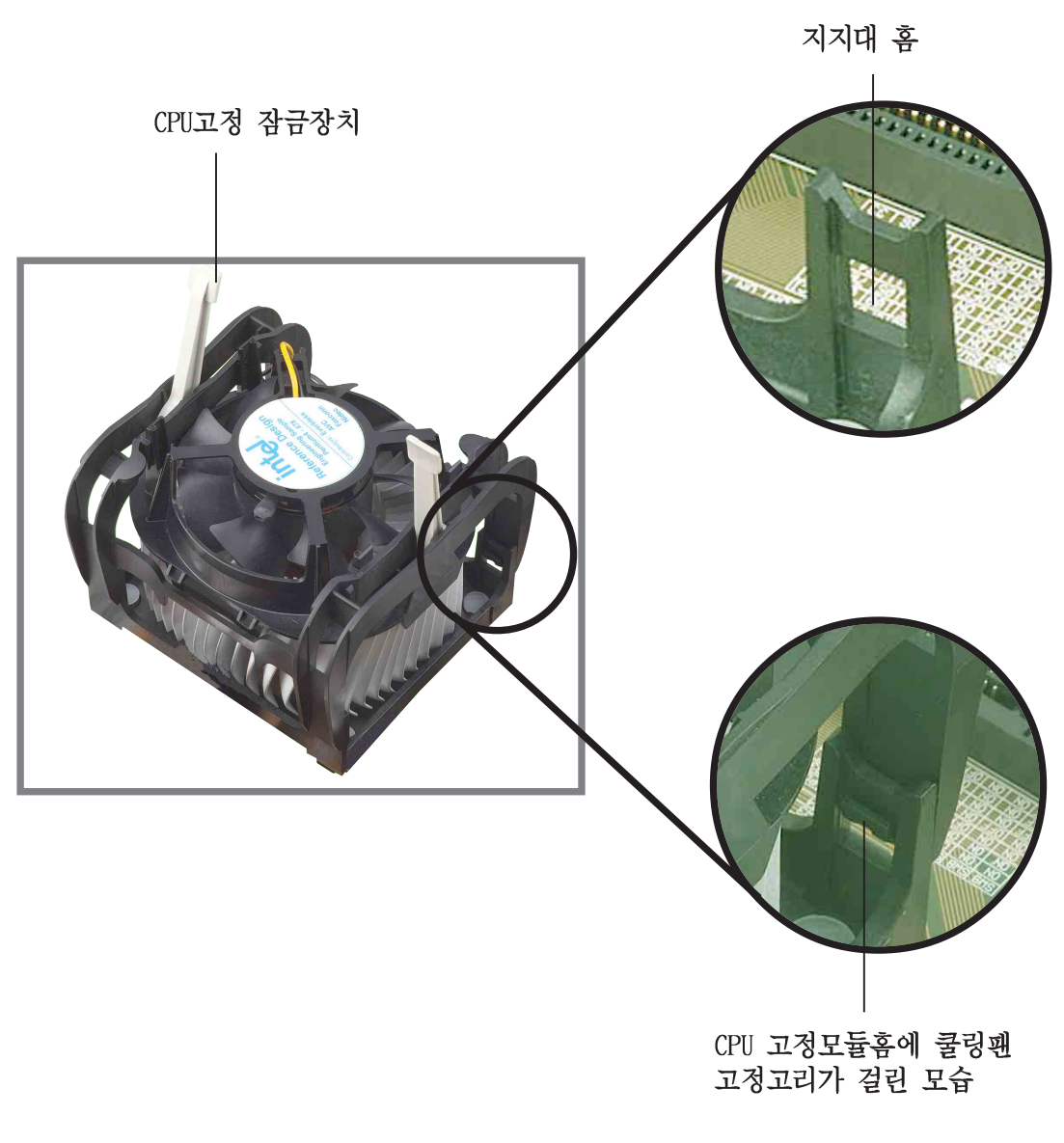

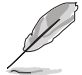

CPU 고정모듈에 쿨링팬 지지대를 고정시키는 동안은 고정 잠금장치 를 들어올린 상태를 유지해주시기 바랍니다.

3. 고정모듈 의 잠금장치를 눌러 방열판과 쿨링팬을 CPU고정모듈에 완 전히 고정시켜 주시기 바랍니다.

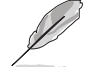

고정시킬때 고정고리는 반대쪽 방향에 위치해야 합니다.

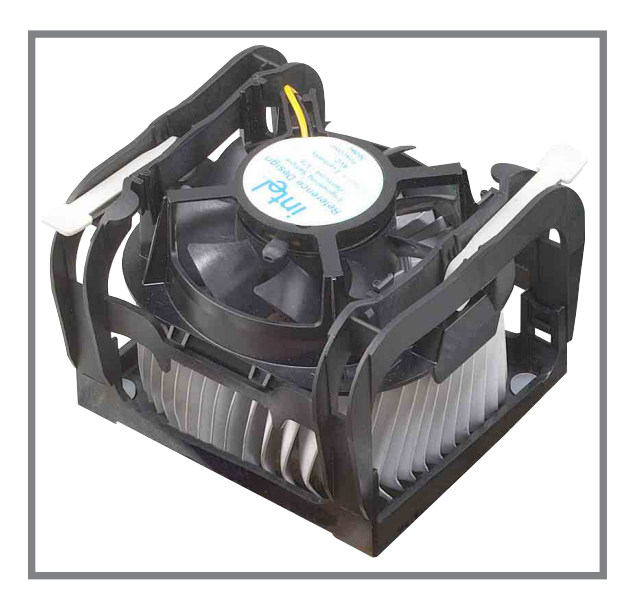

## 2.4.4 CPU 팬 케이블 연결하기

쿨링팬, 방열판 그리고 고정 작업이 모두 끝났다면 메인보드에 CPU\_FAN 으로 표시된 커넥터에 CPU 팬 케이블을 연결합니다.

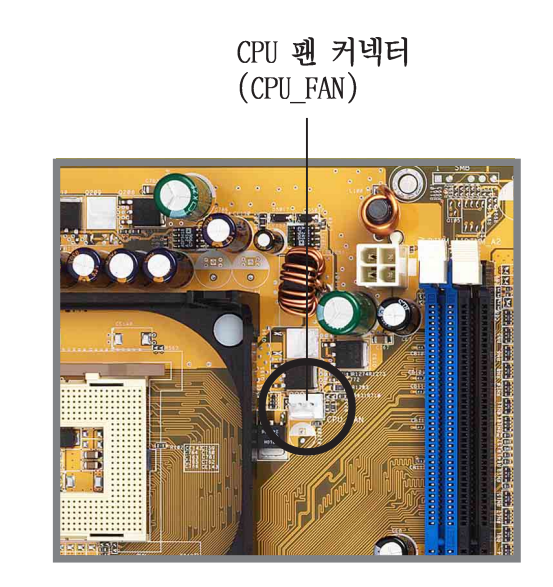

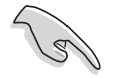

CPU 팬 커넥터를 연결하는것을 잊지마십시요! 이 커넥터를 연결하지 않았다면 하드웨어 모니터링 에러가 발생하게 됩니다.

## 2.5 시스템 메모리

## 2.5.1 개요

이 메인보드는 4개의 Double Data Rate (DDR) Dual Inline Memory Module (DIMM) 소켓을 가지고 있습니다. 이 소켓은 184핀 unbuffered ECC 또는 non-ECC PC3200/PC2700/PC2100 DDR 방식 메모리를 최대 4GB까 지 지워하며 최대 6.4GB/s 의 데이터 전송율을 사용할수 있습니다.

아래의 그림은 DDR 메모리 소켓의 위치를 표시한 것 입니다.

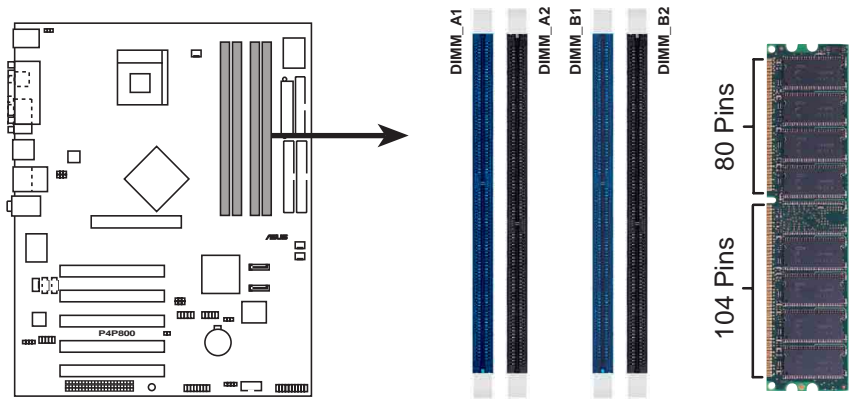

P4P800 184-Pin DDR DIMM Sockets

### DDR 테크놀러지 알아보기

DDR SDRAM 테크놀러지는 Single Data Rate (SDR) SDRAM로 알려진 PC66. PC100, PC133규격을 보다 발전 시킨 메모리입니다. 그러나 DDR 메모리 는1클럭사이클 동안 두번의 데이터 동작을 수행할 수 있어 SDR메모리의 결과 보다 2배 빠른 속도로 동작합니다.

DDR DIMM 은 SDR DIMM과 동일한 물리적인 규격을 가지고 있지만 168핀 의 SDR DIMM에 과는 틀리게 184핀 규격을 사용합니다. 또한 DDR DIMM은 SDR DIMM이 2개의 홈을 가지고 있는데 반해 1개의 홈을 가지고 있습니 다. 따라서 DDR DIMM은 SDR과 하위 호환성을 가지고 있지 않으며 DDR 메모리르 위해 특별히 설계된 소켓에 장착될 수 있습니다.
## 2.5.2 메모리 설정하기

이 장에서 설명하는 메모리 설정방법을 참조하여 64MB, 128MB, 256MB, 512MB, 그리고 1GB DDR 메모리를 메모리 소켓에 설치할 수 있습니다.

#### 중요한 점검사항

 $\begin{matrix} 1 & 1 \\ 1 & 1 \end{matrix}$ 

- 1. DDR 메모리를 설정할 때에 권장되는 설정방식과 다른 방식으로 설정하는 경우 메모리 크기 에러 또는 시스템 부팅 에러가 발생 하게 됩니다. 테이블1번 의 권장 설정방식을 사용해주십시요.
	- 2. 듀얼 채널 설정시에는 각 채널에 반드시 동일한 규격(동일한 타 입 그리고 크기) DDR 메모리를 설치해주십시요.
	- 3. 항상 메모리는 동일한 CAS 레이터시로 설치해야 합니다. 호환성 을 보다 높이기 위해서 동일한 제조사의 메모리 모듈을 사용하 는것을 권장하고 있습니다.
	- 4. 메모리 주파수는 반드시 CPU FSB(Front Side Bus)와 일치해야 합니다. 테이블 2번을 참조해주십시요.
	- 5. 특정한 3개의 소켓에 메모리가 장착되는 경우는 싱글채널 모드 로 동작하게 됩니다.
	- 6. 4개의 메모리 수켓에 각각 1GB 용량의 메모리(총합 4GB)가 설치 되었을 때 시스템은 ICH5의 자원 배분문제로 인해 오직 3+GB (4GB보다 작은 용량표시)로 감지됩니다.
	- 7. 양면 DDR DIMM X16 (데이터버스 = 16-bit) 메모리 칩은 칩셋의 제한으 로 인하여 지원하지 않습니다.
	- 8. 청색 메모리 슬롯에 가장 처음 메모리를 꼽는것을 권장하고 있 습니다.

테이블 1 권장되는 메모리 설정

|             |     | <b>Sockets</b>           |                    |                               |                               |
|-------------|-----|--------------------------|--------------------|-------------------------------|-------------------------------|
| <b>Mode</b> |     | <b>DIMM A1</b><br>(blue) | DIMM A2<br>(black) | <b>DIMM B1</b><br>(blue)      | DIMM <sub>B2</sub><br>(black) |
| 싱글 채널       |     | Populated                |                    |                               |                               |
|             | (2) |                          | Populated          |                               |                               |
|             | (3) |                          |                    | Populated                     |                               |
|             | (4) |                          |                    |                               | Populated                     |
| 채널<br>듀얼    | (1) | Populated                |                    | Populated                     |                               |
|             | (2) |                          | Populated          |                               | Populated                     |
|             | (3) | Populated                |                    | Populated Populated Populated |                               |

\* 반드시 물리적으로 일치하는 DDR 메모리 쌍을 사용하십시요.

- \* (3) 번의 듀얼 채널 설정시 , 여러분은:
	- 4개의 소켓에 동일규격의 메모리를 설치합니다. 또는
	- 동일규격의 메모리 쌍을 DIMM A1 와 DIMM B1 (청색소켓)에 설치하고 동일 규격의 메모리쌍을 DIMM A2 와 DIMM B2 (검정소켓)에 설치합니다.

#### 테이블 2 메모리 주파수/CPU FSB 동기화

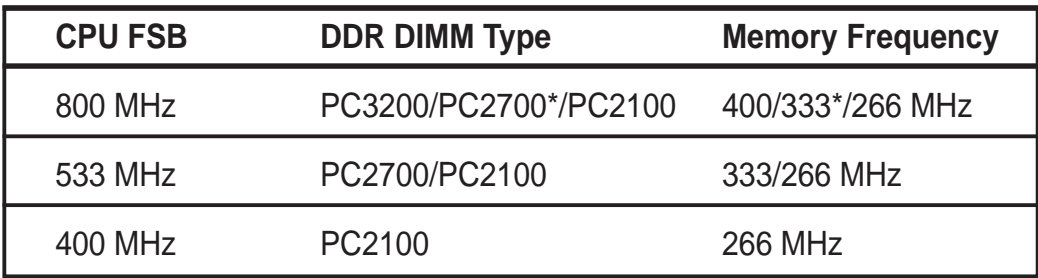

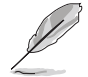

\* FSB 800MHz CPU를 사용할 때, PC2700 DDR 메모리는 칩셋의 제한 으 로 인해 오직 320MHz (333MHz아님)으로 동작합니다.

- \* 다음의 FSB/DDR 배율은 지원하지 않습니다.: 400/333,  $400/400$ , 533/400.
- \* FSB/DDR 설정 800/333은 FSB/DDR 800/320으로 인식됩니 다.

#### 2.5.2.2 DDR 권장 제조사 리스트

다음은 이 메인보드를 사용하여 테스트 되고 검증된 PC3200 (DDR400) 메모리 모듈 테이블 리스트 입니다.

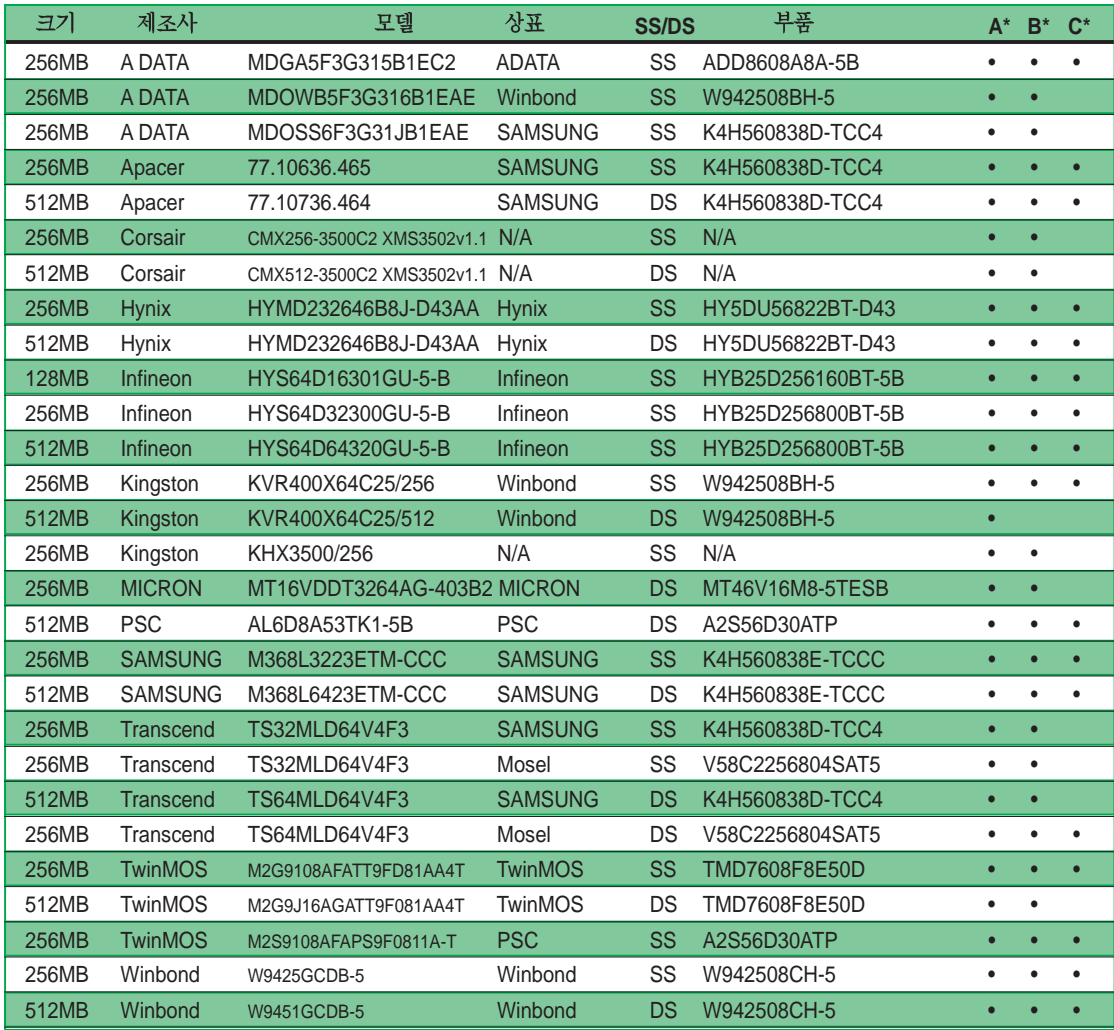

- A\* 싱글채널 메모리 설정에서 특정한 슬롯에 하나의 메모리 모듈 장착을 지원하는 것입니다.
- B\* 듀얼채널 메모리 설정에서 한쌍의 듀얼 채널 메모리설정 즉 청색슬롯들 또는 검 정색 슬롯들 에 한쌍의 모듈장착을 지원하는 것입니다.
- C\* 2개의 쌍으로 이루어진 듀얼채널 메모리구성 즉 청색과 검정슬롯들에 4개의 모 듈장착을 지원하는 것입니다.

포함된 DDR 메모리는 보다 우수한 성능을 위해 ASUS에서 점검된 제조사 제품입니다.

반드시 상단에 표시된 테스트가 이루어진 보증된 DDR400 메모리 리스 İ 트의 제품을 사용해주십시요. 다른 제조사에의해 만들어진 DDR 메모 리는 이 메인보드에 적합하지 않을지도 모릅니다. 최신 DDR400 메모리 모듈 리스트를 확인하기 위해 ASUS 홈페이지 (www.asus.com)를 방문 해주십시요.

 $\sqrt{g}$ 

# 2.5.3 메모리 설치하기

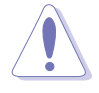

메모리 또는 다른 시스템 부품을 추가하거나 제거하기 전에 전원공 급을 차단해야 합니다. 이것은 메인보드와 부품들이 손상되는것을 방지하기 위한것입니다.

메모리를 설치하기 위해 다음단계를 따라 주시기 바랍니다.

1. 메이보드에서 메모리 소켓의 위 치를 확인합니다.

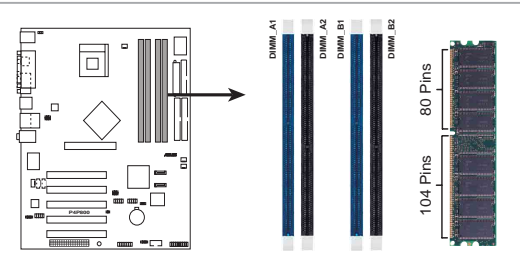

P4P800 184-Pin DDR DIMM Sockets

- 2. 고정클립을 바깥쪽으로 눌러 메 모리소켓 클립을 해제 해주시기 바람니다.
- 3. 소켓과 메모리의 방향을 확인하 기 위해 메모리를 소켓위에 위치 해주시기 바랍니다.

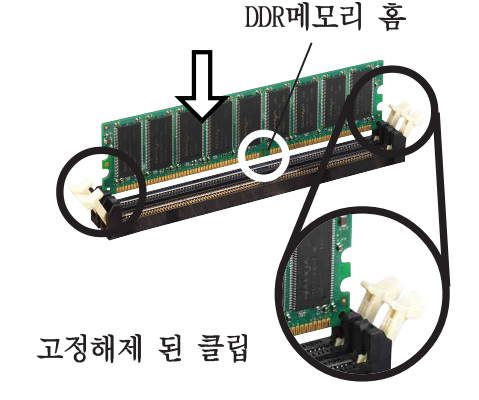

 $\sqrt{g}$ DDR 메모리는 한쪽 방향으로만 맞도록 되어 있습니다. 이점에 유의 하여 강제로 메모리를 설치하여 메모리가 손상되지 않도록 주의해주 시기 바랍니다.

4. 고정클립이 원래 위치로 돌아갈 때까지 힘을 주어 메모리를 소켓 에 삽입하면 메모리가 정확하게 장착됩니다.

# 2.5.4 메모리 제거하기

다음단계에 따라서 메모리를 제거해 주시기 바랍니다.

1. 그림처럼 잠겨진 고정클립의 양 쪽을 바깥쪽으로 동시에 눌러 주 시기 바랍니다.

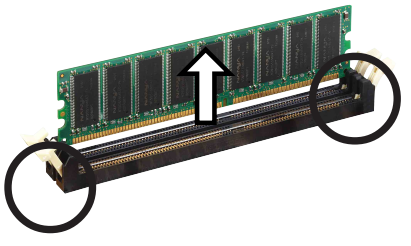

잠겨진 고정클립

고정클립을 해제할 때는 손가락으로 가볍게 눌러주시기 바랍니다. 만약 강하게 누를경우는 메모리가 튀어나와 손상받을 수 도 있기 때문입니다.

2. 소켓에서 메모리를 제거해 주시기 바랍니다.

# 2.6 확장 슬롯

가까운 미래에 여러분은 확장 카드를 설치할 필요가 생길것입니다.이 메인보드는 1개의 Accelerated Graphics Port(AGP)포트와 5개의 PCI슬 롯 그리고 Wi-Fi(무선랜)슬롯을 가지고 있습니다.다음의 세부 내용은 메인보드의 슬롯과 해당 슬롯이 지원하는 확장카드를 설명합니다.

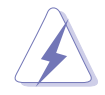

확장카드를 설치하거나 제가히기 전에 반드시 전원코드를 제거하시 기 바랍니다. 메이보드 부품이 물리적으로 손상받을수있습니다

## 2.6.1 확장카드 설치하기

다음 단계에 따라서 확장 카드를 설치하기 바랍니다.

- 1. 확장 카드를 설치하기전에,해당 부품의 메뉴얼을 참조하여 하드웨어 설정방법을 확인하시기 바랍니다.
- 2. 케이스덮개를 제거 합니다.(여러분의 메이보드가 이미 케이스에 설치 되어 있는 경우입니다.)
- 3. PCI슬롯의 브라켓을 제거합니다. 나중에 사용하기위해 나사를 보관하 시기 바랍니다.
- 4. 카드의 연결커넥터부분을 슬롯과 일치시킨 후에 슬롯에 완전히 일치 되도록 힘을 주어 누릅니다.
- 5. 케이스와 카드를 고정시키기 위해 미리 빼둔 나사를 이용하여 고정시 킵니다.
- 6. 케이스덮개를 워래대로 맞춥니다

### 2.6.2 확장카드 설치하기

확장카드를 설치한 이후에 소프트웨어 설정을 조정하는 설정을 해주시 기 바랍니다.

- 1. 시스템을 켜고 바이오스 설정을 변경하여 주시기 바랍니다. 만약 바 이오스 설정정보가 필요하다면 4장을 참조하여 주시기 바랍니다.
- 2. 카드에 맞는 IRQ를 할당합니다. 이러한 할당 테이블은 다음장을 참 조하여 주시기 바랍니다.
- 3. 확장카드를 위한 소프트웨어 드라이버를 설치해 주시기 바랍니다.

공유되고 있는 슬롯에 PCI카드를 사용할때는 해당 카드의 드라이버 가 공유 IRQ를 지원하는지 또는 IRQ할당이 필요없는 카드인지 확실 하게 점검하시기 바랍니다. 이러한 경우가 아니라면 서로 다른 2개 의 PCI카드에서IRQ확보를 위한 요청이 이루어져 시스템을 불안정하 게 만들거나 카드의 기능이 제대로 동작하지 않을수있습니다.

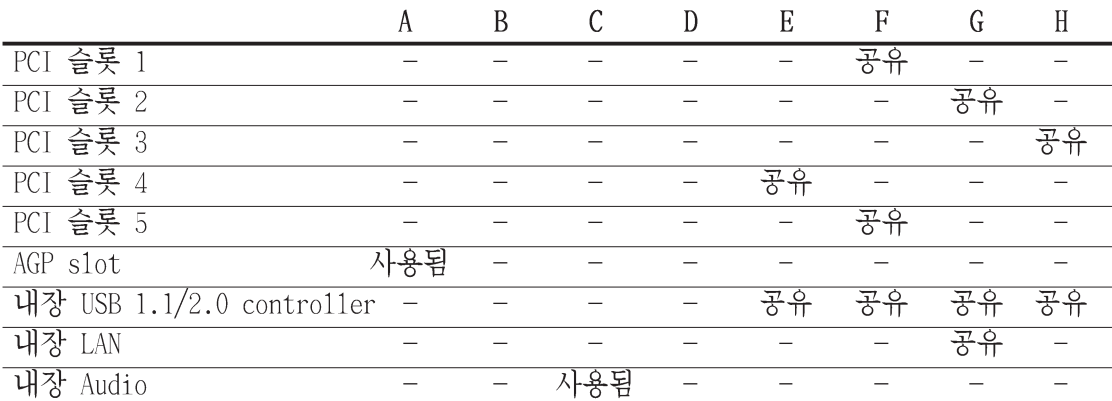

 $\overline{D}$ 

 $\mathbf{F}$ 

 $\mathcal{C}$ 

#### 이 메인보드에 대한 IRQ 할당 값

\* 이 IRQ는 ISA 또는 PCI장치를 위해 사용될 수 있습니다.

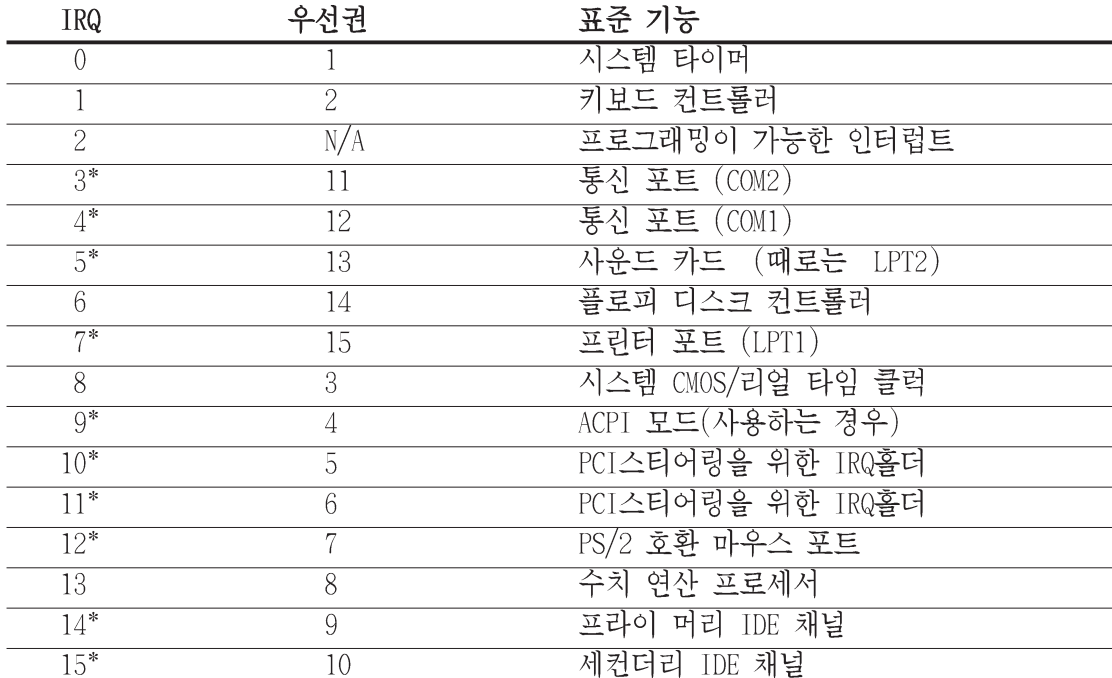

# 2.6.3 PCI 슬롯

이 메인보드에는 5개의 32비트 PCI 슬롯이 있습니다. 이 슬롯은 LAN카 드.SCSI 카드 .USB카드 또는 PCI 규격과 호환되는 기타 PCI카드 를 지 원합니다.

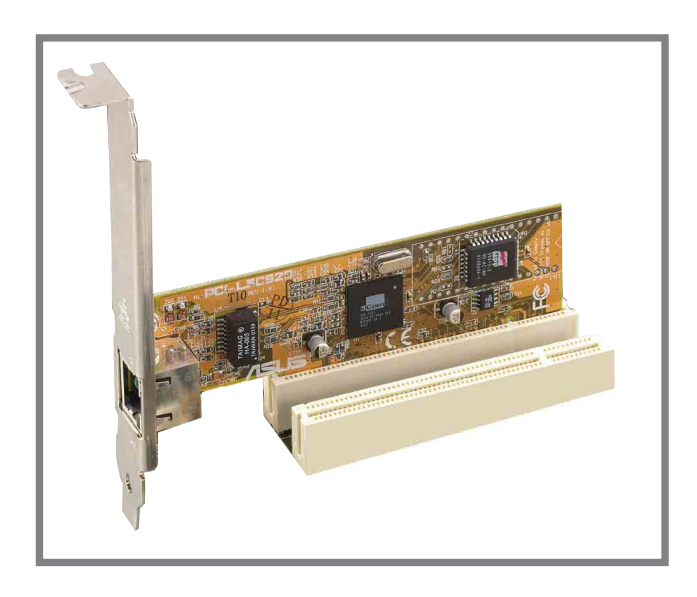

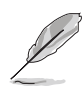

1. PCI 5번 슬롯과 Wi-Fi 슬롯은 동시에 사용할 수 없습니다.

- 2. 길이가 긴 PCI카드를 설치할 경우 PCI슬롯 1번과 2번은 SATA와 USB 커넥터의 연결을 방해하기 때문에 PCI 슬롯 3,4번 또는 5번 에 설치하는 것을 권장합니다.
- 3. 64bit PCI 카드를 설치할 경우 PCI 슬롯 3번에 설치된 64bit PCI 카드가 USB 커넥터의 연결을 방해하기 때문에 PCI슬롯 3번 에 설치하지 마십시요.

# 2.6.4 AGP 슬롯

이 메인보드는 오직 +1.5V AGP카드만을 지원하는 Accelerated Graphics Port (AGP) 슬롯을 가지고 있습니다. 여러분이 AGP그래픽 카드를 구입 할 때 +0.8V 또는 +1.5V 의 전압규격을 지원하는지 반드시 확인해주십 시요.또 카드의 접촉부 홈이 메인보드의 AGP슬롯과 정확하게 맞는지 확 인해주십시요.

> 반드시 +1.5V전압을 지원하는 AGP 카드만 설치하십시요. 이 메인보 드는 3.3V AGP 카드는 지워하지 않습니다.

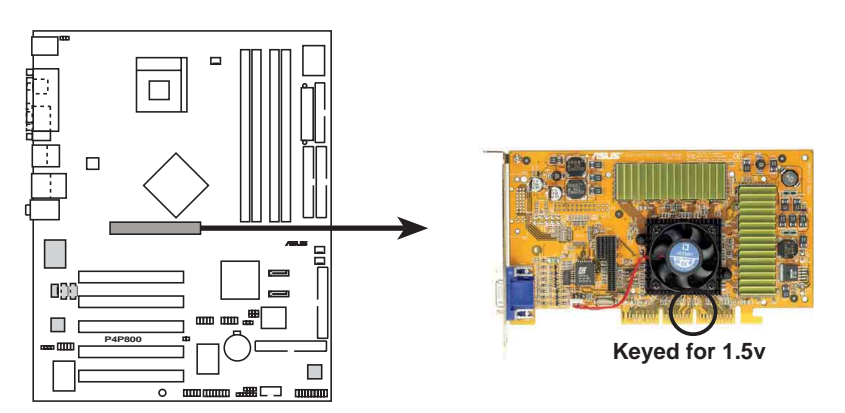

**P4P800 Accelerated Graphics Port (AGP)**

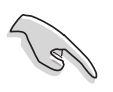

만약 ATi 9500 또는 9700 Pro 시리즈 VGA 카드를 설치할 경우는 최 적의 성능과 오버클러킹 안정성을 위해 반드시 카드 버전 PN xxxxxxxx-30 또는 그 이상 버전만 설치하십시요.

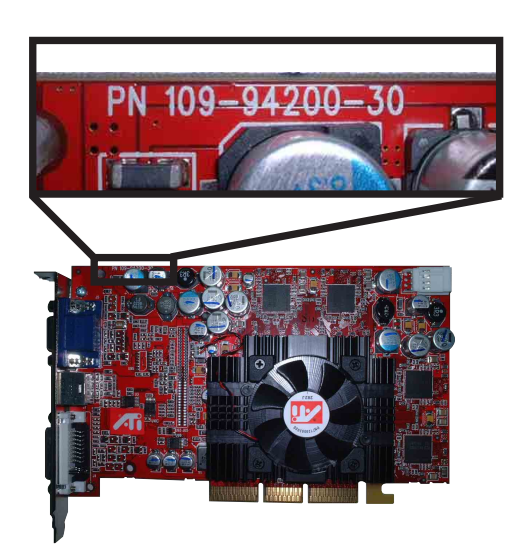

# 2.7 점퍼

1. CMOS 초기화 하기 (CLRTC1)

이 점퍼는 CMOS의 실시간 클럭 (RTC)램을 초기화 할수있도록 허용합 니다. 여러분은 CMOS에 기억된 날짜, 시간과 시스템 설정 매개 변수 를 CMOS RTC 램자료를 지워서 초기화 할수 있습니다. 패스워드등 의설정정보를 기억하는 CMOS의 RAM 자료는 내장된 셀배터리에 의해 서 동작합니다.

RTC 메모리 지우기:

- 1. 컴퓨터의 저워을 종료한후에 저워코드를 제거합니다.
- 2. 내장 배터리를 제거하십시요.
- 3. 점퍼를 기본점퍼값인 핀1-2에서 핀 2-3으로 바꿔 끼웁니다.핀 2-3에서 약 5~10초동안 기다린 후에 점퍼캡을 다시 워래 대로 핀 1-2로 바꿔 끼웁니다.
- 4. 배터리를 워위치 합니다.
- 5. 전원코드를 꼽은 후에 컴퓨터를 켭니다.
- 6. 부팅과정동안 <De1>키를 눌러 바이오스 설정에 들어간 이후 초 기화된 입력값을 다시 설정합니다.

RTC RAM을 초기화 하는 동안 절대 CLRTC1 점퍼캠의 기본위치에서 점 퍼를 제거하지 마십시요. 제거된 캡으로 인하여 부팅이 되지 않을 수 있습니다!

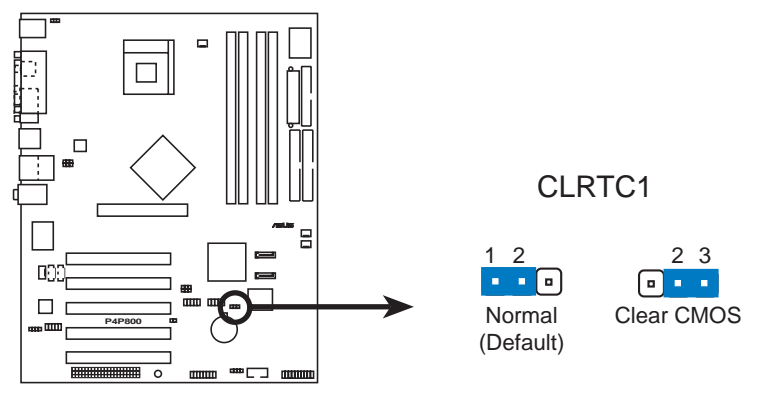

**P4P800 Clear RTC RAM** 

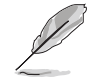

오버클러킹으로 인해서 시스템이 정지 상태일 때 CMOS를 클리어 하 실 필요는 없습니다. 오버클러킹으로 시스템이 정지되었을때는 ASUS 의 복구기능인 \_ C.P.R. (CPU Parameter Recall)기능을 사용하 시면 되겠습니다. 다운후 다시 리부팅하는것으로 BIOS의 설정값이 자동으로 기본값으로 복구되는 기능입니다.

#### 2. 키보드 파워 (3핀 KBPWR)

이 점퍼는 키보드 wake-up특성을 사용할 지 여부를 결정합니다. 만 약 여러분이 키보드의 키(기본설정값은 스페이스바)를 이용하여 컴 퓨터를 wake-up 하기 원한다면 이 점퍼를 2-3핀 (+5VSB)으로 설정해 주십시요. 이 특성은 최소한 1A , +5VSB 리드의 전원이 필요하며 이 에 따르는 바이오스 설정이 필요합니다. (바이오스 설정은 4.5.1 Power Up Control을 참조해 주십시요).

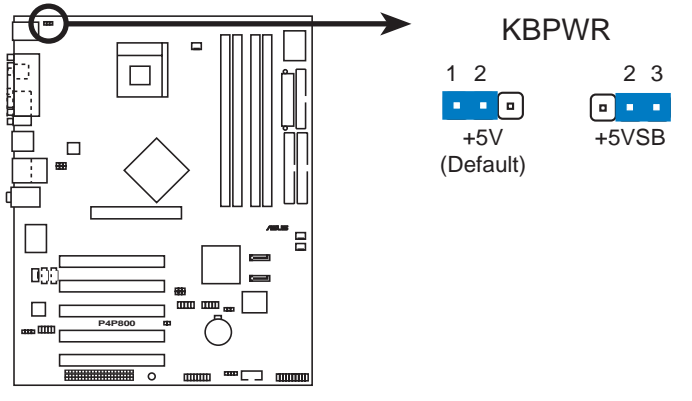

**P4P800 Keyboard Power Setting**

3. USB 장치 웨이크업 (3핀 USBPW12, USBPW34, USBPW56, USBPW78) 이 점퍼를 +5V로 설정하면 연결된 USB 장치를 통해 S1 대기상태(CPU 가 정지된 상태:메모리 리플레시상태:저전력 모드에서 시스템동작) 에서 웨이크업할수있도록 해줍니다. +5VSB로 설정하면 S3 그리고 S4 대기상태 (CPU 전원차단: 느린 메모리 리플레시상태:최소 상태의 전 원공급)에서 웨이크업 할수 있습니다.

USBPW12 와 USBPWR34 점퍼는 후면 USB포트를 위한 것입니다. USBPW56 그리고 USBPW78 점퍼는 여러분이 전면 USB포트로 연결할수 있는 내부 USB헤더를 위한 것입니다.

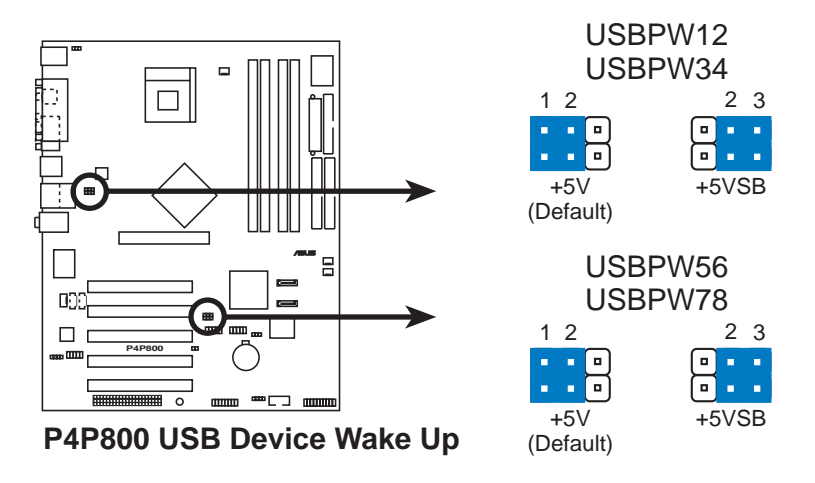

- 1. 이 기능은 점퍼가+5VSB에 설정되었을 때 최소 +5VSB. 1A를 공 급할 수 있는 파워 서플라이가 필요합니다. 그렇지 않다면 시스 템은 부팅되지 않을것입니다.
	- 2. 일반적인 조건 또는 슬립 모드에 소비하게 되는 총 전력 소비 는 전력 공급 능력(+5VSB)을 초과해서는 안됩니다.

 $\setminus$ 

# 2.8 커넥터

이 장은 메인보드의 내부 커넥터에 대한 내용을 설명하고 있습니다

항상 리본케이블의 적색 1번 핀을 메인보드의 1번핀 커넥터에 일치  $\sqrt{g}$ 한 후 연결하십시요. 1번핀은 하드디스크와 CD-ROM드라이브의 파워 커넥터 근처 방향이며 플로피디스크의 경우는 반대편쪽입니다.

1. 플로피 디스크 드라이브 커넥터 (34-1핀 FLOPPY1) 이 커넥터는 메인보드와 같이 제공되는 플로피 디스크드라이브 리본 케이블을 연결합니다.메인보드의 한쪽끝에 케이블을 연결한 후에 플로피 디스크드라이브의 다른 끝에 케이블반대편의 커넥터를 연결 하시기 바랍니다. (5핀 방식 플러그의 리본 케이블을 사용할 때 잘 못된 방향으로 꼽는것을 막기위해 5번 핀은 제거되어있습니다.)

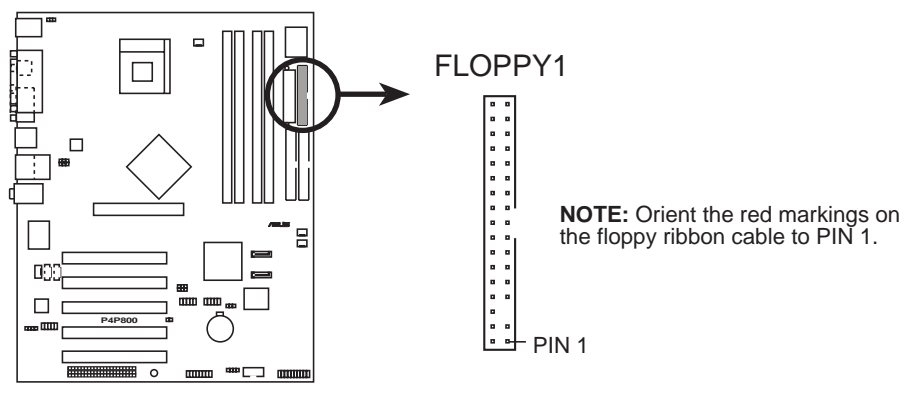

**P4P800 Floppy Disk Drive Connector**

- 2. IDE 커넥터 (40-1 핀 PRI IDE1, SEC IDE1)
	- 이 커넥터는 U1traDMA/100/66 IDE 하드디스크를 위한 리본케이블을 연결합니다. 케이블의 청색 커넥터는 프라이머리 (권장) 또는 세컨 더리 IDE 커넥터에 연결하며 회색커넥터는 U1traDMA/100/66 슬레이 브 장치(하드디스크 장치) 그리고 검정 커넥터는 UltraDMA/100/66 마스터 장치에 연결합니다. 여러분이 UltraDMA/100/66 미 지워 장치 를 사용하는 경우, 세컨더리 IDE커넥터에연결하는 것이 권장됩니다. 만약 2개의 하드디스크를 사용하는 경우 여러분은 하드디스크 의 후면 점퍼설정방법을 참조하여 반드시 세컨드 드라이브로 설정해야 합니다. 바이오스는 특정장치에 의한 부팅을 지원합니다. 여러분은 두개의 하드디스크중 하나를 마스터 장치로 연결해야 합니다. 마스 터 하드디스크는 프라이머리 IDE 커넥터에 연결하고 다른 하나는 세 커더리 IDE커넥터에 여결합니다.
	- 1. 각 IDE커넥터의 20번 핀은 울트라 DMA 커넥터 홈의 일치를 위해  $\sqrt{g}$ 미리 제거 되어 있습니다. 이것은 케이블을 연결할 때 잘못된 방향으로 꼽는 실수를 방지하기 위해서 입니다.
		- 2. 울트라 DMA 100/66 케이블의 청색 커넥터의 홈은 의도적으로 제 작된 것입니다.

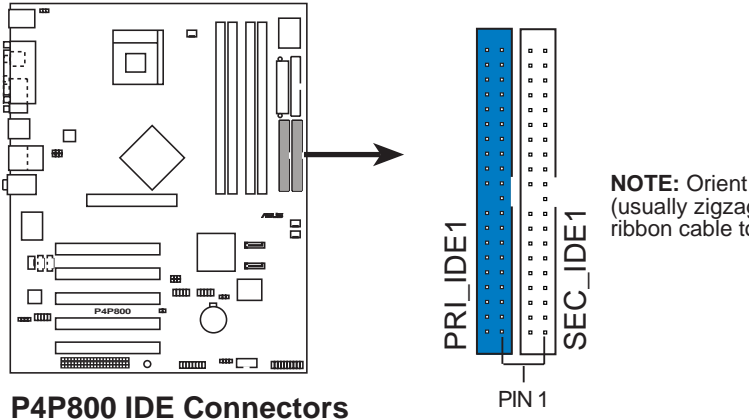

**NOTE:** Orient the red markings (usually zigzag) on the IDE<br>ribbon cable to PIN 1.

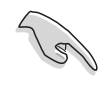

 $\sqrt{g}$ 

UltraDMA100/66 IDE 장치를 위해 80도수 IDE 케이블을 사용해 주 십시요. 메인보드에 포함된 UltraDMA/66 케이블은 UltraDMA100역시 지원합니다.

#### 레거시 OS를 사용할 때 중요사항

- 레거시 운영체제(MS-DOS 위도우 98/ME/NT4.0등)를 사용하는 경 우는페이지 2-26의 P-ATA 그리고 S-ATA 장치 설정하기를 참조 해 주십시요.
- 레거시 운영체제에서는 여러분의 하드디스크가 UDMA모드를 지원 한다면 시스템 등록정보의 DMA 모드를 수동으로 설정해 주십시  $\beta$ .

3. 시리얼 ATA 커넥터 (7핀 SATA1, SATA2)

이 차세대 커넥터는 고속 내장저장장치를 위한 유연한 시리얼 ATA 케이블을 지워합니다. 현재 시리얼 ATA 인터페이스는 표주 패러럴 ATA가 가지는 최대 133MB/s (U1tra ATA/133)보다 빠른 최대 150 MB/s 데이터 전송율을 가지고 있습니다

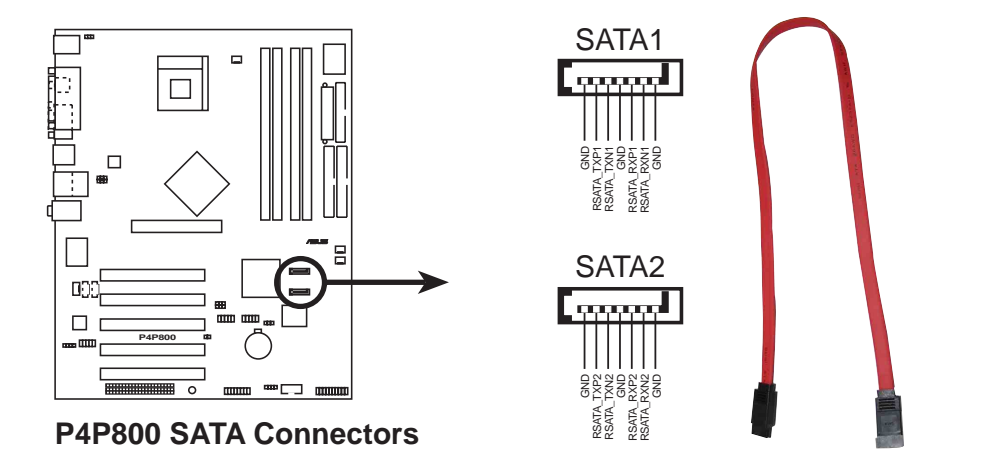

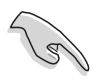

시리얼 ATA 솔류션 중요사항 알아보기 :

- 레거시 운영체제(Win 98, WinME, WinNT, DOS) 환경에서 SATA를  $\bullet$ 사용하는 경우, 사우스브릿지 ICH5R칩셋의 하나는 사용하지 못 할 것입니다.
- 시리얼 ATA 케이블은 케이스 내부에서 보다 유연하고 손쉽게 조  $\bullet$ 립할 수 있도록 해줍니다. 보다 작은 핀수를 가지는 시리얼 ATA 케이블은 광범위하게 패러럴 ATA 인터페이스의 문제점들을 제거 해 줍니다.
- 시리얼 ATA RAID 드라이는 오직 WinXP만 지원합니다.
- 시리얼 ATA를 위한 하플러그 와 연결은 이 메이보드에서는 이용 할 수 없습니다.
- 시리얼 ATA를 사용할 때는 WinXP 서비스팩 1 을 설치해야 합니 다.

#### 패러럴 ATA 와 시리얼 ATA 장치 설정하기

아래에 설명하는 패러럴 ATA 와 시리얼 ATA 장치 설정은 인텔 ICH5R 규격에 의해 지원되는 내용입니다.

네이티브 IDE 모드 운영체체(0S)가 Windows 2000/XP인 경우. 이 0S일때 ICH5R 는 최대 6개 장치의 지원이 가능합니다.

레거시 IDE 호환 모드 운영체제(0S)가 MS-DOS, Windows 98/Me/NT4.0 인 경우. ICH5R는 최대 4개의 장치를 지원합니다.

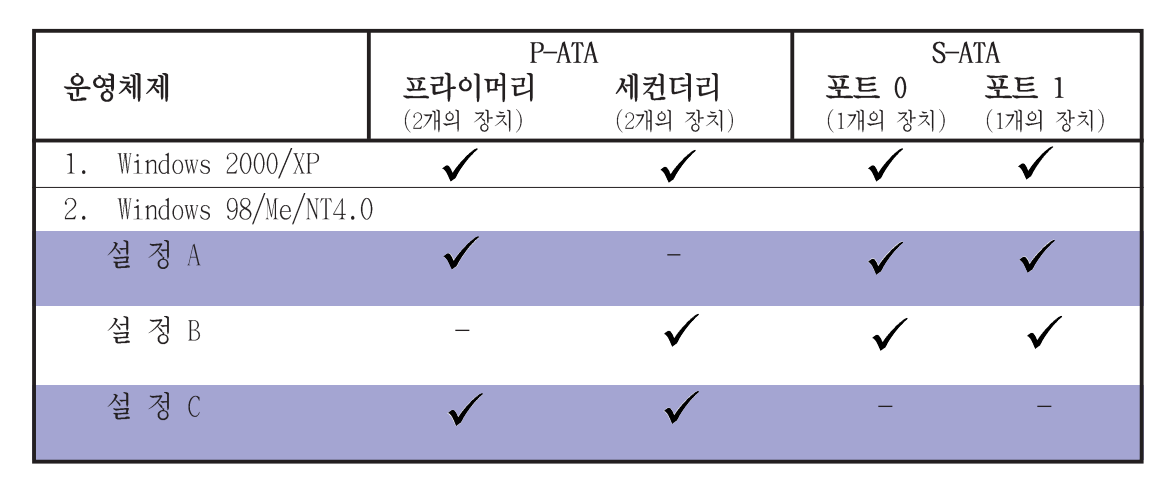

참조:

지원됨  $\checkmark$ 비 활성화

#### 바이오스에서 요구되는 IDE 설정

P-ATA 그리고 S-ATA 장치를 위한 바이오스 값의 설정은 아래에 설명되 는 테이블을 참조해주십시요. 보다 세부적인 바이오스 설정은 4.3.6 장 의 IDE 설정하기 항목을 참조해주시면 되겠습니다.

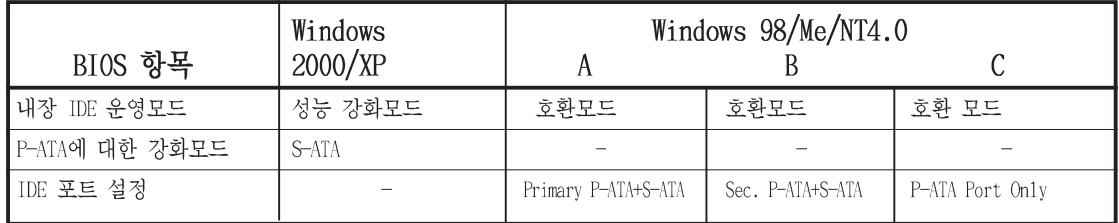

4. SMBus 커넥터 (6-1 핀 SMB1)

이 커넥터는 여러분이 SMBus (System Management Bus) 장치를 연결 할 수 있도록 해줍니다. 이 커넥터를 통해 시스템과 SMbus 호스트 또는 SMbus를 사용하는 다른 장치가 데이터를 통신하게 됩니다.

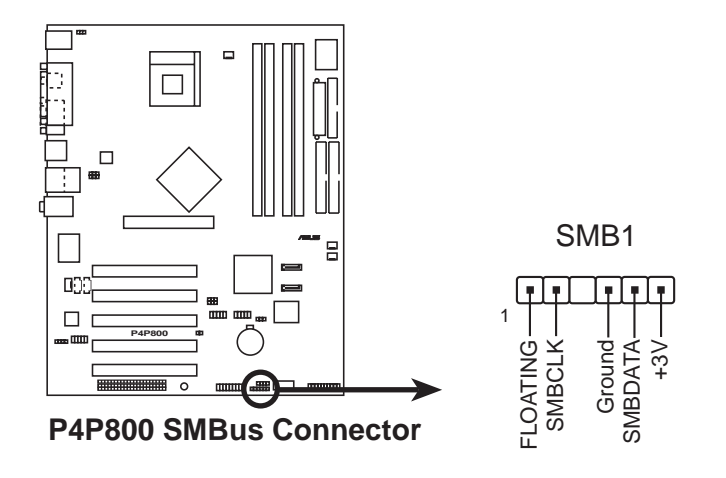

5. 케이스 침입감지 커넥터 (4-1 핀 CHASSIS1)

이 커넥터는 침입감지 경고 기능을 가진 케이스를 위한 것입니다. 이 기능은 케이스에서 케이스 침입센서 또는 마이크로스위치 같은 외부침입 감지 구조설계를 가지고 있어야 합니다. 여러분이 특정한 케이스 내부 부품을 제거했을 때 감지 센서는 이를 감지하여 고 레 벨 신호를 보내게 되며 케이스 침입 경고 이벤트가 발생하게 됩니 다. 기본 상태일 때 Chassis Signal 과 Ground 로 표시된 핀은 점퍼 캡에 의해 쇼트되어 있습니다. 만약 여러분이 케이스 침입 감지 기 능을 사용하는 경우는 이 점퍼캡을 제거해 주셔야 하겠습니다.

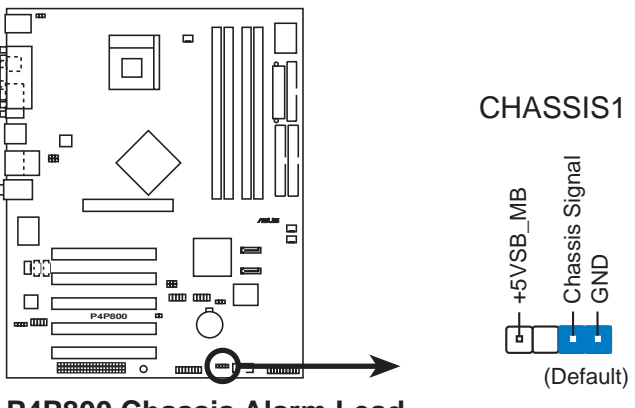

**P4P800 Chassis Alarm Lead**

- 6. CPU, 케이스, 그리고 전원 팬 커넥터 (3편 CPU\_FAN1, PWR\_FAN1, CHA\_FAN1) 이 패 커넥터는 +12V 하에 350mA~740mA (최대 8.88W) 또는 총합 1A~2.22A (26.64W max.)의 쿨링 팬만을 지원합니다. 반드시 각 케이 블의 검정색선이 커넥터의 그라운드(Ground)핀과 대응되고 있는지 확인하면서 메인보드의 커넥터에 팬 케이블을 연결해 주십시요
	- 팬케이블을 팬 커넥터에 꼽는것을 절대 잊어서는 안됩니다.충분한 풍향이 나오지 않는다면 시스템은 손상을 받을수 있습니다.또 이곳 은 점퍼가 아니므로 절대 점퍼캡을 팬커넥터에 꼽으시면 안됩니 다.

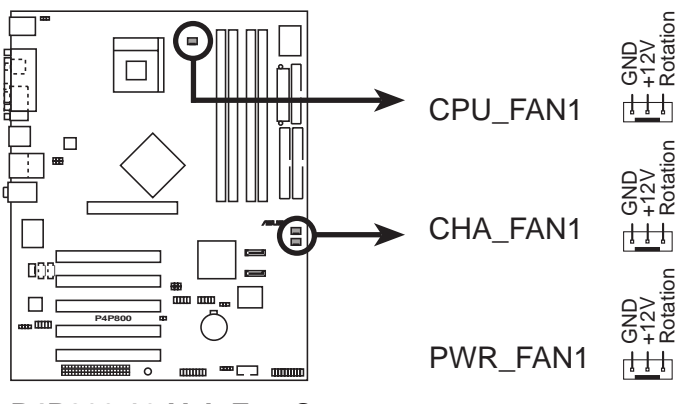

**P4P800 12-Volt Fan Connectors**

7. 파워 서플라이 온도 커넥터 (2-핀 TRPWR1) 만약 여러분의 파워서플라이가 온도 모니터링을 지원하는 경우 해당 온도 센서케이블을 이 커넥터에 연결해 주시기 바랍니다.

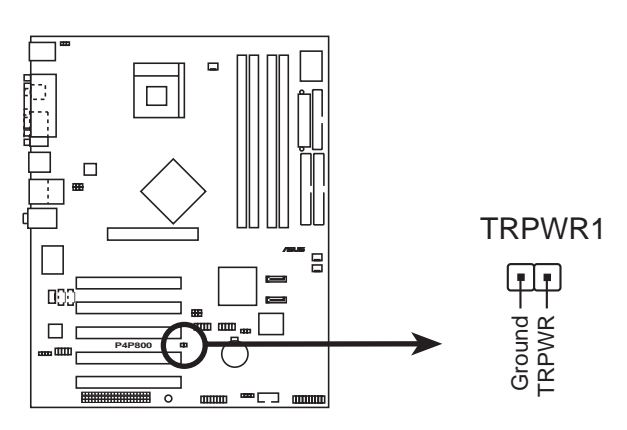

**P4P800 Power Supply Thermal Connector**

8. ATX 전원 커넥터 (20핀 ATXPWR, 4핀 ATX12V)

이 커넥터들은 ATX 12V 파워서플라이에 연결 합니다. 파워서플라이 에서 나오는 전원 플러그들은 오직 한쪽 방향만 으로 꼽도록 설계되 었습니다. 정확한 방향을 확인한 이후에 커넥터에 완전하게 들어 갈 때까지 힘을 주어 꼽아 주시면 됩니다.

20핀 ATXPWR 커넥터를 연결하는 것 이외에 CPU에 충분한 전원공급을 해줄 수 있도록 4핀 ATX +12V 전원 플러그를 추가로 꼽아 주셔야 합니다.

- 1. 4핀 ATX +12V 전원 플러그 설치를 잊지 마십시요. 꼽지 않는 경  $\sqrt{8}$ 우시스템은 부팅되지 않을 것 입니다.
	- 2. 여러분의 ATX 12V 파워 서플라이는 +12V 리드에서 8A 그리 고 +5V대기 리드(+5VSB)에서 1A를 공급할 수 있어야 합니다. 최소의 시스템이라 할지라도 230W이상 . 다수 의 장치를 사용 중인 시스템인 경우는 300W이상의 파워서플라이를 권장합니다. 만약 파워서플라이의 전원공급이 부족한 경우 시스템이 부팅되 지 않거나 안정적이지 않게 됩니다.

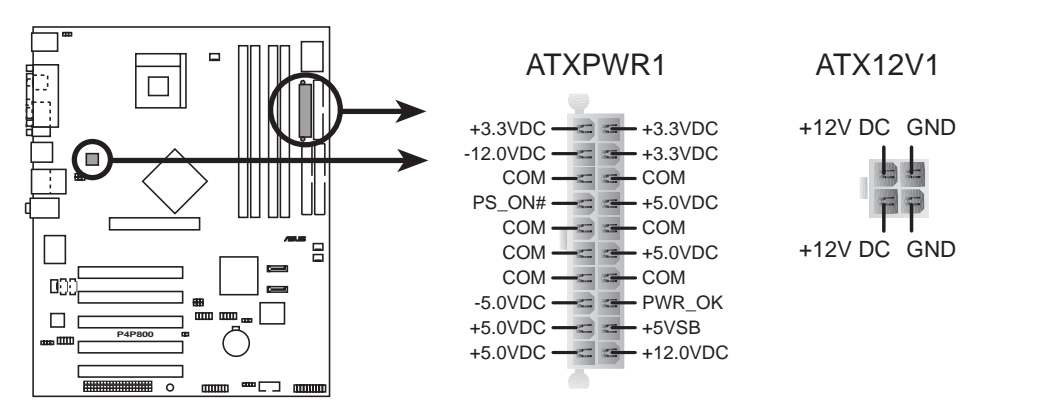

**P4P800 ATX Power Connector**

9. USB 헤더 (10-1 핀 USB\_56, USB\_78)

만약 후면패널의 USB 커넥터가 부족하다면, USB헤더를 이용하여 두개의 USB커넥터 브라켓을 추가할수있습니다. USB헤더는 최대 480Mbps의 연결속도를 지원하는 USB 2.0규격을 지원합니다.이 속도 는 USB 1.1의 내부속도인 최대 12Mbps와 비교하여 인터랙티브 게임. 고속 장치의 지속적인 데이터 전송등에서 향상된 속도를 가지는 장 점을 가지고 있습니다.

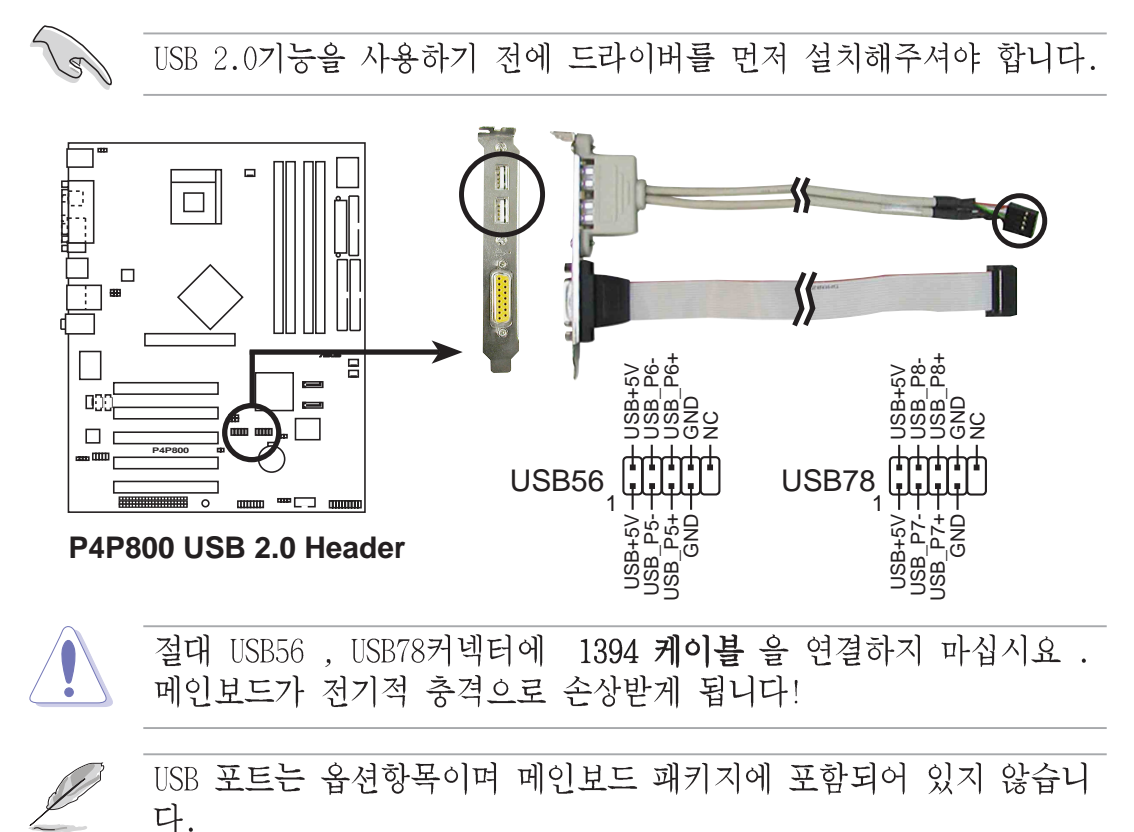

#### 10. GAME/MIDI 커넥터 (16-1 핀 GAME1)

이 커넥터는 옵션사항인 GAME/MIDI 모듈을 지원합니다. 이 커넥터에 GAME/MIDI 케이블을 연결합니다. 모듈에 부착된 GAME/MIDI 포트는 게임을 즐기기 위한 조이스틱 또는 게임패드 그리고 오디오 파일의 재생과 편집을 위한 MIDI 장치를 연결합니다.

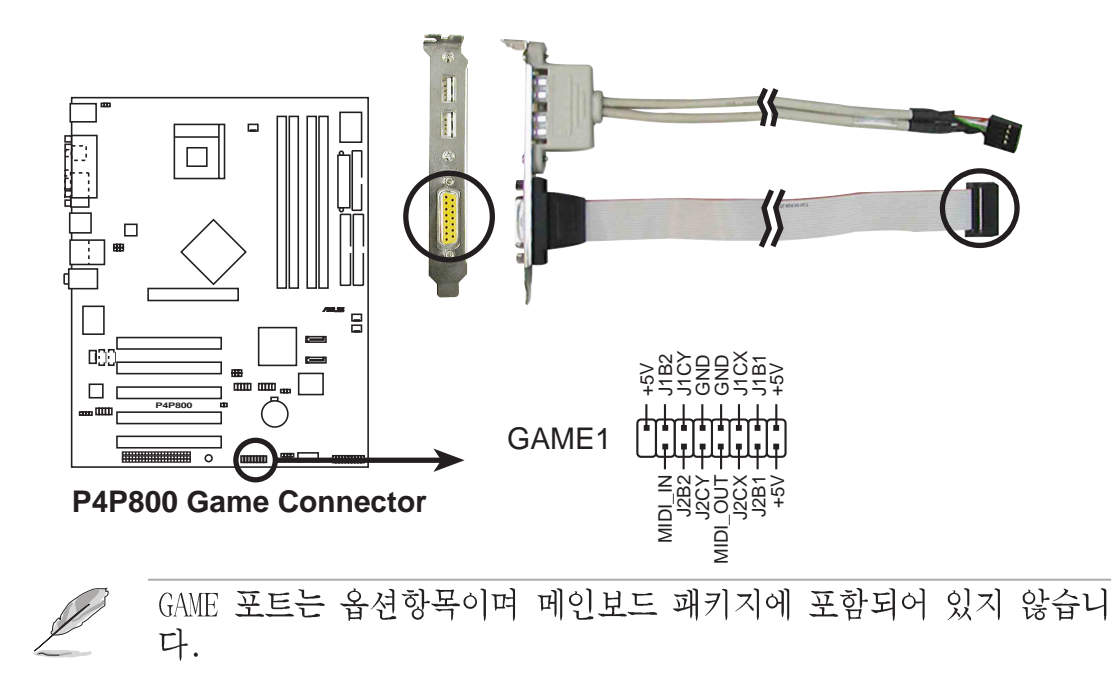

11. 내부 오디오 커넥터 (4핀 CD1, AUX1, MODEM)

이 커넥터들은 CD-ROM. TV 카드 또는 MPEG 카드 같은 사유드 소스로 부터의 스테레오 입력을 받는 커넥터입니다. MODEM 커넥터는 온보 드 오디오 ,보이스 모뎀의 커넥터와 연결가능합니다.또한 오디오와 보이스 모뎀카드간의 mono in (전화기등), mono out (스피커등) 단자의 공유기능을 가지고 있습니다.

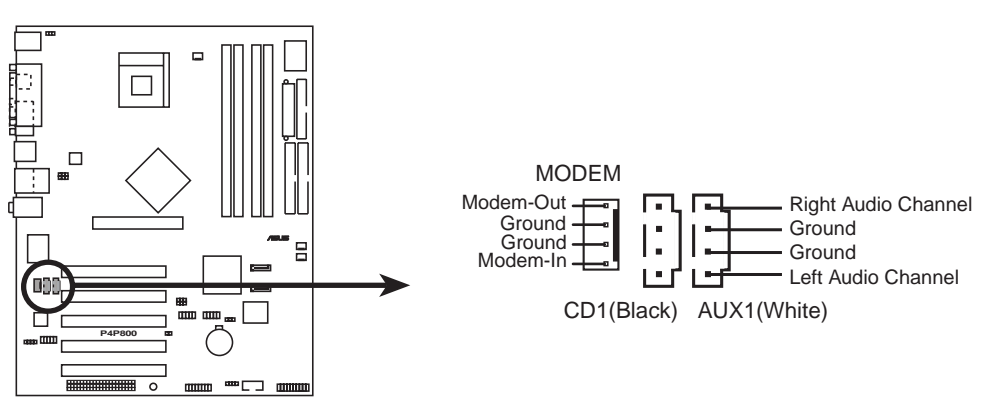

**P4P800 Internal Audio Connectors**

12. 전면패널 오디오 커넥터 (10-1 핀 FP\_AUDIO)

오디오 장치의 제어와 쉬운 연결이 가능한 전면 패널 오디오 케이블 을 위한 커넥터입니다. 기본값으로 LINE OUT R/BLINE OUT R 은 열려 있고 LINE OUT L/BLINE OUT L 핀은 점퍼갭에 의해 쇼트되어 있습니 다. 만약 여러분이 전면 패널 오디오 케이블을 사용하는 경우는 점 퍼캡을 제거해 주십시요

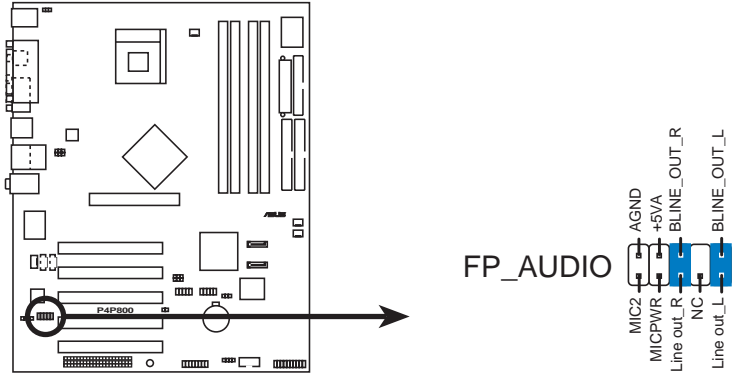

**P4P800 Front Panel Audio Connector**

13. 디지털 오디오 커넥터 (6-1 핀 SPDIF OUT)

후면 패널에는 S/PDIF Out 포트가 장착되어 있으며 S/PDIF Out 커넥 터는 S/PDIF 오디오 모듈을 위해 사용됩니다. S/PDIF 오디오디오 케 이블의 한쪽 끝은 이 커넥터와 연결하며 다른 한쪽끝은 S/PDIF 모듈 과 연결됩니다.

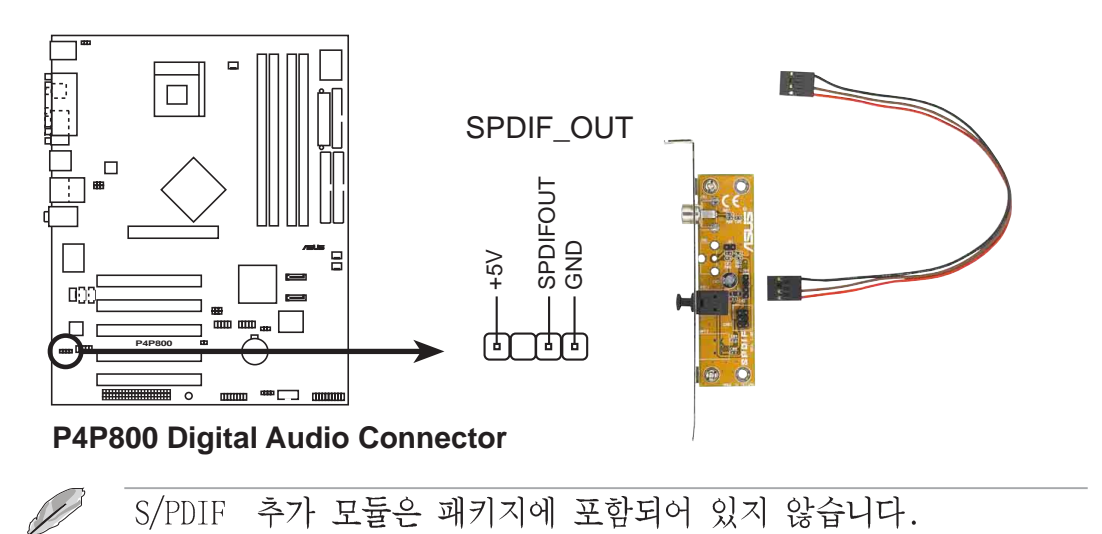

14. 시리얼 포트 2 커넥터 (10-1 핀 COM2)

이 커넥터는 옵션항목인 시리얼 포트 브라켓을 이용하는 경우 두번 째 시리얼 포트를 제공해 줍니다. 케이스를 열고 사용하지 않는 후 면 슬롯에 시리얼 브라켓을 설치한 이후 브라켓의 케이블을 이 커넥 터에 꼽아주면 됩니다.

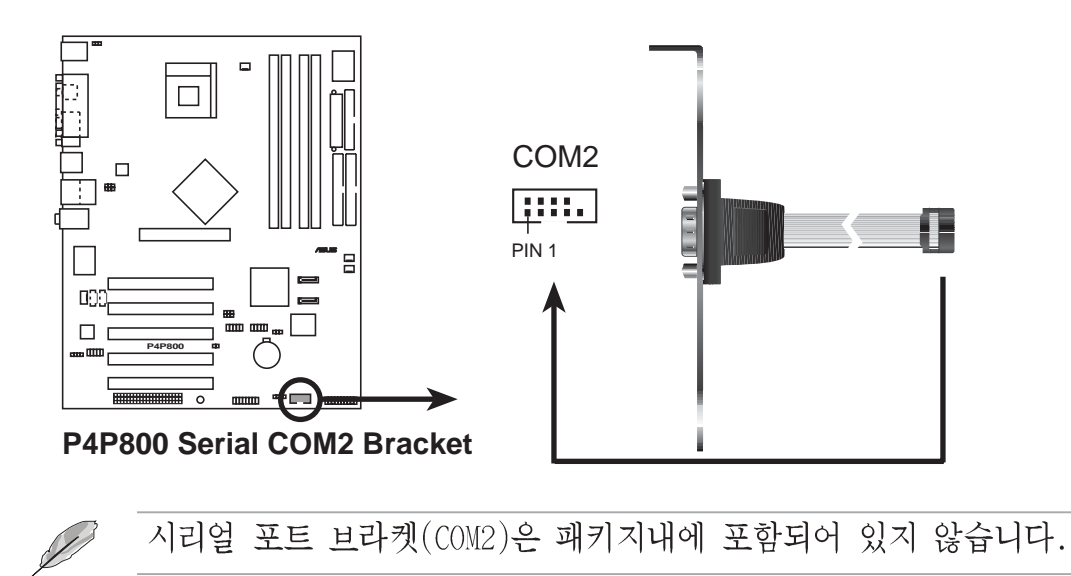

15. 시스템 패널 커넥터 (20핀 PANEL)

이 커넥터는 저면 패널 기능을 사용하도록 제공해줍니다. functions.

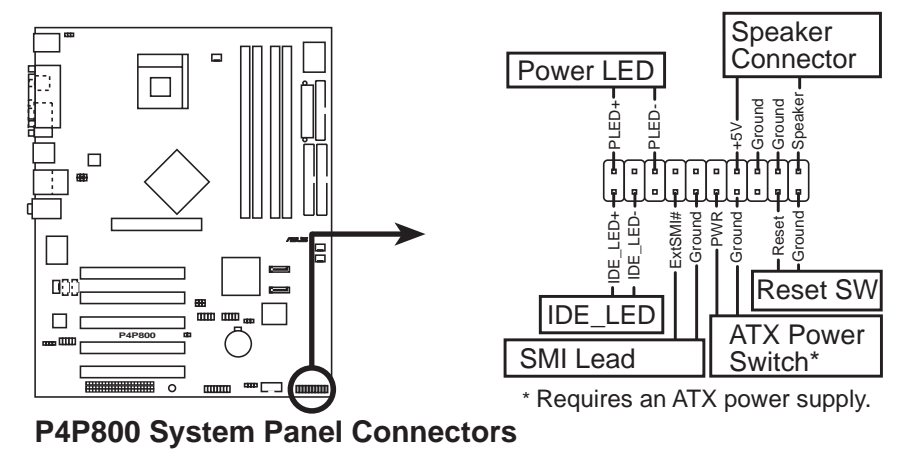

• 시스템 파워 LED (3-1 핀 PLED) 이 3-1 핀커넥터는 시스템의 파워 LED에 연결합니다. 여러분이 시스 템의 전원을 켰을때는 이 LED가 빛나며 시스템이 슬립모드로 전환되 면 깎빡이게 됩니다.

- 시스템 경고 스피커 리드 (4-핀 SPKR) 이 4-핀 커넥터는 케이스에 내장된 스피커 와 연결하여 여러분 들이 시스템의 비프음 과 경고음을 들을수있도록 해줍니다
- 시스템 매니지 먼트 인터럼트 리드 (2핀 SMI) 이 2-핀 커넥터는 여러분들이 수동으로 시스템을 시스템 부품의 수 명을 연장하거나 전원 저소모 상태로 전환하는 서스펜드 모드 또는 그린 모드로 전환 할수있습니다. 이러한 기능을 활용하기 위해서는 케이스에 2핀 커넥터에 서스펜드 전환스위치가 있어야 합니다.
- ATX 파워스위치 / 소프트종료 스위치 (2핀 PWRBTN)

이 커넥터는 시스템의 저워을 관리할수있는 커넥터를 연결합니다. 파워 스위치를 누름으로서 파워 온 모드와 슬립 모드를 전환할 때 바이오스 나 운영체제의 소프트 종료기능을 쓸 수 있습니다. 시스템이 켜져있 는 경우는 4초간 파워스위치를 누르고 있어야 만 시스템이 종료됩 니다.

• 리셋 스위치 리드 (2핀 RESET)

이 2-핀 커넥터는 시스템의 전원을 종료하는 것이 아닌 재부팅하기 위한 시스템 케이스의 리셋 스위치와 연결합니다.

• 하드디스크 LED (2핀 IDE LED) 이 2핀 커넥터는 HDD LED케이블을 위한 것입니다. 시스템에 연결된 하드디스크가 읽기/쓰기 동작을 할 때 이 IDE LED가 동작합니다.

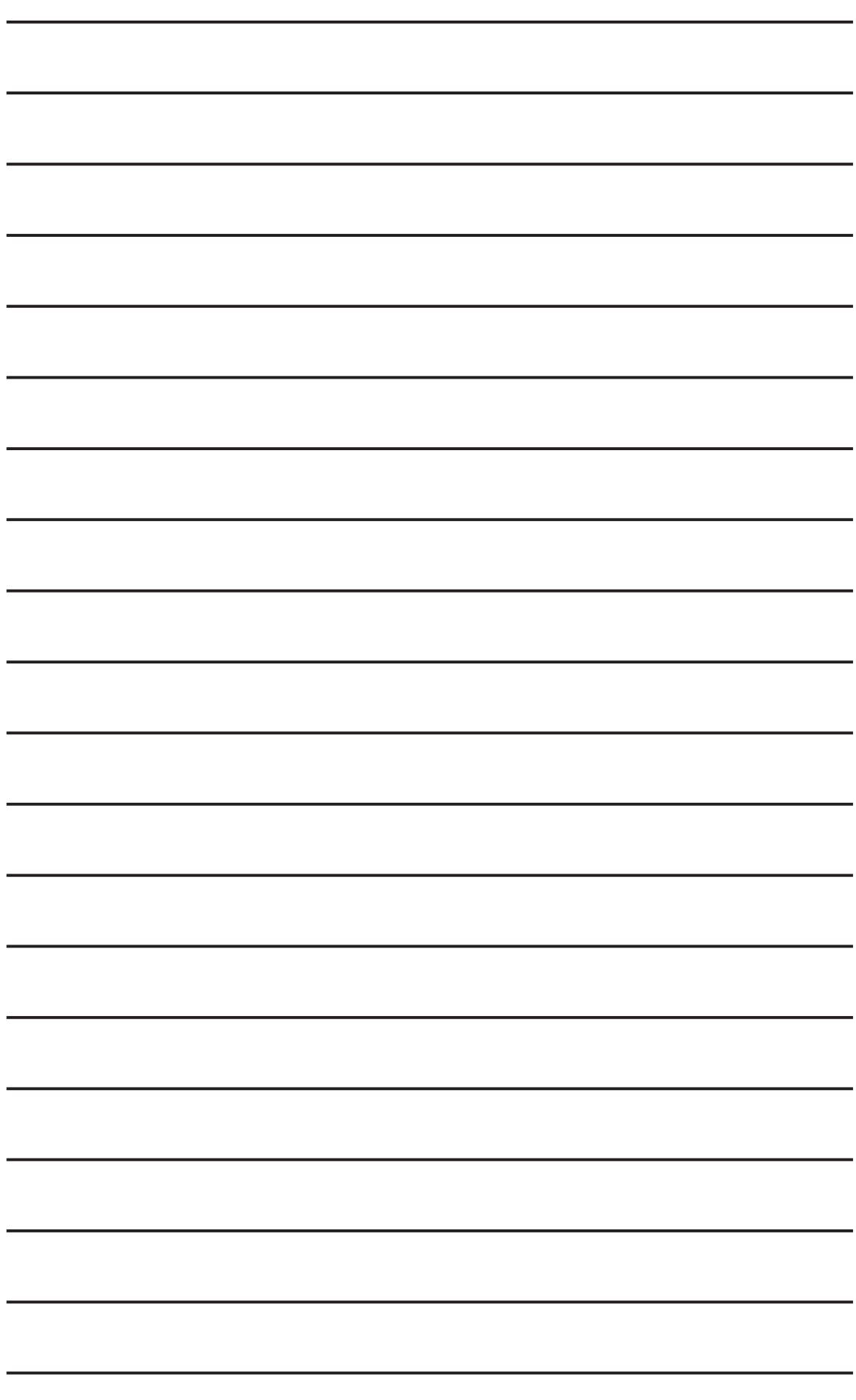

제 3 장

이 장은 부팅 순서와 바이오스의 비프음 코드에 따르는 정보를 담<br>고 있습니다.

시스템 부팅

# Chapter 요약

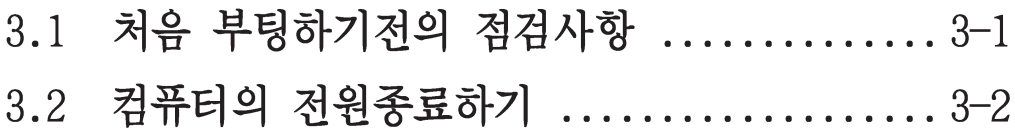

# 3.1 처음 부팅하기전의 점검사항

- 1. 모든 연결을 마친 이후에 케이스덮개를 닫습니다.
- 2. 모든 스위치를 오프상태로 둡니다.
- 3. 시스템 케이스 뒷면의 전원 커넥터에 전원 코드를 \_꼽습니다.
- 4. 만약 써지 프로텍터가 있다면 해당 장치에 케이블을 연결합니다.
- 5. 다음 순서에 따라서 장치들을 부팅합니다.
	- a. 모니터
	- b. 외부 스카시 장치들 (가장 마지막 번호를 할당받은 장치순으 로)
	- c. 시스템 전원 (만약 여러분이 ATX 파워 서플라이를 이용하고 있다면 케이스 전면의 전원 스위치를 누르는 것 뿐만 아니 라 파워 서플라이의 스위치도 ON 시켜주셔야 합니다.).
- 6. 전원을 부팅하고 나면 시스템 전면 패널 Power LED가 점등될 것입니 다. ATX 파워 서플라이인 경우는 여러분들이 ATX파워 스위치를 누 른이후에 LED가 점등 될것입니다.만약 여러분의 모니터가 그린 표 주을 따르고 있거나 전원대기모드 기능을 지원하는 경우라면 모니터 LED는 깜빡이거나 오렌지색을 보이게 되며 시스템 LED가 활성화 된 이후에 녹색으로 변경될 것입니다. 이후 시스템은 자체 기본 테스트 과정을 거치게 됩니다.테스트가 동작되는 동안, 바이오스의 비프음 또는 추가적인 메시지가 화면에 나타날 것입니다.만약 여러분이 전 원을 넣고 30초이내에 아무것도 보이지 않는다면 시스템은 자체기본 테스트과정에서 실패한것입니다.이러한 경우는 점퍼 설정과 연결 상태를 -점검한 다시 부팅을 시도해 보고 문제가 지속되는 경우 구 입처에 무의 해 주시기 바랍니다.
- 7. 전원이 켜지는 동안 <Delete>키를 누르게 되면 바이오스 설정화면에 들어갈 수 있습니다. 제 4장의 설명을 참조해 주십시요.

# 3.2 컴퓨터 종료하기

여러분은 전원스위치를 내리기 전에 가장 먼저 운영체제를 종료하고 셧 다운 시켜주어야 합니다.

#### 유영체제의 셧다유 기능 사용하기

만약 여러분이 Windows 98SE/ME/2000/XP를 사용하는 경우는 시작 버튼 그리고 시스템 종료항목을 클릭하고 나타나는 시스템 종료창에서 확인 을 클릭합니다. 윈도우에서 셧다운한 이후에 전원스위치를 내려주십시 요.

#### 듀얼 평션 파워스위치 사용하기

시스템이 켜져 있는동안 4초이내로 전원 스위치를 누르게 되면 바이오 스 설정에 따라서 시스템은 슬립모드 또는 소프트 오프 모드로 전환되 게 됩니다. 만약 4초이상 누르게 되면 바이오스의 설정값과 상관없이 시스템은 소프트오프 모드로 진입됩니다. 세부적인 내용은 제 4장의 "4.5 전원 메뉴 항목"을 참조해 주십시요.

제 4 장

이 장은 바이오스<mark>을 통해 시스템</mark><br>설정<mark>을 어떻게 바꿀것인지</mark> 설명합 는다. 바이오스의 설정값과 해당<br>니다. 바이오스의 설정값과 해당<br>설명을 상세하게 설명하고 있습니 다.

# BIOS 설정

# Chapter 요약

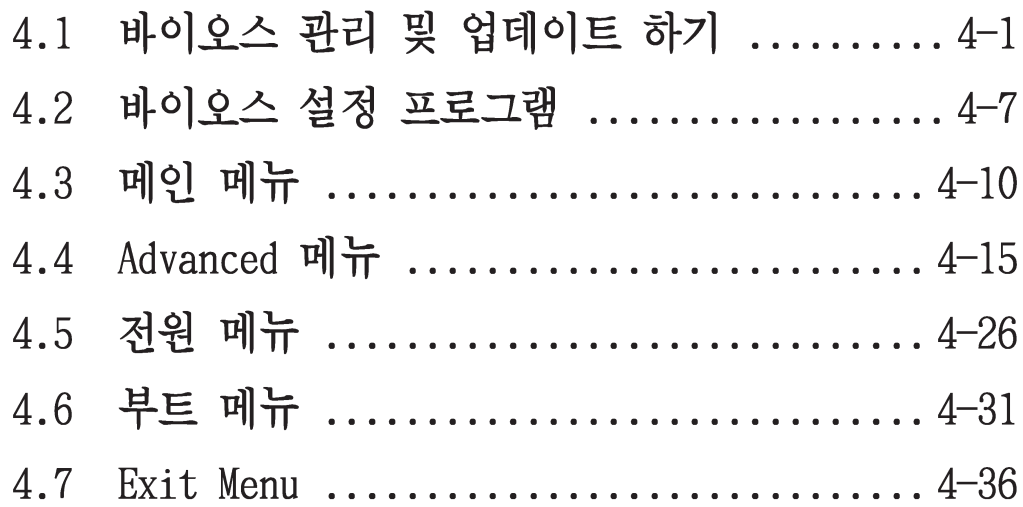

# 4.1 바이오스 관리 및 업데이트 하기

Jan 19 • 설치 지원 CD에는 원본 바이오스 파일 이 있습니다.

> • 가까운 시일내에 바이오스를 복구할 것에 대비해서 부팅가능하 플로피디스켓 에 이 원본 바이오스 파일을 복사해 둡니다.

### 4.1.1 부팅가능한 플로피디스켓 만들기

1. 부팅가능한 플로피 디스켓을 만들기 위해 아래 방법을 참조하십시요. DOS 환경

드라이브에 1.44 MB 플로피 디스켓을 넣습니다. DOS 프롬프트가 나 타나면 다음을 입력합니다:

format A:/S <엔터>

위도우 화경

- a. -윈도우의 시작 버튼을 클릭한 이후 제어판을 클릭합니다.
- b. 제어판 창에서 프로그램 추가 제거하기를 더블 클릭합니다.
- c. 부팅디스크 만들기 탭에서 디스크 생성 버튼을 클릭합니다.
- d. 프롬프트가 나타났을 때 1.44 MB 플뢰 디스켓을 넣습니다. 이후 화면에 나타나는 지시를 따르면 과정이 종료됩니다.
- 2. 만들어진 부팅가능한 플로피 디스켓에 워본(또는 최신)바이오스 를 복사합니다.

#### 4.1.2 AFUDOS이용 BIOS 업데이트 하기

DOS 환경에서 AFUDOS.EXE 유틸리티를 이용 바이오스를 업데이트 하기

1. ASUS 웹사이트 (www.asus.com)를 방문하여 여러분의 메인보드에 맞 는 최신버전의 바이오스를 다우로드 합니다. 부팅 가능한 플로피 디 스켓에 바이오스파일을 저장합니다.

바이오스 파일명을 미리 종이등에 기록해 주십시요. 입력창에서 정 확한 바이오스 파일명을 입력해야 하기 때문입니다.

- 2. 설치지원 CD안에 있는 AFUDOS.EXE 유틸리티를 바이오스 파일이 포 함되어 있는 부팅가능한 플로피 디스켓 안에 복사합니다.
- 3. 이 플로피 디스켓을 이용하여 부팅을 합니다.

4. DOS프롬프트가 나타나면 다음 명령어를 입력합니다:

afudos /i<filename>

Filename은 여러분이 부팅가능한 플로피디스켓에 복사한 최신 (또는 워본) 바이오스 파일을 의미합니다.

업데이트 상태는 화면에 나타나게 됩니다.

아래의 BIOS 정보는 오직 참조를 위한내용 입니다. 여러분의 실제 화면에 나타나는 화면은 아래의 이미지와 다를수 있습니다.

```
A:\>afudos /iP4P800.rom
AMI Firmware Update Utility - Version 1.10
Copyright (C) 2002 American Megatrends, Inc. All rights
   reserved.
   Reading file ..... done
   Erasing flash .... done
   Writing flash .... 0x0008CC00 (9%)
```
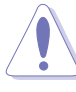

절대로 바이오스를 업데이트하는 동안은 시스템을 끄거나 다시 시작 하지 마십시요! 이러한 경우 시스템은 부팅되지 않습니다!

바이오스 업데이트 과정이 종료되면 유틸리티는 도스 프롬프트 상태 로 돌아갑니다.

```
A:\>afudos /iP4P800.rom
AMI Firmware Update Utility - Version 1.10
Copyright (C) 2002 American Megatrends, Inc. All rights
   reserved.
   Reading file ..... done
   Erasing flash .... done
   Writing flash .... 0x0008CC00 (9%)
   Verifying flash .. done
A: \&
```
5. 하드디스크를 이용하여 시스템을 다지 부팅해주십시요.

## 4.1.3 AFUDOS를 이용한 PC에서의 바이오스 복사

AFUDOS. EXE 유틸리티는 또한 현재의 바이오스 설정값을 플로피 또는 하드디스크에 복사 할 수 있습니다. 이 복사본은 시스템 바이오스에 문 제가 있거나 손상되었을 때 복구용으로 사용될 수 있습니다.

1. DOS 프롬프트상에서 다음의 명령줄을 입력합니다:

afudos /  $\sqrt{0}$ <파일명>

"파일명" 에는 파일명의 경우는 여덞개(8)의 알파벳-숫자 조합 그 리고 확장자의 경우는 세개(3)의 알파벳-숫자 조합가 넘지 않도록 하여 사용할 수 있습니다.

Enter 키를 누릅니다.

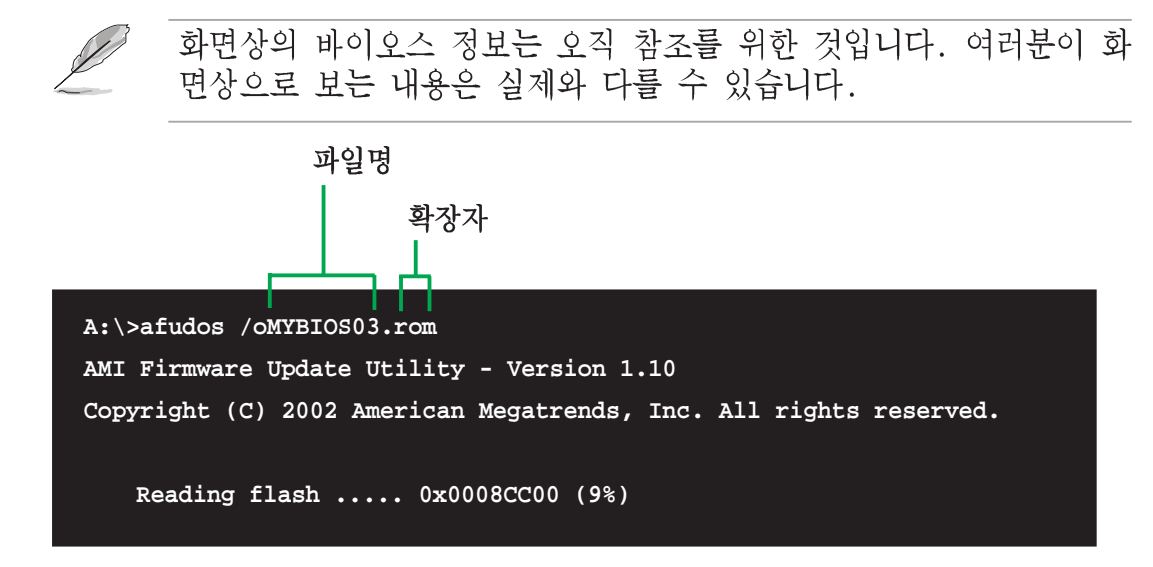

2. 이 유틸리티는 플로피 디스크로 기본값인 상태의 바이오스를 복사 할 것입니다. 반드시 플로피 디스크는 쓰기 보호기능이 해제되어 있 어야 하며 파일을 저장하기 위해 충분한 공간(최소 600KB)을 가지고 있어야 합니다.

```
A:\>afudos /oMYBIOS03.rom
AMI Firmware Update Utility - Version 1.10
Copyright (C) 2002 American Megatrends, Inc. All rights reserved.
   Reading flash ..... done
A: \S바이오스 복사 과정이 완료되면 이 유틸리티는 DOS 프롬프트로 돌아
가게 됩니다.
```
## 4.1.4 ASUS EZ Flash로 업데이트 하기

ASUS EZ Flash는 여러분이 바이오스를 포함한 부팅디스켓으로 부팅하여 DOS기반 운영체제를 부팅하는 긴 과정을 거치지 않고 손쉽게 바이오스 업데이트 할수 있도록 합니다. 펌웨어에 내장되는 EZ Flash는 Power-On Self Tests(POST) 검사 과정이후에 <Alt> + <F2>키를 누르는것만 으로 손쉽게 사용할 수 있습니다.

#### ASUS EZ Flash를 이용하여 바이오스 업데이트하기:

- 1. ASUS 웹사이트 (www.asus.com)를 방문하여 여러분의 메인보드에 맞 는 최신 바이오스 버전을 다운로드 합니다. (P4P800.rom). 이후 바 이오스를 플로피디스켓에 저장합니다.
- 2. 시스템을 다시 시작합니다.
- 3. EZ Flash를 실행하기 위해 POST 과정동안 <A1t> + <F2>키를 눌러줍 니다.

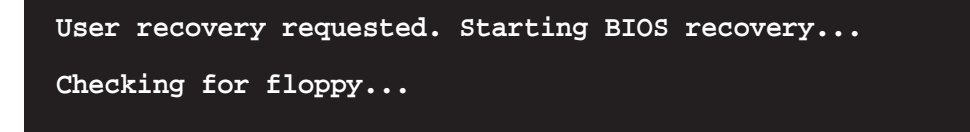

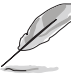

- 만약 드라이브 안에 플로피 디스켓이 없다면 "Floppy not found!" 라는 에러메시지가 나타납니다.
- 만약 플로피디스켓안 에 잘못된 바이오스 파일이 있다면 "P4P800.ROM not found!" 라는 에러메시지가 나타납니다. 다유 로드 한 파일은 반드시 "P4P800.ROM" 과 같은 파일명으로 수정 해주시기 바랍니다.
- 4. 바이오스 파일이 포함된 플로피디스켓을 넣습니다. 만약 플로피 디 스켓안에서 필요한 파일을 찾아 낸다면 EZ Flash는 바이오스를 업데 이트 한 이후 자동으로 시스템을 재시작하게 됩니다.

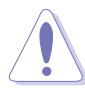

절대로 바이오스를 업데이트하는 동안은 시스템을 끄거나 다시 시작 하지 마십시요! 이러한 경우 시스템은 부팅되지 않습니다!

```
User recovery requested. Starting BIOS recovery...
Checking for floppy...
Floppy found!
Reading file ìP4P800.romî. Completed.
Start flashing...
Flashed successfully. Rebooting.
```
### 4.1.5 크래시프리BIOS2로 바이오스 복구하기

크래시프리 바이오스2 자동 복구 툴은 현재 메인보드의 바이오스에 문제 가 있거나 손상된 경우 메인보드의 설치지원CD 또는 바이오스를 포함하 고 있는 플로피 디스켓 으로 부터 바이오스를 복구할 수 있게 해줍니다.

- 1. 바이오스 업데이트를 진행하기 전에 먼저 메인보드에 맞는 설치 지원CD 또는 바이오스 파일을 포함한 플로피디스켓을 준비해주 십시요
	- 2. 여러분이 부팅가능한 플로피디스켓에 원본 바이오스 파일을 저 장했다면, 여러분은 이 디스켓을 이용하는 경우에도 바이오스를 복구할 수 있습니다. 보다 자세한 사용은 4.1.1부팅 디스켓 만 들기를 참조해주십시요

플로피디스케에서 바이 오 복구하기:

- 1. 시스템을 부팅합니다.
- 2. 바이오스손상이 발견되면 화면에 메시지가 나타납니다.

```
Bad BIOS checksum. Starting BIOS recovery...
Checking for floppy...
```
3. 이 메인보드에 맞는 최신 또는 원본바이오스가 있는 플로피디스켓을 넣습니다. 만약 필요한 모든 파일이 플로피디스켓에 들어 있다면 바 이 오스 업데이트 과정이 자동 진행됩니다.

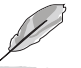

플로피 디스켓안의 바이오스 파일은 "P4P800.ROM" 같은 혓식의 이 름으로 파일명을 변경해 주십시요.

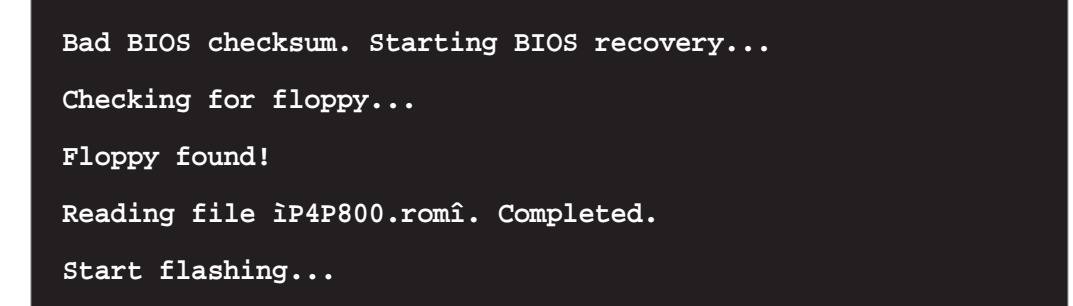

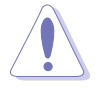

절대로 바이오스를 업데이트하는 동안은 시스템을 끄거나 다시 시작 하지 마십시요! 이러한 경우 시스템은 부팅되지 않습니다!

4. 바이오스 업데이트가 모두 끝나면 시스템을 재시작합니다.

설치지워(D에서 바이오스 복구하기:

1. 시스템을 부팅합니다.

2. 바이오스의 손상이 감지되면 화면에 메시지가 나타납니다.

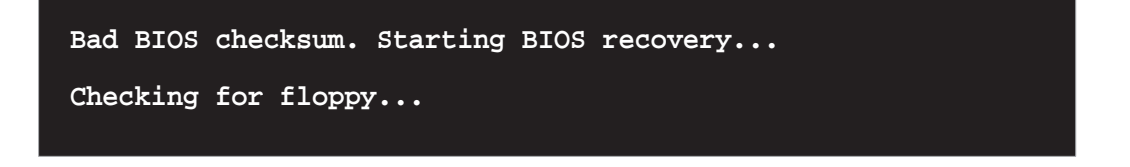

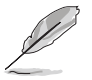

플로피드라이브에 플로피디스켓이 없다면 시스템은 자동으로 CD-ROM을 점검하게 됩니다.

3. CD-ROM안에 설치지원CD를 넣습니다. 설치지원CD는 이 메인보드를 위 한 원본 바이오스를 가지고 있습니다.

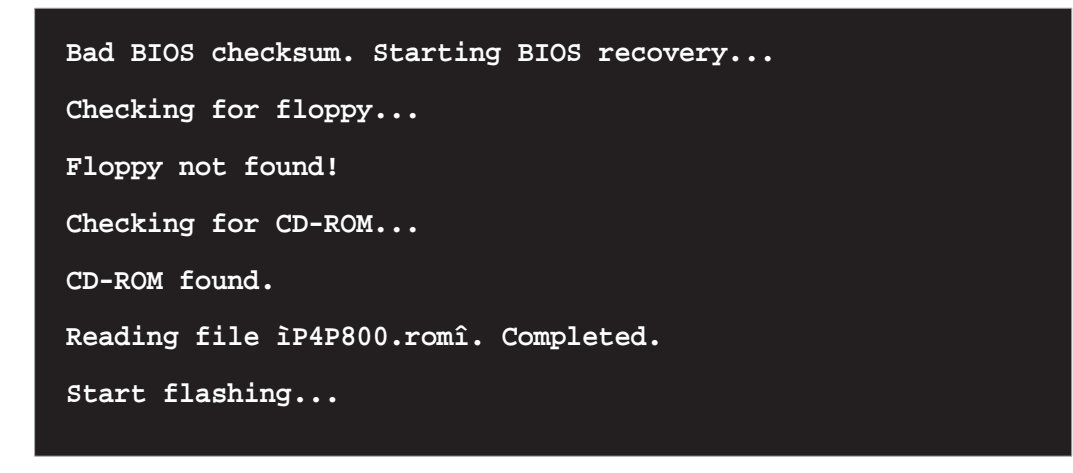

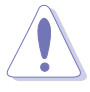

절대로 바이오스를 업데이트하는 동안은 시스템을 끄거나 다시 시작 하지 마십시요! 이러한 경우 시스템은 부팅되지 않습니다!

4. 바이오스 업데이트가 모두 끝나면 시스템을 재시작합니다.

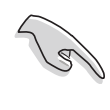

복구되는 바이오스 버전은 이 메인보드를 위한 최신 버전의 바이오 ↑ 스가 아닐수 도 있습니다. 최신 버전의 바이오스는 ASUS 웹사이트 (www.asus.com) 에서 다우로드 받으실 수 있습니다.
## 4.2 바이오스 설정 프로그램

이 메인보드는 4.1 바이오스 업데이트와 관리하기에 설명되는 유틸리티 를 이용하여 업데이트 할수 있는 프로그래밍이 가능한 펌웨어 허브 (FWH)를 지원합니다. 여러분이 메인보드를 설치 하여 시스템을 재 인식 할 때 또는 설정 프로그램을 실행했을 때 바이오스 설정 프로그램을 사 용합니다. 이 장은 이 유틸리티를 사용하여 어떻게 시스템을 설정하는 가에 대해서 설명합니다.

지금 설정 프로그램을 이용하여 필요가 없다 하더라도 여러분은 가까운 시일내에 설정값을 변경하기를 원하게 될 것입니다.예를 들면 보안을 위한 암호를 설정하거나 전원 관리 모드 설정을 변경하는등 입니다. 컴 퓨터가 펌웨어 허브의 CMOS 램에 데이터를 기록하고 변경하는 재인식 작업을 하도록 여러분들은 바이오스 프로그램을 이용해야 할 필요가 있 습니다.

메인보드의 펌웨어 허브는 이러한 설정 유틸리티를 저장하고 있습니다. 여러분이 컴퓨터를 시작할 때 시스템은 이 프로그램을 동작시킬 수 있 는 기회를 제공합니다.Power-On Self Test (POST)과정 중에 <Delete>키 를 누르면 이 설정유틸리티가 동작하며 누르지 않으면 기본적인 시스템 점검 테스트인 POST가 계속됩니다.

만약 POST가 종료된 이후에 설정유틸리티에 들어가기를 원한다면<Ctr1> + <A1t> + <De1ete>키를 눌러 시스템을 재시작하거나 케이스 전면의 리셋키를 눌러 시스템을 재시작해야 합니다. 여러분은 또한 윈도우의 시스템 재시작 기능을 이용할 수 도 있습니다.

이 설정프로그램은 매우 손쉽게 이용할 수 있도록 설계되었습니다.이 프로그램은 다양한 서브메뉴가 스크롤되며 미리 정해진 값중에서 선택 할 수있는 메뉴 드라이빙 방식입니다.

Jan 만약 바이오스 값을 변경한 이후에 시스템이 불안정해 진다면 시스 ゝ<br>ゝ 템 안정성을 위해 기본값을 불러와 사용해주십시요 .Exit 메뉴의 Menu의 Load Default Settings값을 선택하면 됩니다. 4.7장 Exit 메 뉴 항목을 참조해 주십시요

아래의 BIOS 정보는 오직 참조를 위한 내용입니다. 여러분의 실제 화면에서나타나는 화면은 아래의 이미지와 다를 수 있습니다.

> ASUS 웹사이트 (www.asus.com)를 방문하여 최신 제품과 바이오스의 정보를 다우로드 받아주십시요.

## 4.2.1 BIOS 메뉴 화면

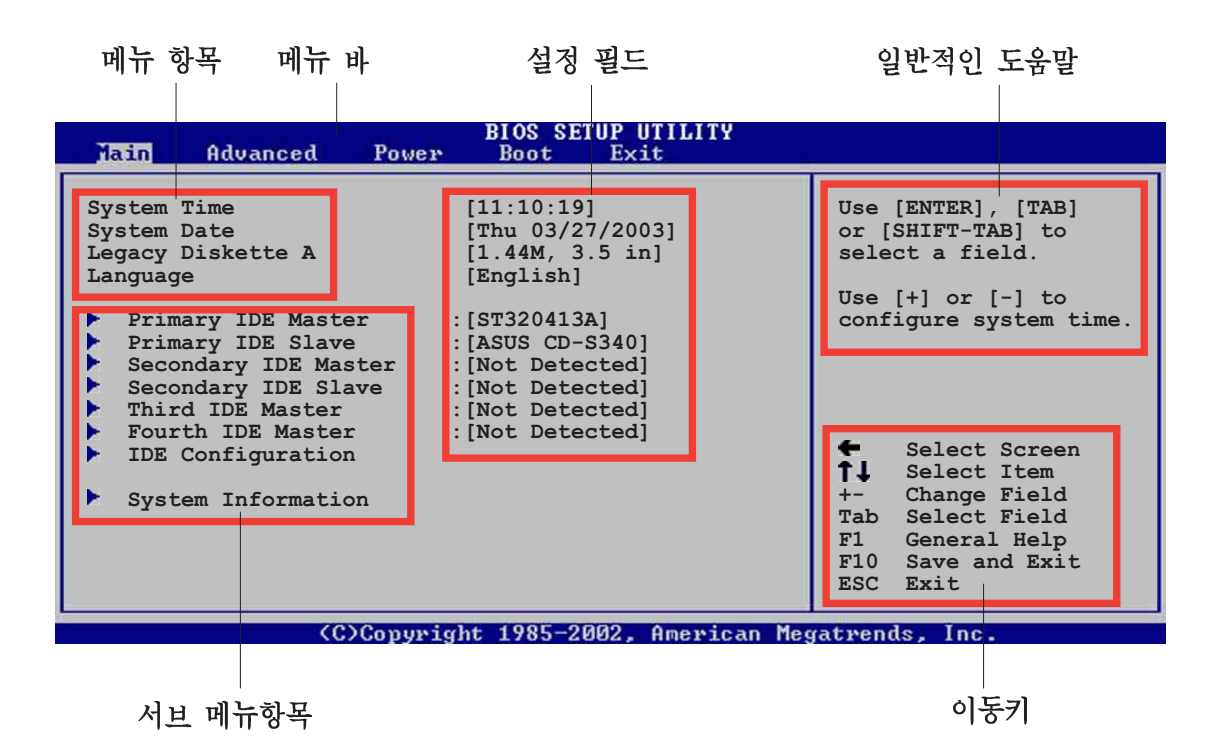

## 4.2.2 메뉴 바

화면 상단의 메뉴바는 다음과 같은 주요항목을 가지고 있습니다:

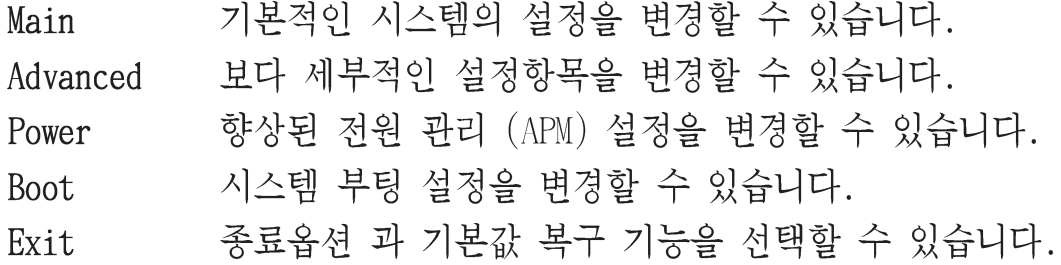

메뉴바의 항목을 선택하기 위해 원하는 항목이 보여질 때 까지 키보드 의 오른쪽 또는 왼쪽 화살키를 누릅니다.

#### 4.2.3 방향 키

메뉴화면의 오른쪽 모서리 밑부분 에 바이오스 설정에 사용하는 방향키 가 안내되어 있습니다. 이 방향키를 사용하여 항목을 선택한 이후에 설 정값을 변경해 주시면 되겠습니다.

특정한 방향키의 경우는 화면에 따라서 달라질 수 있습니다.

## 4.2.4 메뉴 항목

메뉴설정을 위한 메뉴 바의 주요한 설 정 항목이 보여지게 됩니다. 예를 들면 Main 을 선택하면 메인메뉴 항목값들이 나타납니다.

메뉴바의 다른 항목들 (Advanced, Power, Boot, and Exit) 도 각각 해당되 는 세부 설정 항목을 가지고 있습니다.

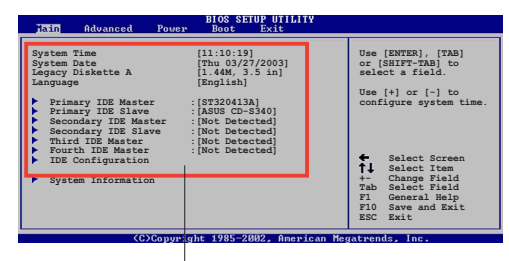

메이메뉴 항목

#### 4.2.5 서브-메뉴 항목

특정한 메뉴화면에서 서브 메뉴가 있는 항목은 항목값 앞에 삼각형 모 양이 표시됩니다. 서브 메뉴을 보기 위해서는 항목값을 선택하고 에터 키를 누르면 됩니다.

#### 4.2.6 설정 필드

이 필드 들은 메뉴항목을 위한 설정값들을 보여주게 됩니다. 만약 특정 한 값을 수정하고 싶다면 해당 항목값의 설정값을 변경해주시면 됩니다. 사용자 설정이 불가능한 항목의 경우 여러분은 선택할 수 없습니다.

설정 필드는 다른 항목을 선택하면 닫히며 선택한 경우만 나타납니다. 이 필드값을 변경하고 싶을 때는 에터키를 누르면 나타나는 옵션 설정값 리스트중 선택해주시면 됩니다. 4.2.7 팜업 위도우 를 참조해주십시요

## 4.2.7 팝업 윈도우

메뉴항목을 선택한 이후에 에터키를 누르면 해당 항목에 대한 설정옵션값 을 포함한 팜업 위도우가 나타납니다.

## 4.2.8 스크롤 바

스크롬 바는 화면에 맞지 않는 설정을 했을 때 메뉴화면의 왼쪽 바깥부분에 나타납니다. 화면에 다른 항목값을 설 정할 때는 상하 방향키 또는 PageUp/ PageDown 키를 선택합니다.

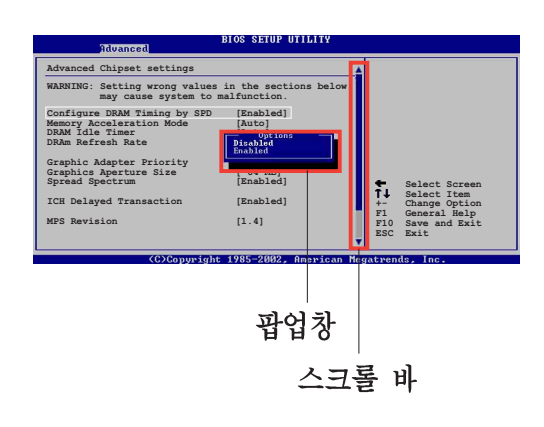

## 4.2.9 일반적인 도움말

메뉴화면의 오른쪽 상단모서리 는 서택된 항목에 대한 간략한 도움말을 제공합니다.

# 4.3 메인 메뉴

여러분이 바이오스 설정 프로그램에 들어갔을 때, 메인메뉴 화면은 기 본적인 시스템정보를 보여주게 됩니다.

메뉴화면과 사용하는 방법에 대해서 4.2.1 바이오스 화면의 정보를 참조해주십시요.

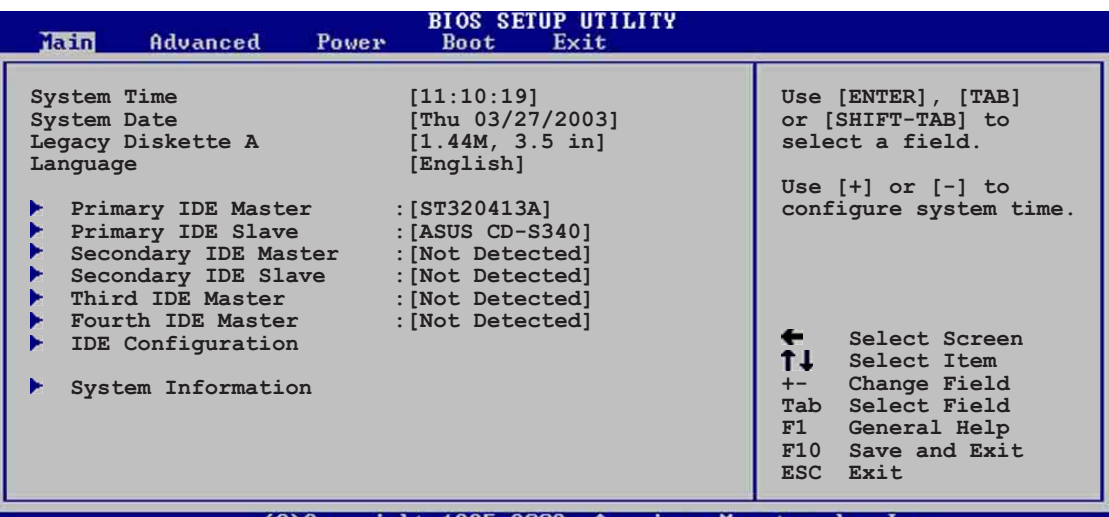

:)Convright 1985-2002. American Megatrends.

## 4.3.1 System Time  $[xx:xx:xxxx]$

이 항목에서 시스템 시간을 설정할 수 있습니다.

## 4.3.2 System Date [Day  $xx/xx/xxx$ ]

이 항목에서 시스템 날짜를 설정할 수 있습니다.

## 4.3.3 Legacy Diskette A  $[1.44M, 3.5 in.]$

설치된 플로피디스크의 종류를 설정합니다. 설정 옵션: [Disabled]  $[360K, 5.25 in.]$   $[1.2M, 5.25 in.]$   $[720K, 3.5 in.]$   $[1.44M, 3.5]$ in.]  $[2.88M, 3.5 in.]$ 

## 4.3.4 Language [English]

이 항목에서 바이오스 설정프로그램에서 사용할 언어를 선택할 수 있습 니다.

## 4.3.5 프라이머리,세컨더리 IDE 마스터/슬레이브: 3번/4번 IDE

설정화면에 들어가는 동안 바이오스는 IDE장치를 자동으로 감지하게 됩 니다. 또 각각의 IDE장치에 대한 분리된 서브메뉴가 있습니다. 특정 IDE 장치를 선택하고 에터키를 누르면 IDE 장치의 정보가 보여지게 됩니다.

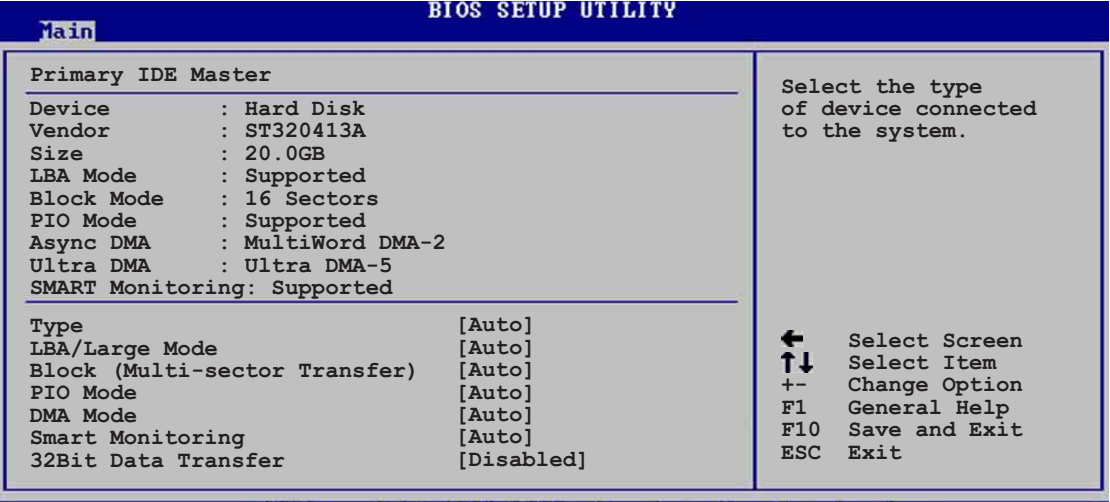

Convright 1985-2002. American Megatrends.

회색으로 반전표시되는 설정값들 (Device, Vendor, Size, LBA Mode, Block Mode, PIO Mode, Async DMA, Ultra DMA, 그리고 SMART monitoring)는 바이오스에 의해 자동감지되며 사용작 설정할 수 없습니 다. 만약 IDE장치가 설치되어 있지 않다면 해당 항목값은 N/A 로 표시 됩니다.

 $Type$   $[Auto]$ 

IDE드라이브의 종류를 선택합니다. Auto로 설정한 경우 바이오스가 자동으로 IDE 장치종류를 감지합니다. CD-ROM을 선택한 경우, CD-ROM드라이브를 위해 특정값을 설정할 수 있습니다. 만약 여러분의 장치가 ZIP, LS-120 또는 MO 드라이브중 하나라면 ARMD (ATAPI Removable Media Device)를 선택해주십시요 설정 옵션: [Not Installed [Auto] [CDROM] [ARMD]

LBA/Large Mode [Auto]

LBA 모드의 사용 또는 사용않함을 선택 할 수 있습니다. 설치된 장 치가 이 모드를 지원하는 경우는 Auto로 설정해 주십시요설정옵션: [Disabled] [Auto]

Block (Multi-sector Transfer) [Auto]

데이터 멀티섹터 전송의 사용 또는 사용않함을 선택할 수 있습니다. Auto로 설정 하면 멀티섹터 전송기능을 지원하는 장치인 경우 한번 에 여러 섹터의 데이터을 전송할 수 있습니다. Disabled로 설정 하 면 장치는 한번에 하나의 섹터 데이터만을 전송합니다. 설정 옵션 : [Disabled] [Auto]

```
PIO Mode [Auto]
데이터 전송방식인 PIO 모드를 선택합니다. 설정 옵션 : [Auto] [0]
\lceil 1 \rceil \lceil 2 \rceil \lceil 3 \rceil \lceil 4 \rceilDMA Mode [Auto]
데이터 전송방식인 DMA 모드를 선택합니다. 설정 옵션 : [Auto]
[SWDMAO] [SWDMA1] [SWDMA2] [MWDMAO] [MWDMA1] [MWDMA2] [UDMAO]
[UDMA1] [UDMA2] [UDMA3] [UDMA4] [UDMA5]
SMART Monitoring [Auto]
IDE장치 분석 보고 테크놀러지인 스마트 모니터링을 설정합니다. 설
정 옵션 : [Auto] [Disabled] [Enabled]
32Bit Data Transfer [Disabled]
32비트 데이터 전송의 사용여부를 선택합니다. 설정 옵션:
[Disabled] [Enabled]
```
## 4.3.6 IDE 설정하기

메뉴의 이 항목은 시스템에 설치된 IDE 장치의 설정값을 변경할 수 있 도록 합니다. 설정값을 변경하기 워한다면 특정한 항목을 선택한 이후 에 에터키를 누르십시요.

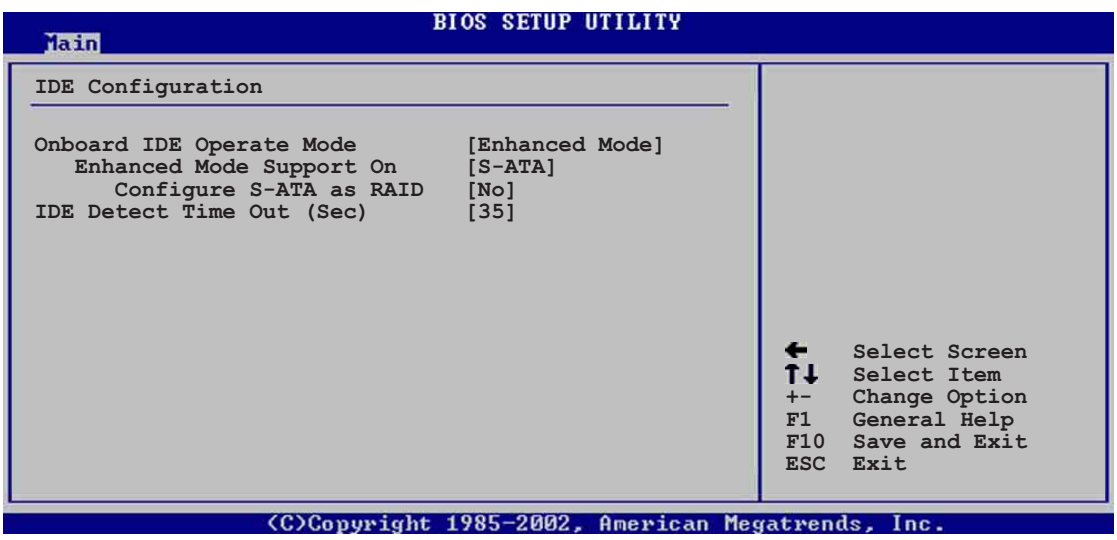

Onboard IDE Operate Mode [Enhanced Mode] 여러분이 설치한 유영체제에 따라 달라지는 IDE 유영모드를 선택합니 다. 윈도우 2000/XP같은 네이티브 OS를 사용하는 경우라면 Enhanced Mode 를 선택해 주십시요. 만약 MS-DOS, Windows ME/98/NT4.0같은 레거 시 OS를 사용하는 경우는 Compatible Mode로 설정합니다. 설정 옵션: [Compatible Mode] [Enhanced Mode]

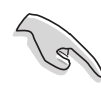

운영체제에 따라서 달라지는 IDE 항목의 설정은 페이지 2-24의 패러 럴 ATA 와 시리얼 ATA 장치 설정하기를 참조해 주십시요.

Enhanced Mode Support On  $|S-ATA|$ 

S-ATA 의 기본설정값은 네이티브OS 기반의 시리얼 ATA와 패러럴 ATA 포트를 사용하도록 합니다. 여러분의 최고의 OS 호환성을 위해 이 기본설정값을 변경하지 않을것을 권장합니다. 이 설정에서 시리얼 ATA 장치가 설치되어 있지 않은 경우에 한해 여러분은 레거시 OS 기 반의 패러럴 ATA 포트를 사용할 수 있습니다.

P-ATA+S-ATA 그리고 P-ATA 옵션은 고급 사용자를 위한 것입니다. 만약 여러분이 이 옵션을 변경 설정한 이후 문제가 발생된다면 기본 값으로 다시 되돌려주시기 바랍니다. 설정 옵션 : [P-ATA+S-ATA] [S-ATA] [P-ATA]

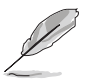

Onboard IDE Operate Mode 항목이 Enhanced Mode로 설정되었을 때 만 Enhanced Mode Support On 항목이 나타나게 됩니다.

IDE Port Settings [Primary P-ATA+S-ATA]

여러분이 레거시 운영체제를 사용 할 때 IDE포트를 선택할 수 있게 합니다. 여러분이 프라이머리 패러럴 ATA와 시리얼 ATA포트를 사용하기 원한다면 [Primary P-ATA+S-ATA]로 설정합니다. 패러럴 ATA와 시리얼 ATA 포트 또는 세컨더리 P-ATA포트를 사용하고자 할때는 Secondary P-ATA+SATA 를 선택합 니다. [P-ATA Ports Only]로 설정하는 것은 ICH5에 의해서 지원되는 2개의 시리얼 ATA포트를 사용않함으로 설정하게 됩니다. 설정 옵션: [Primary P-ATA+S-ATA | [Secondary P-ATA+S-ATA] [P-ATA Ports Only]

 $\mathscr{D}$ Onboard IDE Operate Mode 항목이 Compatible Mode로 설정되었을 때 만IDE Port Settings 항목이 나타나게 됩니다.

Configure  $S-ATA$  as RAID  $[No]$ 

이 항목은 IDE컨트롤러 또는 RAID로서의 S-ATA의 기능을 설정합니 다. 설정 옵션: [Yes] [No]

Serial ATA BOOTROM [Enabled]

이 항목은 시리얼 ATA boot ROM기능의 사용여부를 설정합니 다. 설정 옵션: [Disabled] [Enabled]

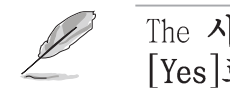

The 시리얼 ATA BOOTROM 항목은 Configure S-ATA as RAID 항목 이 [Yes]로 설정된 경우에만 나타납니다.

IDE Detect Time Out [35] ATA/ATAPI 장치 감지를 위한 타임 아웃 설정값을 선택합니다. 설정 옵 션: [0] [5] [10] [15] [20] [25] [30] [35]

## 4.3.7 시스템 정보

이 메뉴는 일반적인 시스템의 개괄적인 특성을 보여줍니다. 이 메뉴의 설정값은 바이오스에 의해 자동감지되게 됩니다.

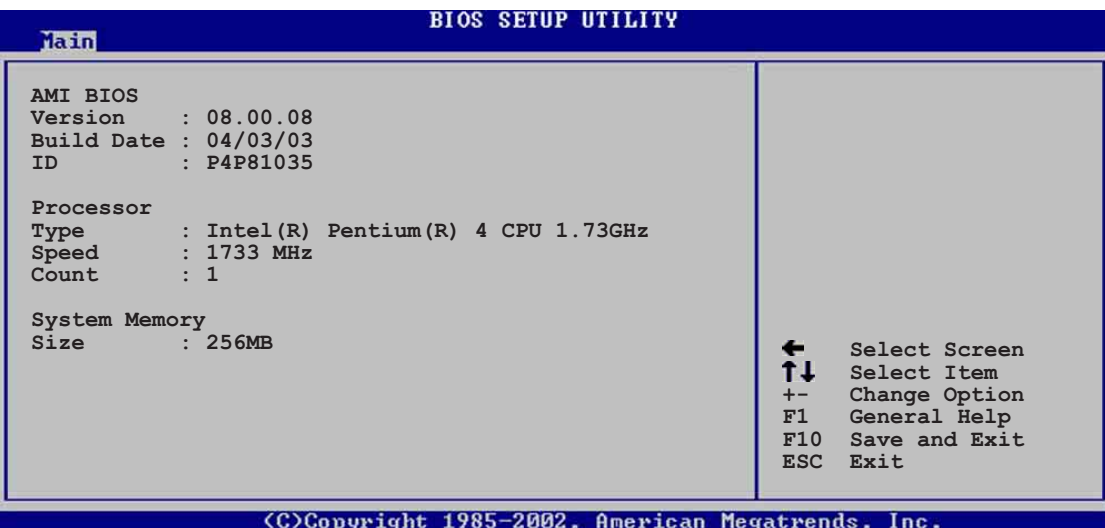

#### AMT BTOS

이 항목은 자동감지 된 바이오스 정보를 보여줍니다.

Processor

이 항목은 자동감지 된 CPU 사양을 보여줍니다.

System Memory

이 항목은 자동감지된 시스템 메모리 정보를 보여줍니다.

# 4.4 Advanced 메뉴

Advanced 메뉴 항목들은 CPU와 다른 시스템 장치의 설정을 변경할 수 있도록 합니다.

> Advanced 메뉴 항목값을 변경할 때는 주의 해주시기 바랍니다. 잘못 된 설정값으로 인해서 시스템에 이상이 발생할 수 있기 때문입니다.

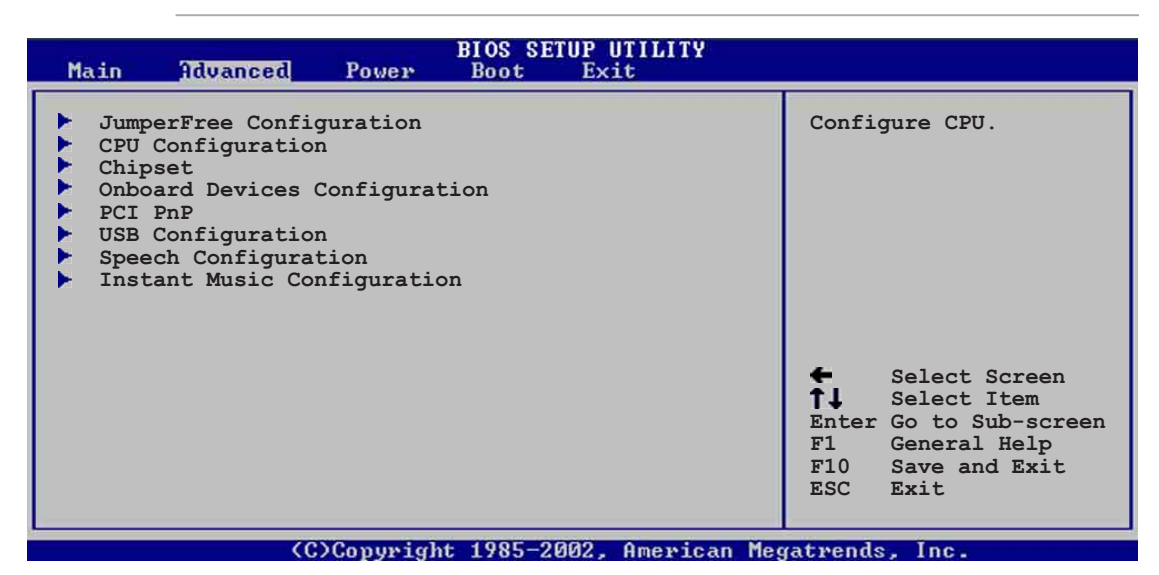

# 4.4.1 점퍼프리 설정하기

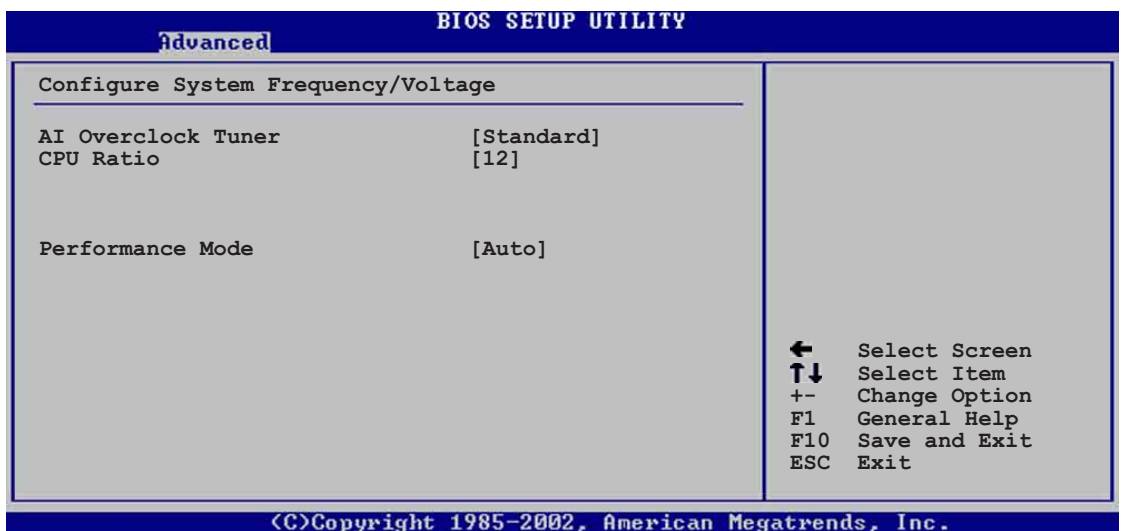

AI Overclock Tuner [Standard]

희망하는 CPU의 내부 주파수를 설정하도록 하는 CPU 오버클러킹 옵션 을 선택할 수 있습니다. 사전 조정된 희망 오버클러킹 설정값 중 하나 를 선택하시면 됩니다. 설정 옵션: [Manua1] [Standard] [Overclock 5% [Overclock 10%] [Overclock 20%] [Overclock 30]

> 너무 높은 CPU 주파수 설정은 시스템을 불안정해 지게 합니다. 이러한 경우는 기본 설정정값으로 변경해 주시기 바랍니다.

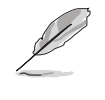

만약 배율이 고정되지 않은 CPU를 사용하다면, AI Overclock Tuner 항목에 CPU Ratio 라는 항목이 보여집니다. 여러분이 희망하는 CPU 배율을 이용가능한 옵션에서 선택 할 수 있습니다.

 $CPU Ratio$  | 12

이 항목은 CPU 코어클럭과 Front Side Bus (FSB) 주파수간의 비율을 설 정합니다.

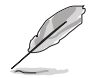

만약 바이오스에서 무효한 비율이 설정되면 실제값과 설정된 값은 다를수 있습니다.

#### Performance Mode [Auto]

시스템 성능을 향상시키도록 합니다. [Turbo]로 설정하는 것은 시스템 을 불안정하게 만드는 원인이 될 수 있습니다. 만약 이러한 현상이 발 생하면 설정값을 기본값인 [Auto]로 변경합니다. 설정 옵션 : [Auto] [Standard] [Turbo]

AI Overclocking Tuner 항목을 [Manua1]로 설정 했을 때 연관된 오버클 러킹 항목들이 나타나게 됩니다.

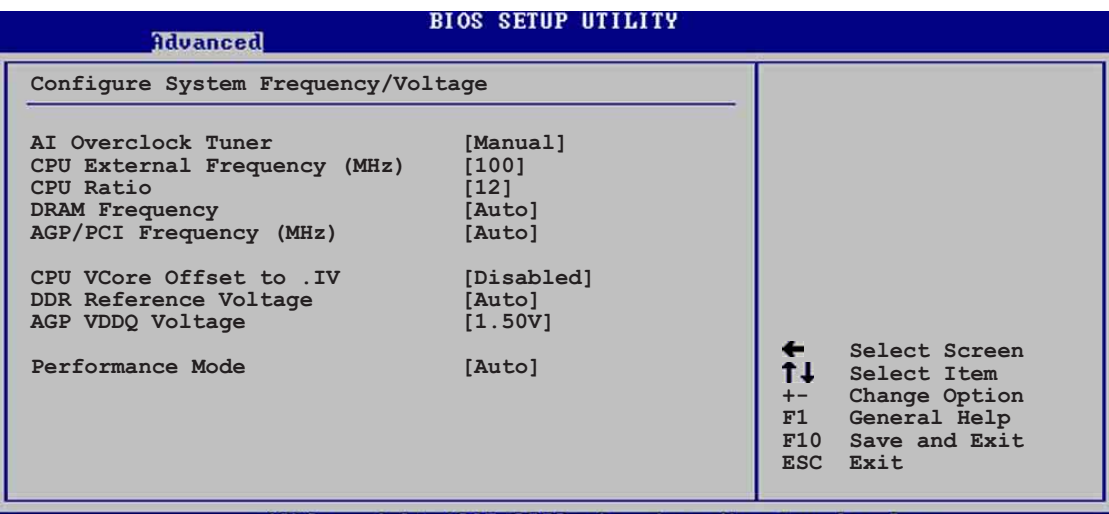

(C)Convright 1985-2002. Ameri

CPU External Frequency (MHz) [XXX] (설정값은 자동 감지되어 있습니다.) 클럭 제네레이터에 의해 시스템버스와 PCI버스에 보내지는 주파수를 가르킵니다. 버스 주파수(외부 주파수)는 시스템 내부에서 CPU 속도와 같은 속도로 곱해지게 됩니다. 이 항목의 값은 바이오스에 의해 자동 감지되며 수동으로 설정 할 수 없습니다. 설정 값은 100 에서 400 까 지 입니다.

테이블 4.4.1 FSB/CPU 외부 주파수

| Front Side Bus | CPU 외부 주파수                    |
|----------------|-------------------------------|
| ESK XOU        | 200 MHz                       |
| SB 533         | 133 MHz                       |
|                | MH <sub>7</sub><br><b>M</b> 1 |

#### DRAM Frequency [Auto]

DDR 운영 주파수를 설정하게 됩니다. 설정 옵션: [266 MHz] [333 MHz]  $[400 MHz]$   $[Aut<sub>o</sub>]$ 

#### AGP/PCI Frequency (MHz) [Auto]

더 뛰어난 시스템 성능과 오버클러킹을 위해 AGP/PCI 주파수를 조절할 수 있게 합니다.설정 옵션: [Auto] [66.66/33.33] [72.73/36.36] [80.  $00/40.00$ 

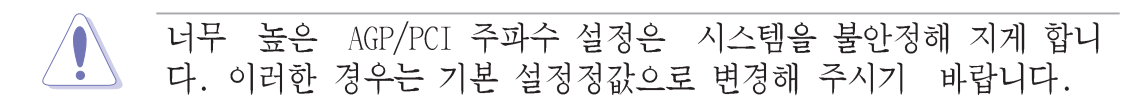

#### CPU VCore Voltage [Auto]

특정한 CPU VCore 전압을 설정하도록 합니다. 설정 옵션 : [Auto] [1.  $6000V$  ...  $[1.4750V]$ 

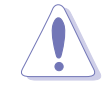

CPU Vcore 전압을 설정하기 전에 반드시 CPU 사용설명서를 참조주십 시요. 지나치게 높은 Vcore 전압은 CPU를 손상시킬 수 있습니다!

## DDR Reference Voltage [Auto]

DDR SDRAM 동작 전압을 선택하게 합니다. 설정 옵션: [2.85V] [2.75V]  $[2.65V]$   $[2.55V]$   $[Auto]$ 

#### AGP VDDQ voltage [1.50V]

AGP 동작 전압을 선택하게 합니다. 설정 옵션 : [1.80V] [1.70V] [1. 60V | 1.50V

## 4.4.2 CPU 설정 하기

이 메뉴의 항목들은 바이오스에 의해 자동감지된 CPU와 관계된 정보를 보여줍니다.

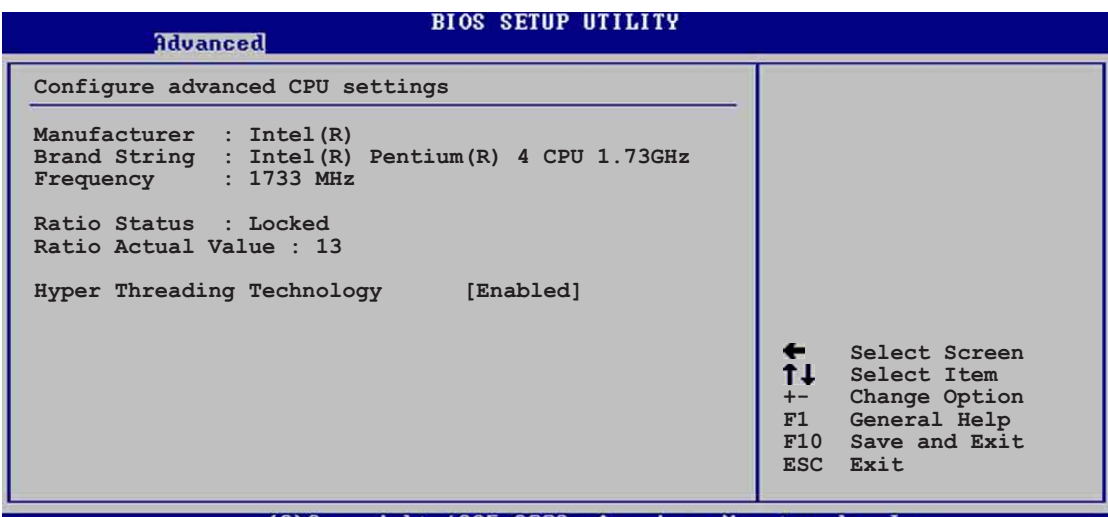

(C)Copyright 1985-2002, American Megatrends,

#### Hyper-Threading Technology [Enabled]

CPU의 하이퍼스레딩 테크놀러지의 사용여부를 선택합니다. 설정 옵션: [Disabled] [Enabled]

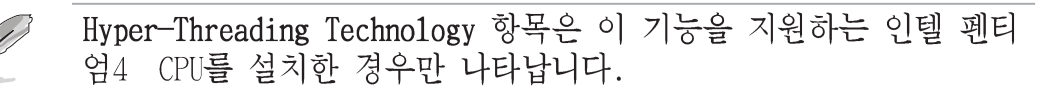

## 4.4.3 칩셋

칩셋 메뉴항목들은 여러분이 보다 세분화된 칩셋 설정을 할수 있도록 합니다. 항목을 선택 한 이후 엔터키를 누르면 서브메뉴가 보여지게 됩 니다.

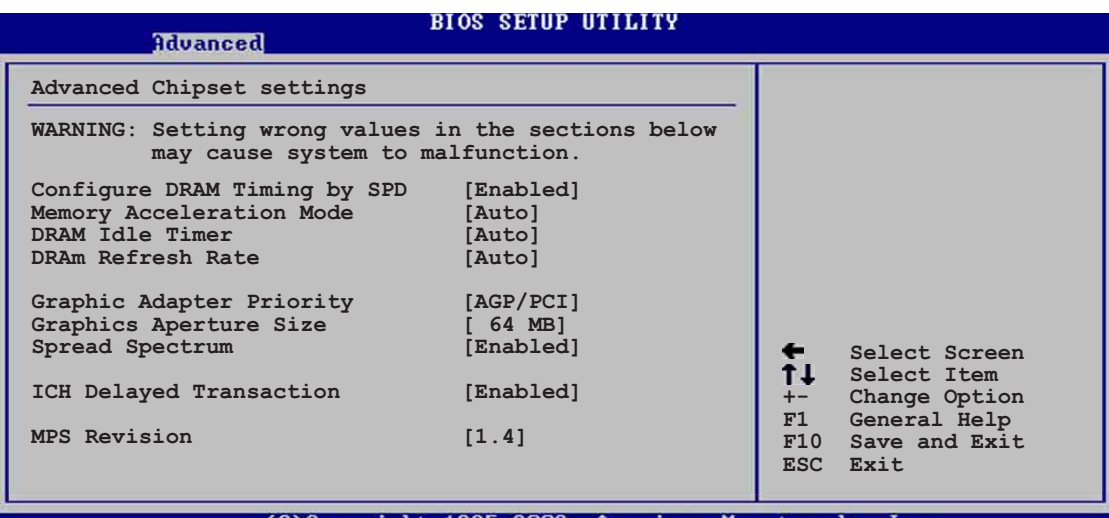

(C)Copyright 1985-2002, American Megatrends

#### Configure DRAM Timing by SPD [Enabled]

이 항목을 사용함으로 설정했을 때 DRAM 타이밍 설정값은 DRAM SPD (Serial Presence Detect)값에 자동설정 됩니다. 사용않함으로 설정한 경우, 여러분은 DRAM 서브 메뉴 설정값을 통해 수동으로 DRAM 타이밍 설정값을 수정할 수 있습니다. 설정 옵션: [Disabled] [Enabled]

#### Memory Acceleration Mode [Auto]

이 항목을 [Enabled]로 설정하면 CPU와 메모리간의 레이턴시를 최소화 하여 시스템의 성능을 가속합니다. 설정 옵션 : [Auto] [Enab1ed]

[Enabled] 로 설정했을 때 시스템이 불안정해 질수 있습니다.만약 이러한 증상이 발생되면 기본값인 [Auto]로 변경해주십시요.

#### DRAM Idle Timer [Auto]

설정 옵션: [Infinite] [0T] [8T] [16T] [64T] [Auto]

#### DRAM Refresh Mode [Auto]

설정 옵션: [Auto] [15.6 uSec] [7.8 uSec] [64 uSec] [64T]

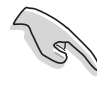

만약 특정한 항목값을 변경한 이후에 시스템에 불안정해 진다면 기 본값으로 값을 변경해 주십시요.

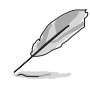

Configure DRAM Timing by SPD 항목이 사용않함으로 설정된 경우에 만 다음의 서브 설정 항목 들이 나타납니다.

DRAM CAS# Latency  $[2.5 \text{ Clocks}]$ 

이 항목값은 SDRAM의 읽기 명령과 데이터를 실질적으로 이용할 수 있기 까지 걸리는 시간과의 레이턴시(지연시간)을 설정합니다.설정 옵션: [2.0 Clocks] [2.5 Clocks] [3.0 Clocks]

DRAM RAS# Precharge [4 Clocks]

DDR SDRAM에 Precharge 명령이 발생된 이후에 지연 클럭을 설정합니 다.설정 옵션: [4 Clocks] [3 Clocks]  $|2 \text{ Clocks}|$ 

DRAM RAS# to CAS# Delay [4 Clocks]

이 항목값은 DDR SDRAM의 활성화(active) 명령과 읽기/쓰기 명령 사 이의 레이턴시 (지연시간)을 설정합니다. 설정옵션:  $\lceil 4 \text{ Clocks} \rceil$   $\lceil 3 \text{ Clocks} \rceil$   $\lceil 2 \text{ Clocks} \rceil$ 

DRAM Precharge Delay  $[8 \text{ Clocks}]$ 

설정 옵션 : [8 Clocks] [7 Clocks] [6 Clocks] [5 Clocks]

DRAM Burst Length  $\lceil 4 \text{ Clocks} \rceil$ 

설정 옵션 : [4 Clocks] [8 Clocks]

ASUS P4P800 마더보드 사용 설명서

#### Graphic Adapter Priority [AGP/PCI] 부팅시 우선적으로 검색할 그래픽 컨트롤러를 선택합니다.설정 옵션:  $[AGP/PCI]$   $[PCI/AGP]$

Graphics Aperture Size [64MB] AGP 그래픽 데이터를 위해 매핑되는 메모리의 크기를 선택합니다. 설정 옵션: [4MB] [8MB] [16MB] [32MB] [64MB] [128MB] [256MB]

```
Spread Spectrum [Enabled]
이 항목은 클럭제네레이터 Spread Spectrum항목의 사용여부를 설정합니
다.설정 옵션: [Disabled] [Enabled]
```
ICH Delayed Transaction [Enabled] 설정 옵션 : [Disabled] [Enabled]

MPS Revision  $[1.1]$ 설정 옵션 : [1.1] [1.4]

# 4.4.4 내장 장치 설정하기

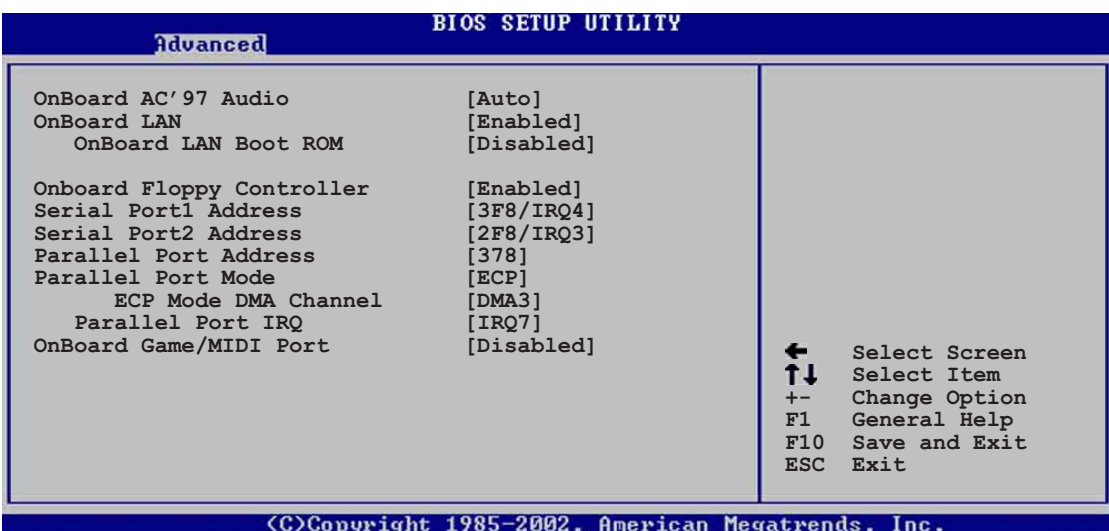

OnBoard AC' 97 Audio [Auto]

[Auto]설정은 여러분이 특정한 오디오 장치를 사용하는지 여부를 바이 .<br>오스가 자동감지하게 합니다. 만약 오디오 장치가 감지된다면. 내장 오 디오 장치는 사용함으로 설정됩니다. 만약 오디오 장치가 감지되지 않 는다면 컨트롤러는 사용않함으로 설정됩니다.설정 옵션: [Disabled] [Auto]

OnBoard LAN [Enabled]

내장 LAN 컨트롤러의 사용여부를 설정합니다 설정 옵션 : [Disabled] Enabled

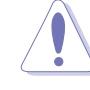

3Com 3C940은 DOS 모드 또는 Window ME 에서는 S5 Wake-On-LAN을 지 워하지 못합니다.

OnBoard LAN Boot ROM [Disabled] 내장 LAN 컨트롤러안의 옵션 ROM의 사용여부를 설정합니다. Onboard LAN 항목이 사용함으로 설정되어 있는 경우만 이 항목이 나타납니 다. 설정 옵션 : [Disab1ed] [Enab1ed]

OnBoard Floppy Controller [Enabled] 플로피 디스크 컨트롤러의 사용여부를 설정합니다. 설정 옵션: [Disabled] [ Enabled]

Serial Port1 Address [3F8/IRQ4] 시리얼 포트 1의 기본 주소를 설정합니다. 설정 옵션: [Disabled] [3F8/IRQ4] [3E8/IRQ4] [2E8/IRQ3]

Serial Port2 Address [2F8/IRQ3] 시리얼 포트 2의 기본 주소를 설정합니다. 설정 옵션: [Disabled]  $[2F8/IRQ3]$   $[3E8/IRQ4]$   $[2E8/IRQ3]$ 

Parallel Port Address [378] 패러럴 포트 의 기본 주소를 설정합니다. 설정 옵션: [Disabled] [378]  $[278] [3BC]$ 

Parallel Port Mode [ECP] 여러분이 패러럴 포트 모드를 선택할 수 있도록 합니다. 설정 옵션: [Normal] [Bi-directional] [EPP] [ECP]

ECP Mode DMA Channel [DMA3] 설정 옵션 : [DMAO] [DMA1] [DMA3]

Parallel Port IRQ [IRQ7] 설정 옵션 : [IRQ5] [IRQ7]

Onboard Game/MIDI Port [Disabled] 게임포트 주소를 선택하거나 포트를 사용하지 않을수 있습니다. 설정 옵션: [Disab1ed] [200/300] [200/330] [208/300] [208/330]

## 4.4.5 PCI PnP

PCI PnP 메뉴 항목들은 여러분이 PCI/PnP 장치를 위한 세분화된 설정값 을 변경할 수 있도록 합니다. 이 메뉴는 IRQ 설정 과 PCI/PnP 또는 레 거시 ISA장치를 위한 DMA 채널 자원 그리고 레거시 ISA 장치를 위한 메 모리 크기 블럭 설정을 포함하고 있습니다.

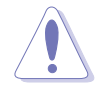

PCI PnP 메뉴 항목들을 변경 할 때는 주의해 주십시요 . 잘못된 설정 값은 시스템을 불안정하게 할 수 있습니다.

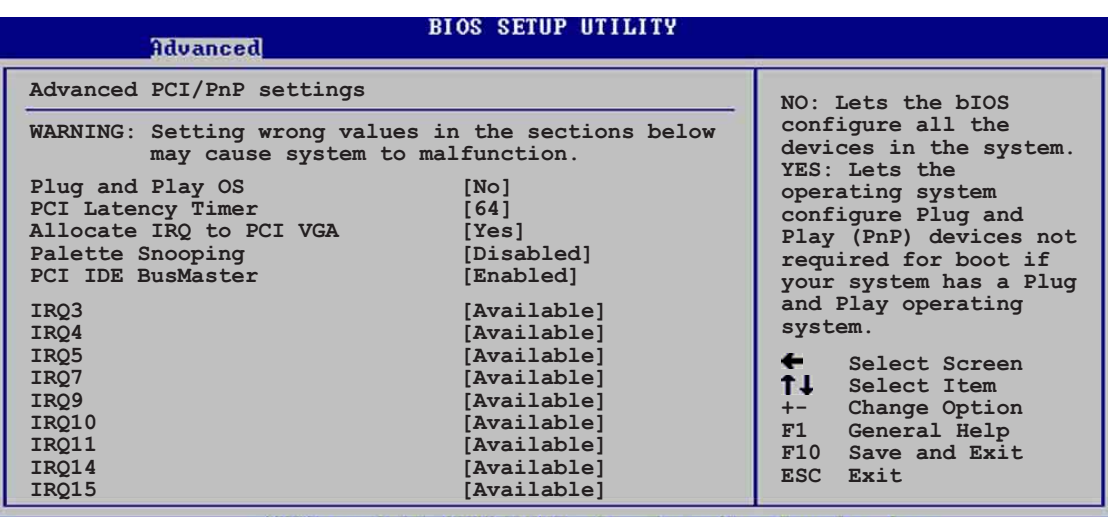

(C)Convright 1985-2002, American

#### Plug and Play  $0/S$   $Nol$

[No]로 설정 했을 때 바이오스가 시스템의 모든장치를 설정하게 됩니 다. [Yes]로 설정했을 때 플러그앤 플레이 운영체제가 설치되어 있다면 부팅을 위해 우영체제가 플러그 애 플레이 장치를 설정하지 않아도 되 었습니다.설정 옵션: [No] [Yes]

#### PCI Latency Timer [64]

PCI 장치 레이턴시 타이머 레지스터를 위한 PCI 클럭의 단위값을 설정 합니다.설정 옵션: [32] [64] [96] [128] [160] [192] [224] [248]

#### Allocate IRQ to PCI VGA [Yes]

[Yes]로 설정 했을 때 바이오스는 특정 카드가 IRQ를 요청하는 경우 해 당되는 PCI 나 VGA카드에 IRQ를 할당합니다. [No]로 설정하는 경우 바 이오스는 요청이 있더라도 PCI 나 VGA 카드에 IRQ를 할당 하지 않습 니다. 설정 옵션 : [No] [Yes]

#### Pallete Snooping [Disabled]

[Enabled]로 설정했을 때 pallete snooping 기능은 정확한 기능사용을 위해 시스템에 ISA 그래픽 장치가 설치되어 있음을 PCI 장치에 통보하 게 됩니다. [Disab1ed]롤 설정한 경우는 이 기능이 비 활성화됩니다. 설정 옵션: [Disabled] [Enabled]

#### PCI IDE BusMaster [Enabled]

IDE장치가 읽기/쓰기동작을 할 때 바이오스가 PCI 버스 마스터링을 사 용할지 여부를 설정합니다. 설정 옵션 : [Disabled] [Enabled]

IRQ xx [Available]

[Available]로 설정된 경우 PCI/PNP장치를 위해 특정 IRQ가 비어 있게 됩니다. [Reserved]로 설정된 경우 IRQ는 레거시 ISA장치를 위해 예약 되게 됩니다. 설정 옵션 : [Avai1ab1e] [Reserved]

## 4.4.6 USB 설정하기

이 메뉴의 항목들은 USB와 연관된 설정값을 변경할 수 있게 합니다. 항 목을 선택한 이후에 에터키를 누르면 세부설정 항목이 나타나게 됩니다.

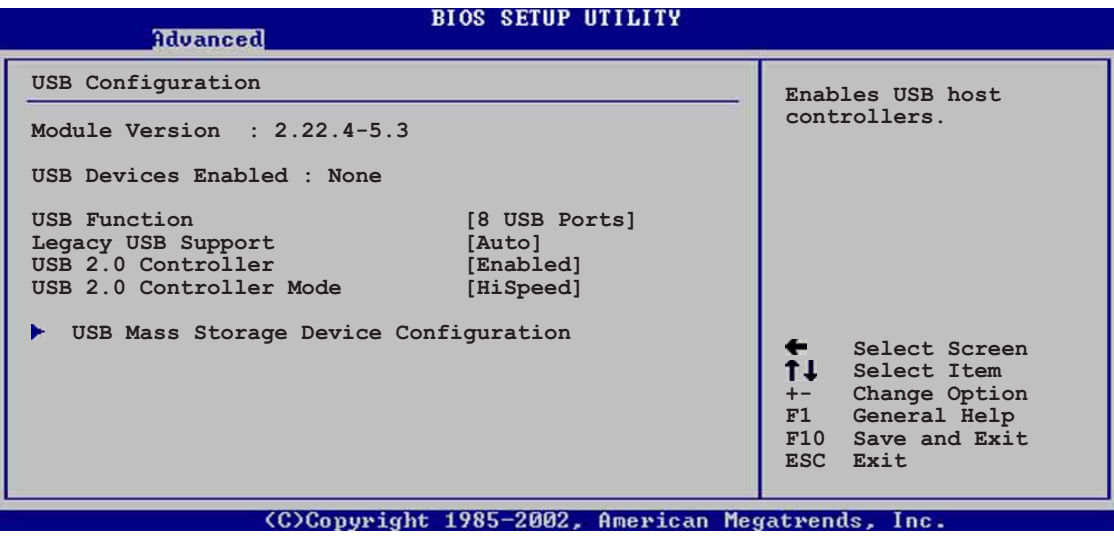

Module Version 그리고 USB Devices Enabled 항목은 자동 감지되어 보여집니다. 만약 USB장비가 감지되지 않으면 이 항목은 None으로 표시됩니다.

#### USB Function [8 USB Ports]

활성화 시킬 USB포트의 수를 설정합니다. 설정 옵션 : [Disab1ed] [2 USB Ports [4 USB Ports] [6 USB Ports] [8 USB Ports]

#### Legacy USB Support [Auto]

레거시 USB장치지원 기능의 사용여부를 선택합니다. Auto로 설정하는 경우 시스템은 USB장치의 상태를 시작할 때 감지하게 됩니다. 만약 감 지되는 경우 USB 컨트롤러 레거시 모드가 활성화 됩니다. 만약 감지하 지 못하는 경우는 레거시 USB지원 기능이 비활성화 됩니다. 설정 옵션  $:$  [Disabled] [Enabled] [Auto]

## USB 2.0 Controller [Enabled]

USB 2.0컨트롤러의 사용여부를 선택 합니다. 설정 옵션 : [Disab1ed] Enabled

#### USB 2.0 Controller Mode [HiSpeed]

USB 2.0 컨트롤러가 HiSpeed (480 Mbps) 또는 Fu11 Speed (12 Mbps)에 동작할 지를 설정합니다. 설정 옵션 : [HiSpeed ] [Fu11 Speed]

#### **USB Mass Storage Device Configuration**

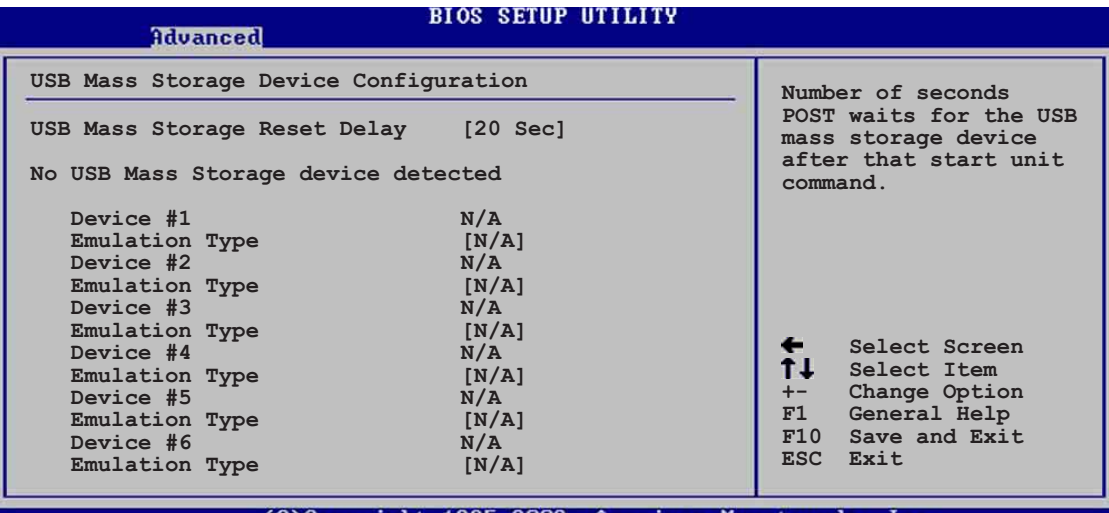

C)Convright 1985-2002. American Meg

USB Mass Storage Reset Delay | 20 Sec |

장치동작 명령 이후 대용량 USB 저장장치를 위해 POST 대기를 몇초 간 할것인지 선택합니다. 만약 시스템에 설치된 장치가 없는 경우는 No USB mass storage device detected 라는 메시지가 나타납니다. 설정 옵션 : [10 Sec ] [20 Sec] [30 Sec] [40 Sec]

Emulation Type  $\vert N/A \vert$ 

Auto로 설정되었을 때 530MB 미만의 USB 장치들은 플로피 드라이브 로 에뮬레이트 되며 하드드라이브 처럼 남아있게 됩니다. 강제적인 FDD 옵션은 FDD처럼 부팅을 위한 HDD 포맷 드라이브로 사용될 수 있 습니다. (예 ZIP 드라이브).

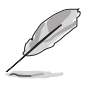

Device 그리고 Emulation Type 항목들은 오직 USB장치들이 설치된 경우에만 나타나게 됩니다.

## 4.4.7 Instant Music Configuration

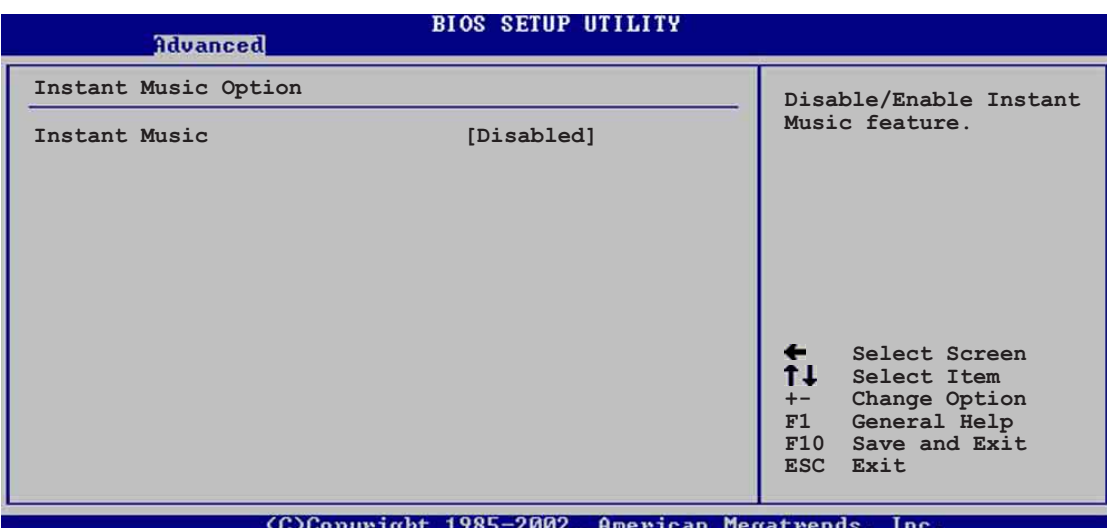

#### Instant Music [Disabled]

바이오스의 인스턴트 뮤직기능의 사용여부를 설정합니다. 설정 옵션 : [Disabled] [Enabled]

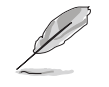

인스턴트 뮤직 기능을 활성화 하면 PS/2 키보드 부팅 기능은 자동<br>으로 사용않함으로 설정됩니다.

Instant Music CD-ROM Drive [IDE Secondary Master] 인스턴트 뮤직 재생기능을 사용할 CD-ROM 드라이브를 선택하게 합니다. 설정 옵션 : [IDE Primary Master] [IDE Primary Slave] [IDE Secondary Master] [IDE Secondary Slave]

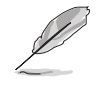

위의 설정은 Instant Music 항목이 사용함으로 되어 있어야 나타납 니다.

# 4.5 전원 메뉴

전원 메뉴의 항목들은 여러분의 Advanced Power Management (APM)의 설 정값을 변경할 수 있도록 합니다. 항목을 선택한 후 에 엔터키를 누르 면 세부 설정옵션들이 나타납니다.

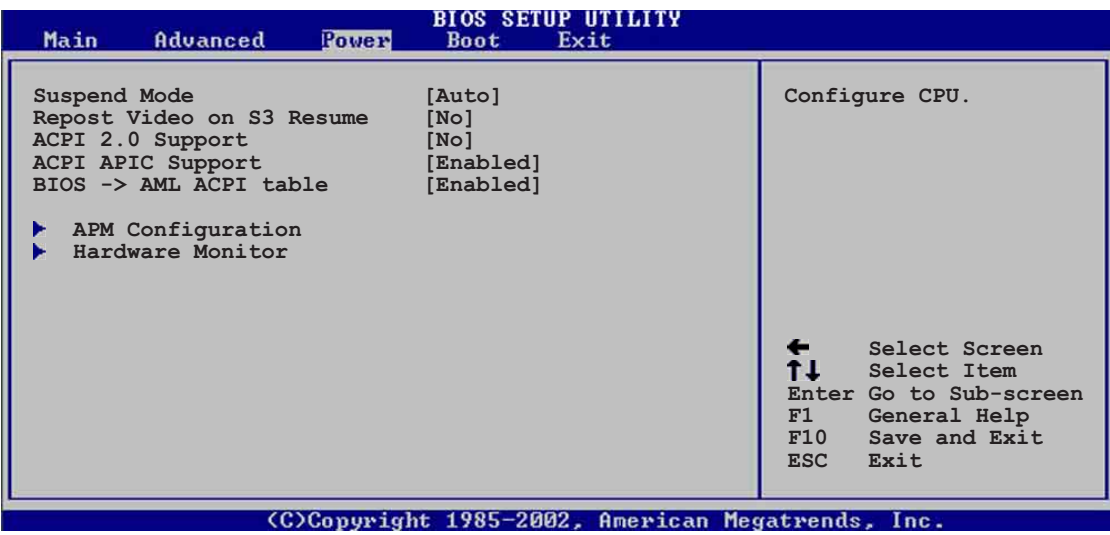

## 4.5.1 Suspend Mode [Auto]

시스템의 서스펜드 기능을 위해 사용할 ACPI 전원절감상태를 선택합니 다. 설정 옵션 : [S1 (POS) Only] [S3 Only] [Auto]

## 4.5.2 Repost Video on S3 Resume [No]

S3/STR 상태에서 상태 회복시 VGA 바이오스의 POST를 다시 할지 여부를 선택합니다. 설정 옵션: [No] [Yes]

## 4.5.3 ACPI 2.0 Support [No]

ACPI 2.0 규격을 위한 추가 테이블 을 더할것 인지를 선택합니다. 설정 옵션 : [No] [Yes]

## 4.5.4 ACPI APIC Support [Enabled]

ASIC의 ACPI 지원기능의 사용여부를 설정합니다. Enabled로 설정한 경 우 ACPI APIC 테이블 포인터는 RSDT 포인터 리스트를 포함시킵니다. 설 정 옵션 : [Disab1ed] [Enab1ed]

## $4.5.5$  BIOS  $\rightarrow$  AML ACPI Table [Enabled]

(X)RSDT 포인터 리스트에 대한 BIOS ->AML 익스체인지 포인터의 포함 여부를 선택합니다. 설정 옵션 : [Disabled] [Enabled]

## 4.5.6 APM 설정하기

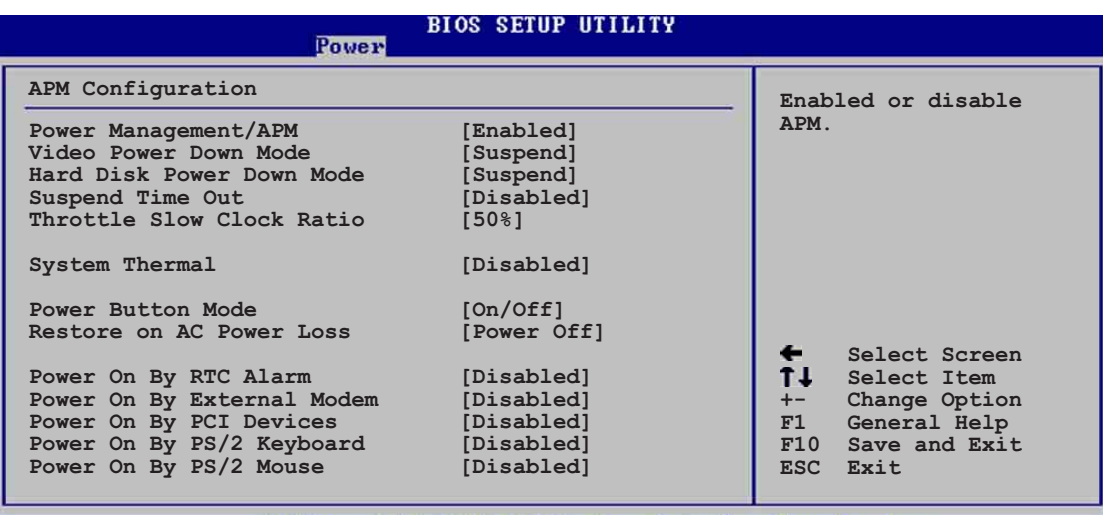

## Power Management/APM [Enab1ed]

Advanced Power Management (APM)기능의 사용여부를 선택합니다. 설정 옵션: Disbaled | Enabled |

Video Power Down Mode [Suspend] 그래픽카드 전원 대기 모드를 선택합니다. 설정 옵션: [Disabled] [Standby] [Suspend]

Hard Disk Power Down Mode Suspend 하드디스크 전원 대기 모드를 선택합니다 설정 옴션 : [Disabled] [Standby] [Suspend]

Suspend Time Out [Disabled] 시스템이 서스펜드 모드로 진입하는 특정한 시간을 선택합니다. 설정 옵션 : [Disabled] [1-2 Min] [2-3 Min] [4-5 Min] [8-9 Min] [10 Min]  $[20 \text{ Min}]$   $[30 \text{ Min}]$   $[40 \text{ Min}]$   $[50 \text{ Min}]$   $[60 \text{ Min}]$ 

Throttle Slow Clock Ratio [50%] 저속 모드에서의 효율적인 동작 주기를 선택합니다. 설정 옵션 : [87. 5% [75.0%] [62.5%] [50%] [37.5%] [25%] [12.5%]

System Thermal [Disabled] 전원 관리 이베트를 위한 시스템 서멀 기능의 사용여부를 선택합니다. 설정 옵션 : [Disabled] [Enabled]

#### Power Button Mode [On/Off]

파워버튼을 눌렀을 때 시스템이 On/Off모드 또는 서스펜드 모드로 진입 할 지를 선택합니다.설정 옵션 : [0n/0ff] [Suspend]

#### Restore on AC Power Loss [Power Off]

Power Off를 선택했을 때 전원 차단 후 시스템은 Off 상태로 진입합니 다. Power On를 선택했을 때는 전원 차단후 시스템은 On상태로 진입합 니다. Last State로 설정된 경우는 Off 또는 전원이 차단 되기전의 상 태로 진입합니다.설정 옵션: [Power Off] [Power On] [Last State]

Power On By RTC Alarm [Disabled] 활성화 이베트를 위한 RTC의 생성여부를 설정합니다. 이 항목이 Enabled로 설정된 경우 RTC Alarm Date, RTC Alarm Hour, RTC Alarm Minute, 그리고 RTC Alarm Second의 항목이 설정값과 함께 나타납니다. 설정 옵션 : [Disabled] [Enabled]

#### Power On By External Modem [Disabled]

컴퓨터 가 소프트오프 상태일 동안 외장형 모뎀으로 부터 신호를 받는 경우 컴퓨터의 전원공급이 이루어질 지 여부를 선택합니다.설정 옵션 : [Disabled] [Enabled]

컴퓨터와 응용프로그램이 완전하게 동작하기 전에는 데이터를 받거 나 보낼수 없습니다. 이와 같이 접속은 처음부터 바로 될수 없습니 다. 먼저 외장형 모뎀을 종료한 이후 시스템이 종료되는 동안 시스 템이 부팅될 수 있는 초기화 스트링을 되돌려주어야 합니다.

#### Power On By PCI Devices [Disabled]

[Enabled]로 설정되었을 때 이 설정값은 PCI LAN 또는 모뎀카드를 통 해 시스템을 켤수 있게 합니다. 이 기능은 최소 1A .+5VSB 리드의 전원 을 공급할 수 있는 ATX파워서플라이가 필요 합니다. 설정 옵션: [Disabled] [Enabled]

#### Power On By PS/2 Keyboard [Disabled]

이 설정값은 키보드의 특정한 키를 이용하여 시스템을 부팅시킬수 있도 록 합니다.이 기능은 최소 1A .+5VSB 리드의 전원을 공급할 수 있는 ATX파워서플라이가 필요 합니다. 설정 옵션: [Disabled] [Enabled]

#### Power On By PS/2 Mouse [Disabled]

[Enabled]로 설정되었을 때 이 설정 값은 PS/2 마우스를 이용하여 시 스템을 부팅하도록 합니다.이 기능은 최소 1A ,+5VSB 리드의 전원을 공 급할 수 있는 ATX파워서플라이가 필요 합니다.설정 옵션 : [Disabled] [Enabled]

## 4.5.7 Hardware Monitor

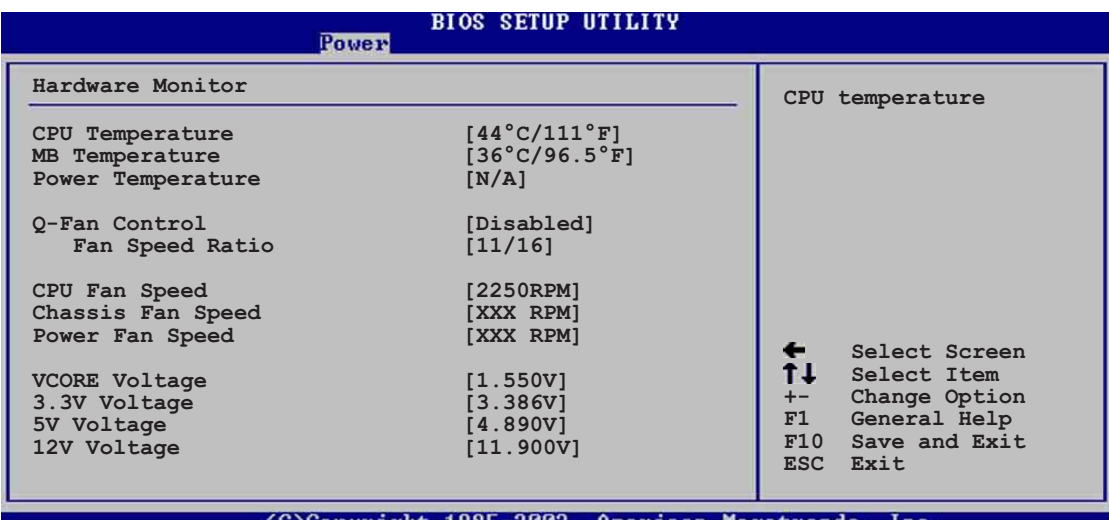

MB Temperature  $[xxxC/xxxF]$ CPU Temperature  $[xxxC/xxxF]$ POWER Temperature [N/A]

내장된 하드웨어 모니터는 메인보드 , CPU, 파워서플라이 온도를 자동으 로 감지하고 보여주게 됩니다.만약 감지되는 온도를 보기원하지 않는다 면 Disabled 를 선택해 주십시요.

#### 0 Fan Control [Disabled]

보다 효율적인 시스템 동작을 위한 스마트 팬 속도조절기능인 ASUS Q-Fan 기능의 사용여부를 선택합니다. 이 항목이 [Enab1ed]로 설정 되었 을 때 팬속도 비율을 선택할 수 있는 Fan Speed Ratio 항목이 나타납니 다. 설정 옵션 : [Disab1ed] [Enab1ed]

Fan Speed Ratio  $[11/16]$ 

이 항목은 시스템의 팬 속도 비율을 선택 할 수 있습니다. 기본 값 [11/16]은 최소의 팬속도 비율입니다. 만약 설치된 장비들이 많고 시스 템이 보다 높은 쿨링이 필요한 경우는 좀 더 높은 비율을 선택하십시 요.설정 옵션: [11/16] [12/16] [13/16] [14/16][15/16]

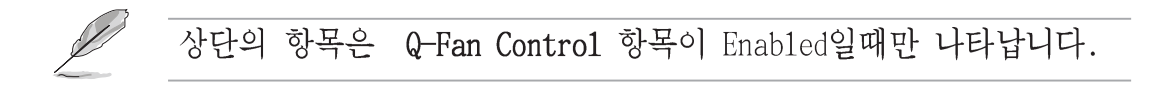

CPU Fan Speed  $[xxxxRPM]$  or  $[N/A]$ Chassis Fan Speed  $\lceil$  xxxxRPM $\rceil$  or  $\lceil N/A \rceil$ Power Fan Speed [xxxxRPM] or [N/A] 내장 하드웨어 모니터는 CPU, 케이스 그리고 파워팬의 속도의 분당 회 전수(RPM)을 자동으로 감지하고 보여주게 됩니다. 만약 메인보드에 아 무런 패도 연결되어 있지 않다면 이 항목은 N/A로 표시됩니다.

VCORE Voltage, +3.3V Voltage, +5V Voltage, +12V Voltage 내장 하드웨어 모니터는 내장 전압 레귤레이터를 거쳐 출력되는 값을 감지하고 보여주게 됩니다.

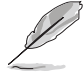

만약 특정한 모니터링 항목값이 허용치를 벗어나면 아래와 같은 에 러 메시지를 보여주게 됩니다 : "Hardware Monitor found an error. Enter Power setup menu for details". "Press F1 to continue or DEL to enter SETUP".

# 4.6 부트 메뉴

부트 메뉴 항목들은 여러분이 시스템옵션을 변경할 수 있도록 합니다. 항목을 선택하고 에터키를 누르면 서브 메뉴가 보여집니다.

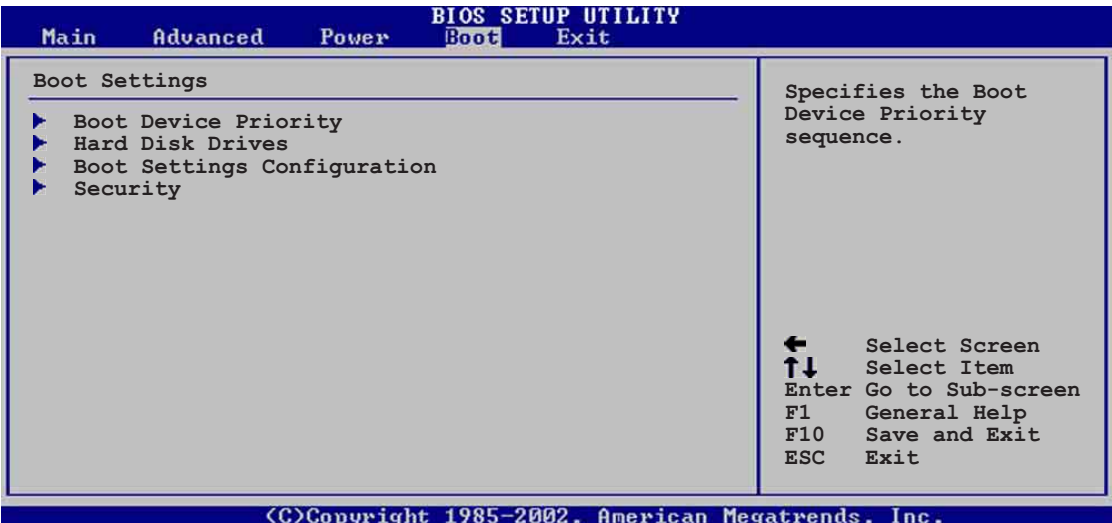

## 4.6.1 Boot Device Priority

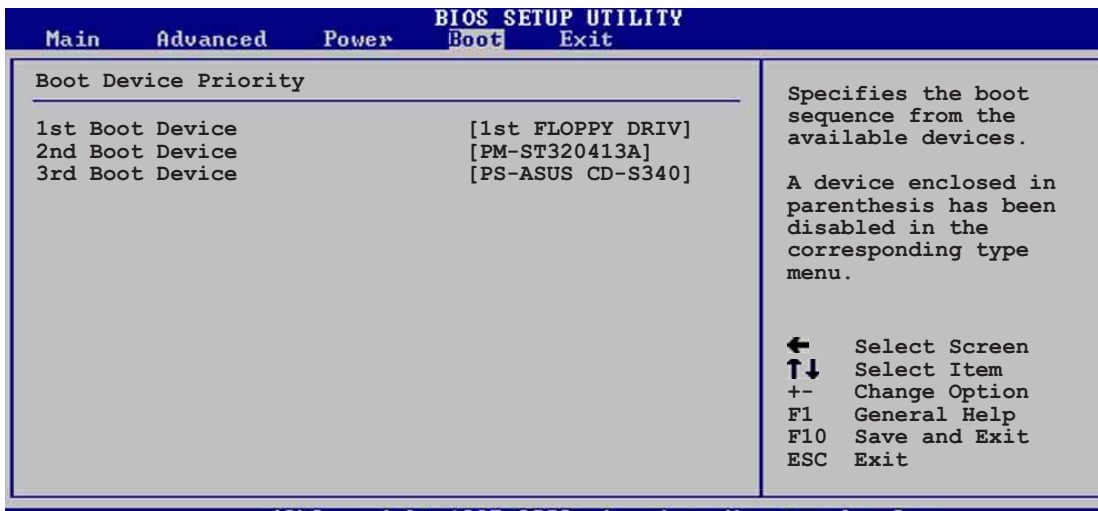

1st ~ xxth Boot Device [1st Floppy Drive] 이 항목값들은 부팅이 가능한 장치에서 우선순위를 설정합니다. 화면에 나타나는 장치의 수는 시스템에 설치된 장치의 수에 따라서 달라집니 다.설정 옵션: [xxxxx Drive] [Disabled]

## 4.6.2 Hard disk drives

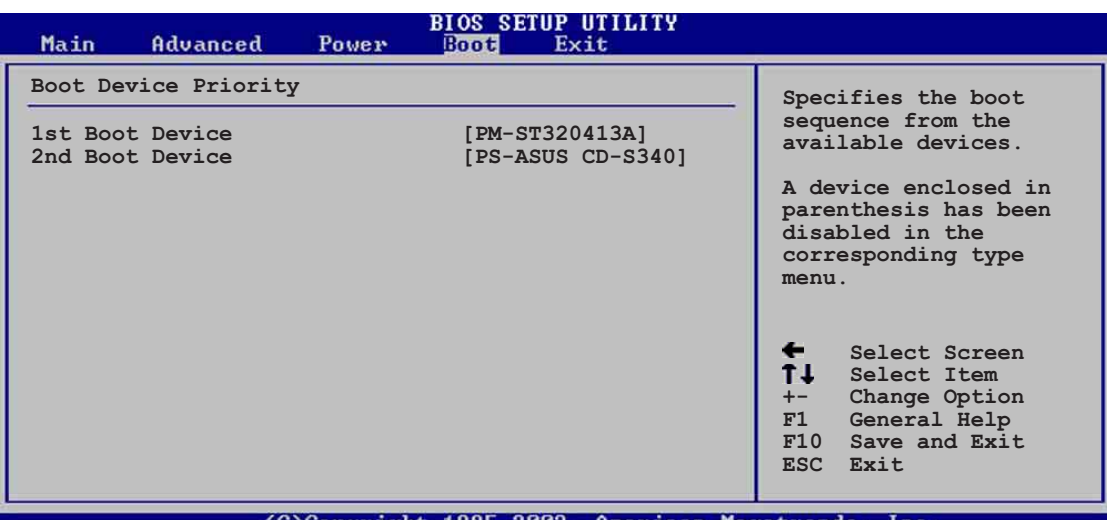

1st ~ xxth Boot Device [(Hard disk drive model name)]

이 항목은 이용가능한 하드디스크 장치에서 특정한 부팅장치의 우선순 위를 설정합니다. 화면에 표시되는 숫자부분은 시스템에 설치된 하드디 스크의 숫자를 의미합니다.설정 옵션: [xxxxx Drive] [Disabled]

## 4.6.3 부팅 옵션 설정하기

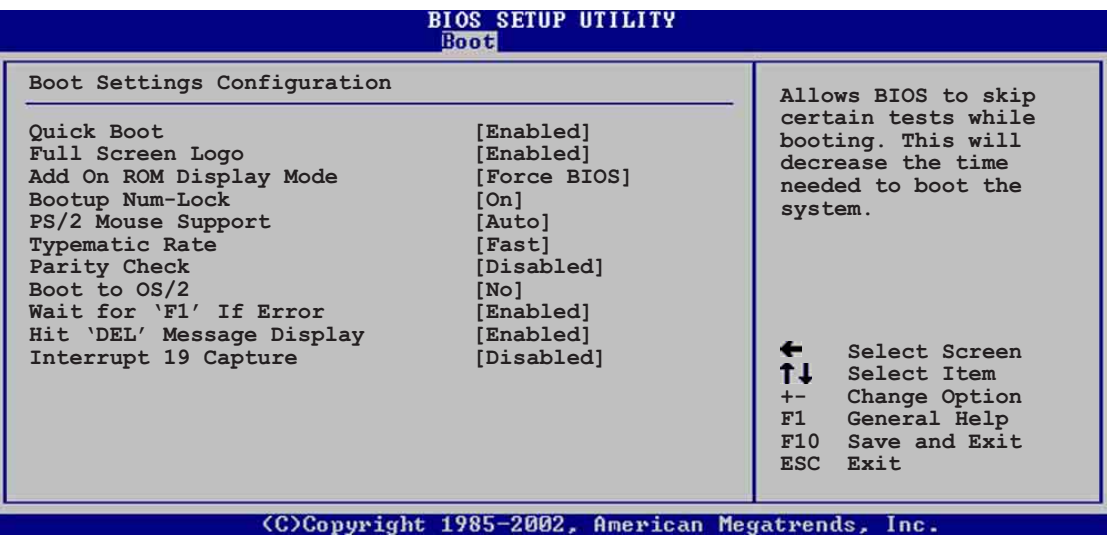

Quick Boot [Enabled]

시스템 부팅에 필요한 시간을 줄이기 위해 부팅하는 과정중의 일부 power on self tests (POST)과정을 건너뛰게 설정할수 있습니다. [Disabled]로 설정한 경우 바이오스는 모든 POST 테스트과정을 수행하 게 됩니다.설정 옵션: [Disabled] [Enabled]

Full Screen Logo [Enabled] 이 풀 스크린 로고 를 활성화할것인지 또는 비활성화할것인지 여부를 결정 합니다. 설정 옵션 : [Disabled] [Enabled]

Add On ROM Display Mode [Force BIOS] 옵션 ROM을 위한 디스플레이 모드를 설정합니다. 설정 옵션: [Force BIOS [Keep Current]

Bootup Num-Lock [On] 부팅시 Num-Lock 이 켜질지를 선택합니다. 설정 옵션: [Off] [On]

PS/2 Mouse Support [Auto] PS/2 마우스 지원의 사용여부를 설정합니다. 설정 옵션 : [Disabled] [Enabled] [Auto]

Typematic Rate [Fast] 키보드 반응속도를 선택합니다. 설정 옵션: [Slow] [Fast]

Parity Check [Disabled] 메모리의 패리티 에러 점검기능의 사용여부를 선택합니다. 설정 옵션: [Disabled] [Enabled]

Boot to 0S/2 [No] 0S/2 호환모드 사용여부를 선택합니다. 설정 옵션 : [No] [Yes]

Wait for 'F1' IF Error [Enabled] [Enabled]로 설정했을 때 에러가 발생되면 시스템은 F1키를 누르기 전 까지 대기하게 됩니다.설정 옵션: [Disabled] [Enabled]

'DEL' Message Display [Enabled] Hit. [Enabled]로 설정 했을 때, 시스템은 POST동안 "Press DEL to run Setup" 이라는 메시지를 보여줍니다. 설정 옵션: [Disabled] [Enabled]

Interrupt 19 Capture [Disabled] [Enabled]로 설정했을 때 옵션 ROM이 인터럽트 19를 걸 수 있게 합니 다.설정 옵션 : [Disabled] [Enabled]

## 4.6.4 보안

보안 메뉴 항목들은 시스템의 보안 설정을 변경할 수 있도록 합니다. 항목을 선택한 이후에 에터키를 누르면 설정 옵션이 보여집니다.

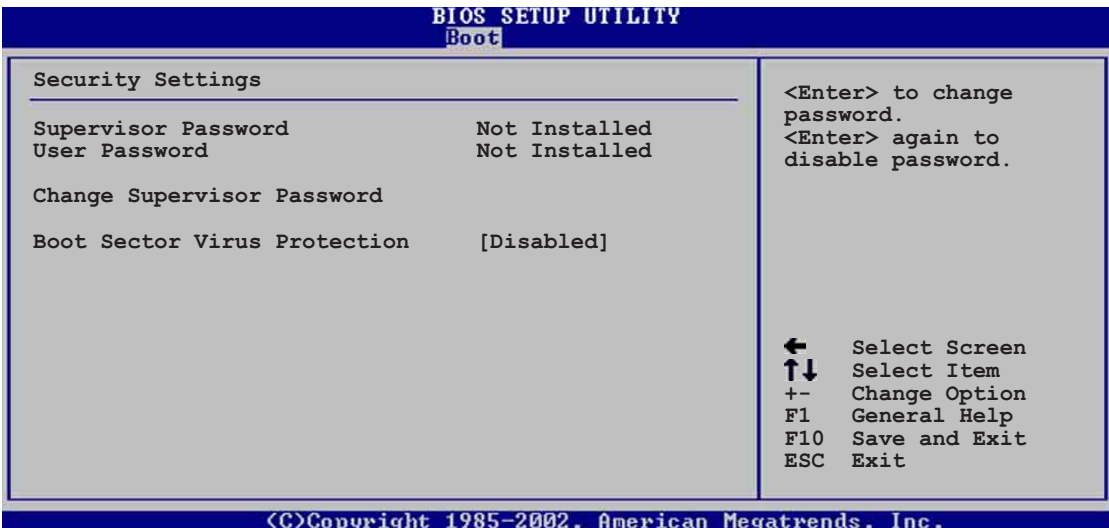

#### 최고관리자 암호 변경하기

이 항목은 최고 관리자의 암호를 설정하거나 저장할 수 있도록 합니다. 화면의 가장 상단 최고관리자 암호는 기본값이 Not Installed. 로 되어 있으며 여러분이 암호를 설정한 이후에는 Installed로 변경됩니다.

최고 관리자 암호 설정하기:

- 1. Change Supervisor Password항목을 선택하고 에터키를 누릅니다.
- 2. 암호 박스가 나타났을 때 문자 와/또는 숫자로 구성된 암호를 입력 하고 에터키를 누릅니다. 여러분의 암호는 최소한 여섯개 이상의 문 자를 가지고 있어야 합니다.
- 3. 화면이 진행되면 암호가 설정된 것 입니다. 여러분이 성공적으로 암호를 설정하게 되며 "Password Installed" 라는 메시지가 나타납니다.

최고 관리자 암호항목은 Installed 로 보여질 것입니다.

최고 관리자 암호를 변경하기 위해서는 사용자 암호설정에도 같은 단계 를 따라 주십시요.

최고 관리자 암호를 지우기 위해서는 Change Supervisor Password를 선 택한 후 엔터키를 누릅니다. "Password Uninstalled" 라는 메시지가 보여집니다.

만약 여러분이 바이오스 암호를 잊어 버렸다면 CMOS Real Time Clock(RTC)를 지워서 암호 설정을 지울 수 있습니다. RTC RAM를 지우는 방법은 "2.7 점퍼" 항목을 참조하십시요.

여러분이 최고관리자 암호를 설정한 이후에 여러분이 다른 보안 설정을 변경할 수 있는 다른 항목값들이 나타납니다.

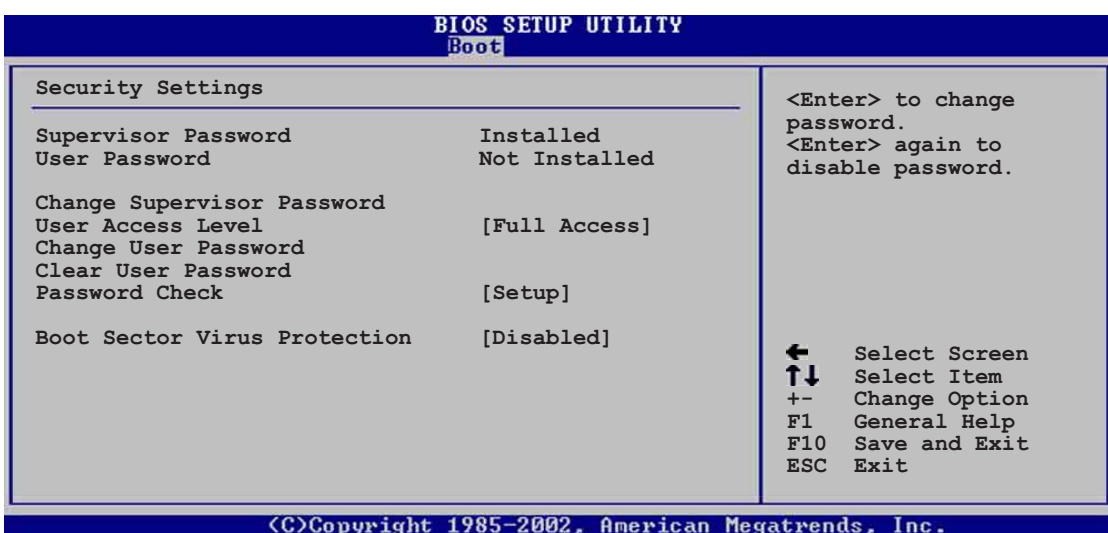

User Access Level (Full Access)

이 항목은 여러분이 설정항목에 대한 접근 제한을 선택할 수 있습니다. 설정 옵션 : [No Access] [View On1y] [Limited] [Fu11 Access]

No Access 설정프로그램에 대한 사용자 접근을 막습니다.

View On1v 접근은 허용하며 특정한 값의 변경은 허용 않습니다.

Limited 날짜, 시간등의 선택된 항목만 변경하도록 허용합니다.

Fu11 Access 모든 항목값을 볼수 있고 변경할 수 있게 합니다.

#### Change User password

사용자 암호를 설정 또는 변경할 때 선택합니다. 화면상단의 사용자 암 호 항목의 기본값은 Not Installed.로 설정되어 있습니다. 여러분이 암 호를 변경한 이후에는 이 항목은 Installed로 변경됩니다.

사용자 암호 설정하기:

- 1. Change User Password항목을 선택한 이후에 엔터키를 누릅니다.
- 2. 암호 박스가 나타났을 때 문자 와/또는 숫자로 구성된 암호를 입력 하고 엔터키를 누릅니다. 여러분의 암호는 최소한 여섯개 이상의 문 자를 가지고 있어야 합니다.
- 3. 화면이 진행되면 암호가 설정된 것 입니다. 여러분이 성공적으로 암 호를 설정하게 되며 "Password Installed"라는 메시지가 나타납니 다.

사용자 암호항목은 Installed 로 보여질 것입니다.

사용자암호를 변경하기 위해서는 사용자 암호설정과 동일한 단계를 따 라 주십시요.

Clear User Password

만약 사용자 암호를 지우기를 원한다면 이 항목을 선택합니다.

#### Password Check [Setup]

[Setup]을 설정했을 때는 설정유틸리티의 접근시도가 있을때 바이오스 는 사용자 암호를 점검합니다. [Always]로 설정한 경우는 설정유틸리티 접근과 부팅시 모두 바이오스가 사용자 암호를 점검합니다.설정 옵션: [Setup] [A1ways]

#### Boot Sector Virus Protection [Disabled]

부트 섹터 바이러스 보호기능의 사용여부를 선택합니다. 설정 옵션: [Disabledc] [Enabled]

## 4.7 Exit menu

Exit 메뉴 항목들은 바이오스의 각 설정값을 최적화 또는 안전하게 사 전설정된 값으로 로드 할수 있으며 변경된 설정값을 저장할지 또는 폐 기할지 선택합니다.

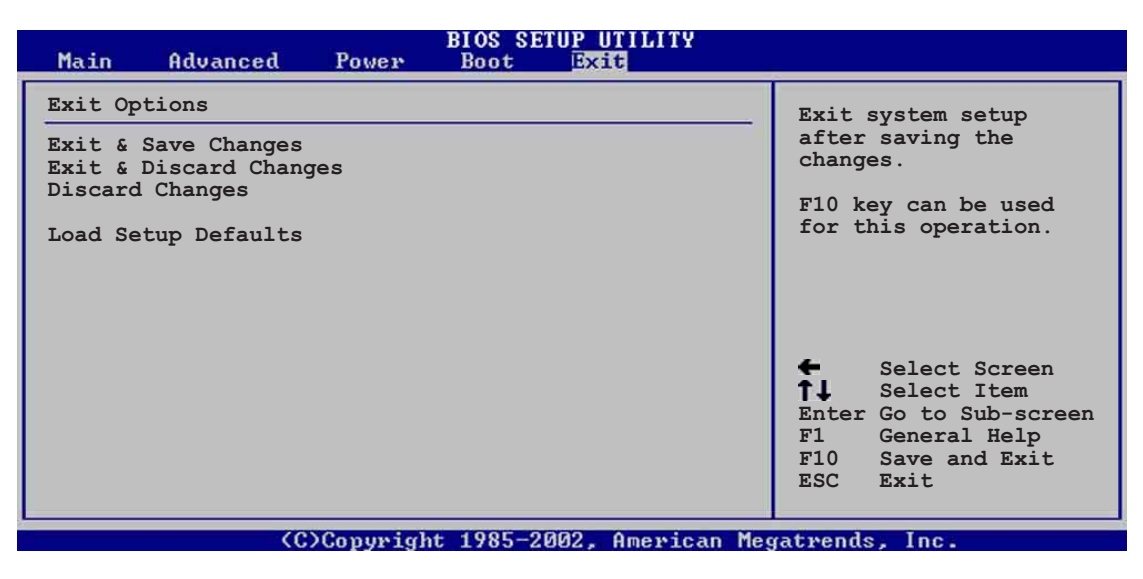

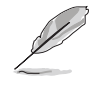

<Esc>키를 누른다고 해서 그 즉시 이 메뉴가 종료되지 않습니다.이 메뉴에서 해당 옴셔의 값을 선택하거나 <F10> 키를 눌러 종료할 수 있습니다.

#### Exit & Save Changes

여러분이 모든 설정을 마쳤을 때 여러분이 선택한 값을 CMOS RAM에 저 장하고 종료하기 위해 Exit 메뉴에서 이 항목을 선택합니다. CMOS RAM 은 메인보드의 백업 배터리(수은전지)를 통해 데이터를 유지 하며 PC가 종료된 이후에도 데이터를 가지고 있게 됩니다. 여러분이 이 옵션을 선 택했을 때 확인 창이 나타날 것입니다. [Yes]를 선택하여 변경된 데이 터를 저장하고 종료하십시요.

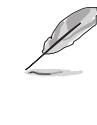

만약 여러분이 설정프로그램을 변경사항의 저장하지 않고 종료하려 고 할때 프로그램은 여러분에게 변경사항을 저장 할것이지 확인하는 메시지를 보여줍니다. 종료전 변경된 데이터를 저장하기 위해 에터 키를 누릅니다.

#### Exit & Discard Changes

이 옵션은 여러분이 변경한 바이오스 설정프로그램의 변경값을 저장하 지 않기를 워할 때 선택합니다. 만약 여러분이 시스템 날짜.시스템시 간 그리고 암호등의 항목을 변경하면 바이오스는 종료전에 이러한 내용 을 확인하게 됩니다.

#### Discard Changes

이 옵션은 여러분이 설정한 값을 폐기하고 이전에 저장되었던 값을 복 구하고자 할 때 선택합니다. 이 옵션을 선택하면 확인창이 나타납니다. [Yes]를 선택하면 설정된 값들을 폐기하고 이전에 저장된 값을 복구합 니다.

#### Load Setup Defaults

이 옵션은 설정 메뉴의 각 설정값를 위한 기본값을 로드 합니다. 여러 분이 이 옵션을 선택하거나 <F5>키를 누른 경우 확인창이 나타나게 됩 니다. 기본값을 로드하기 위해 [Yes]를 선택합니다.

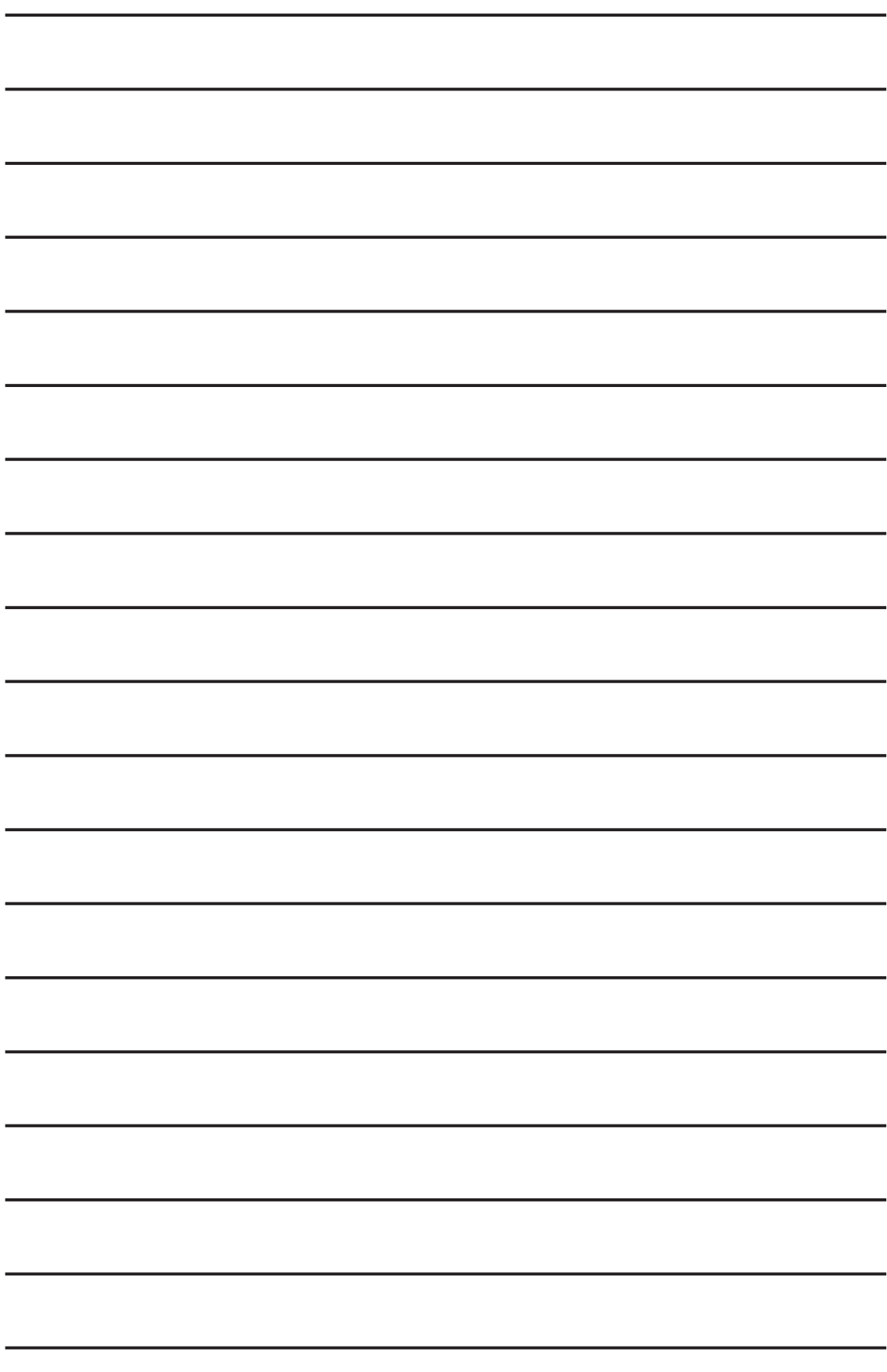

제 5 장

이 장은 메인보드 패키지에 포함되어 있는 설치 지원 CD<br>의 내용을 설명하고 있습니다.

# 소프트웨어 지원

# Chapter 요약

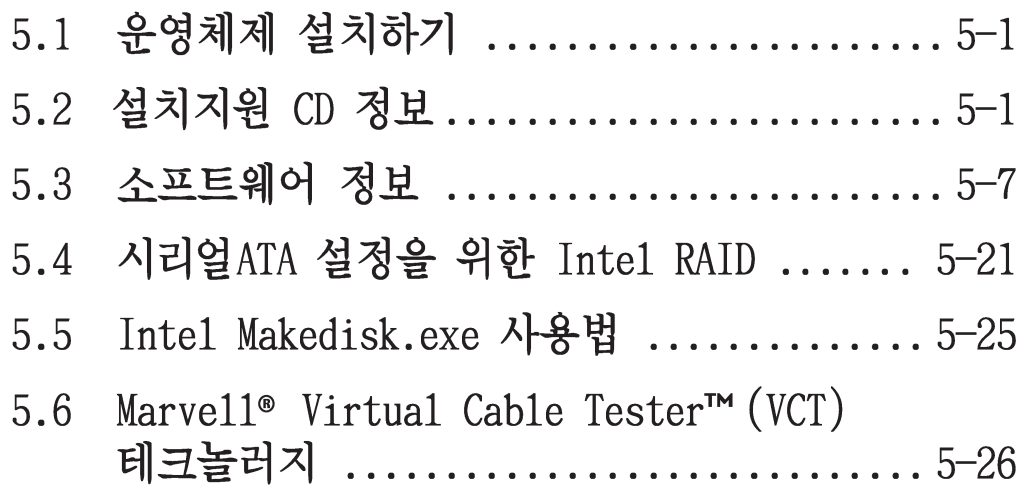

# 5.1 운영체제 설치하기

이 메인보드는 Windows 98SE/ME/NT/2000/XP 그리고 OS/2 운영체제를 지 원합니다. 여러분의 하드웨어 특성을 최대화 하기 위해 항상 최신 OS 버 전을 설치하시고 이에 따르는 업데이트를 해주시기 바랍니다.

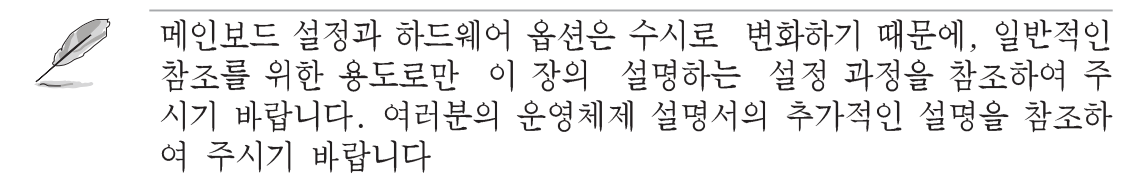

# 5.2 설치지원 CD 정보

설치지원 (D)는 메인보드의 기능을 활용할수 있는 몇개의 유틸리티 드라 이버와 유용한 프로그램을 가지고 있으며 메인보드와 함께 제공됩니다.

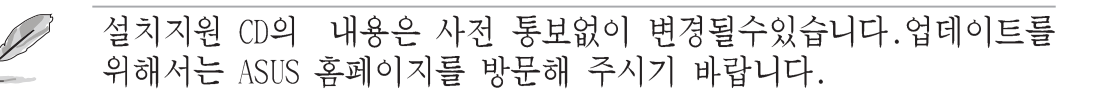

## 5.2.1 설치 지원 CD 실행하기

먼저 CD-ROM 드라이브안에 CD를 넣고 설치지워 CD를 시작해 주시기 바람 니다. 만약 시스템 컴퓨터의 자동실행 옵션을 활성화 되어 있다면 CD는 자 동으로 드라이버 메뉴화면을 보여줍니다

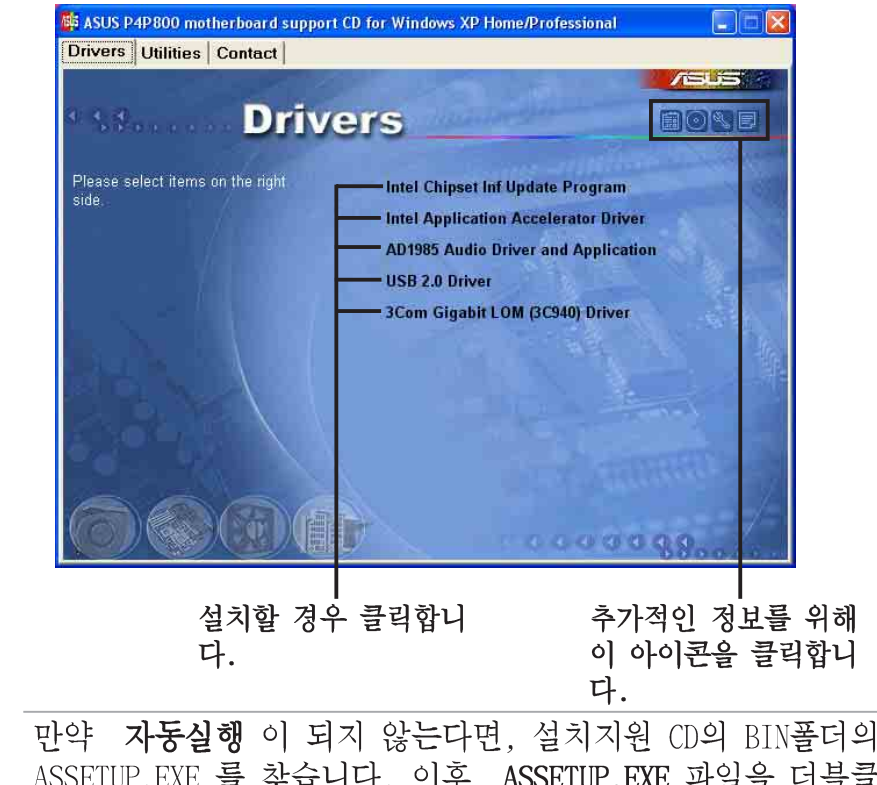

ASSETUP.EXE 를 찾습니다. 이후 ASSETUP.EXE 파일을 더블클릭하면 CD가 실행됩니다.

## 5.2.2 드라이버 메뉴

시스템이 설치된 장치를 감지했다면 드라이버 메뉴는 장치드라이 버를 설치할 수 있도록 나타납니다. 장치를 사용하기 위해서는 드 라이버를 반드시 설치해야 합니다.

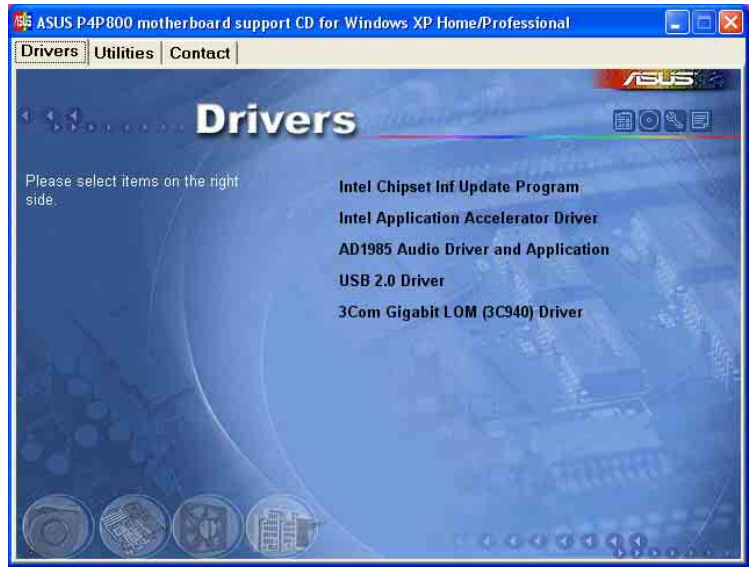

Intel Chipset Inf Update Program

이 항목은 Intel® 지원을 위한 플러그 앤 플레이 INF를 활성화시키는 Intel® Chipset INF Update 프로그램을 설치합니다.이 유틸리티는 운영 체제가 어떻게 칩셋을 구성할 수 알려주는 윈도우 INF 시스템파일에 설치됩니다.

여러분은 이 유틸리티를 3가지 모드로 설치할 수 있습니다: interactive, silent 그리고 unattended preload 입니다. interactive 모드는 설치하는 동안 사용자의 입력이 필요합니다. silent 그리고 unattended preload 모드에서는 이러한 과정은 필요없습니다.

유틸리티를 사용하는 방법은 온라인 도움말이나 readme 파일을 참조하 십시요.

#### Intel Application Accelerator Driver

이 항목은 Intel Application Accelerator 드라이버를 설치합니다.만약 여러분이 Windows® XP를 사용하는 경우 이 드라이버는 시리얼 ATA 채널 을 위한 RAID 0 설정을 할수 있게 합니다. 이 드라이버는 오직 S-ATA 의 RAID 기능이 활성화 된 경우에만 설치할수 있습니다.

AD1985 Audio Driver and Applications 이 항목은 SoundMAX 오디오 드라이버와 응용프로그램 설치를 위한 마법 사를 실행시킵니다.
USB 2.0 Driver

이 항목은 USB 2.0 드라이버를 설치합니다.

### 3Com Gigabit LOM (3C940) Driver

이 항목은3COM NIC 드라이버와 진단도구 설치를 위한 사용자 인터페이 스화면을 실행시킵니다.

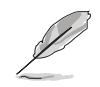

화면표시와 드라이버 옵션은 다른 운영체제 버전에서는 동일하지 않 습니다.

## 5.2.3 유틸리티 메뉴

유틸리티 메뉴는 메인보드 지원을 위한 어플리케이션과 다른 프로그램을 보여줍니다.

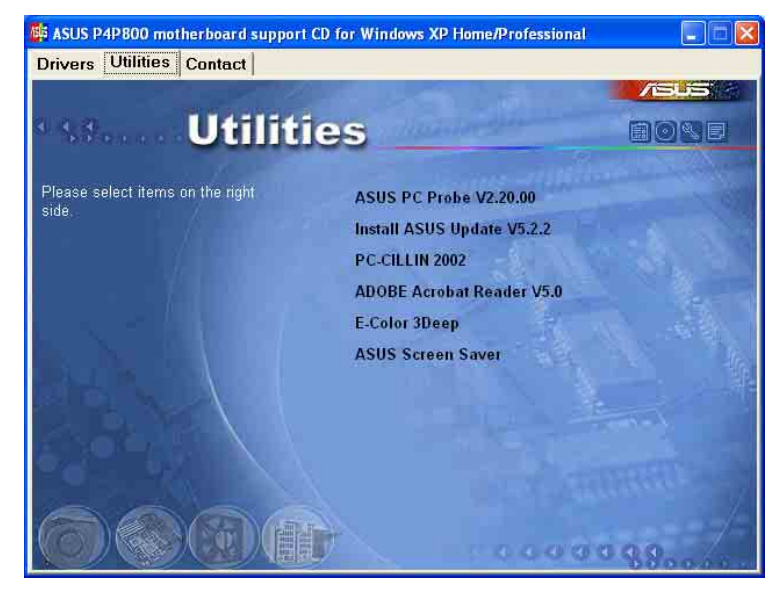

ASUS PC Probe

이 스마트 유틸리티는 팬속도, CPU 온도, 시스템 전압을 모니터링하며 문제를 감지했을 때 경고를 해줍니다. 이 유틸리티는 여러분의 시스템 을 안정적으로 유지시켜 줄것입니다.

### Install ASUS Update

이 프로그램은 ASUS 웹사이트로 부터 최신 버전의 프로그램을 다유로드 받을수 있도록 합니다.

ASUS Update를 사용하기 전에, 여러분은 ASUS 웹사이트에 접속해야 하므로 인터넷 여결이 가능한 상태 이어야 합니다.

#### Microsoft Direct X 8.1 Driver

이 항목은 Microsoft 다이렉트 X V8.0a 드라이버를 설치합니다.

#### **PC-CILLIN 2002**

이 항목은 백신프로그램인 PC-cillin 2002를 설치합니다. PC-cillin 온라인 도움말을 참조하시면 보다 자세한 설명을 볼수 있습니다.

#### Adobe Acrobat Reader V5.0

이 항목은 Adobe Acrobat Reader V5.0프로그램을 설치합니다. 아크로뱃 리더 프로그램은 휴대용 문서포맷(PDF)으로 저장된 파일을 볼 수 있게 해줍니다.

#### ASUS Screen Saver

이 항목은 ASUS 스크린 세이버를 설치합니다.

#### E-Color 3Deep

이 항목은 3Deep 소프트웨어를 설치합니다. 3Deep은 멀티 플레이어 대 전게임에 강한 온라인 게이머를 위한 최고의 응용프로그램입니다. 이 응용프로그램은 그래픽화면에서 흐리 명암을 제거하여 선명한 컬러감 을 제공합니다.

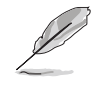

운영체제종류와 버전에 따라서 화면에 보여지는 부분과 유틸리티 옴 션은 차이가 있습니다.

### 5.2.4 ASUS 연결 정보

ASUS 연결 정보 버튼을 클릭하면 연결정보가 보여집니다. 또 여러분은 이 연결 정보를 사용설명서 내의 특정 페이지에서 찾을 수 있습니다.

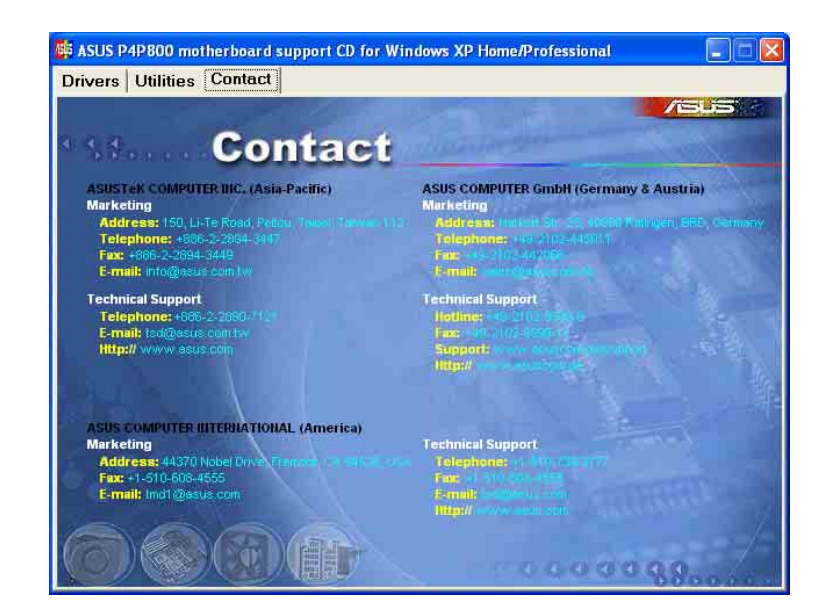

### 5.2.5 기타 정보

화면 오른쪽 상단의 아이콘으로 메인보드와 설치지원 CD의 추가적인 정 보를 확인할 수 있습니다. 아이콘을 클릭하면 세부적인 정보를 확인할 수 있습니다.

#### 메이보드 정보

이 창은 메인보드의 일반적인 정보를 보여줍니다.

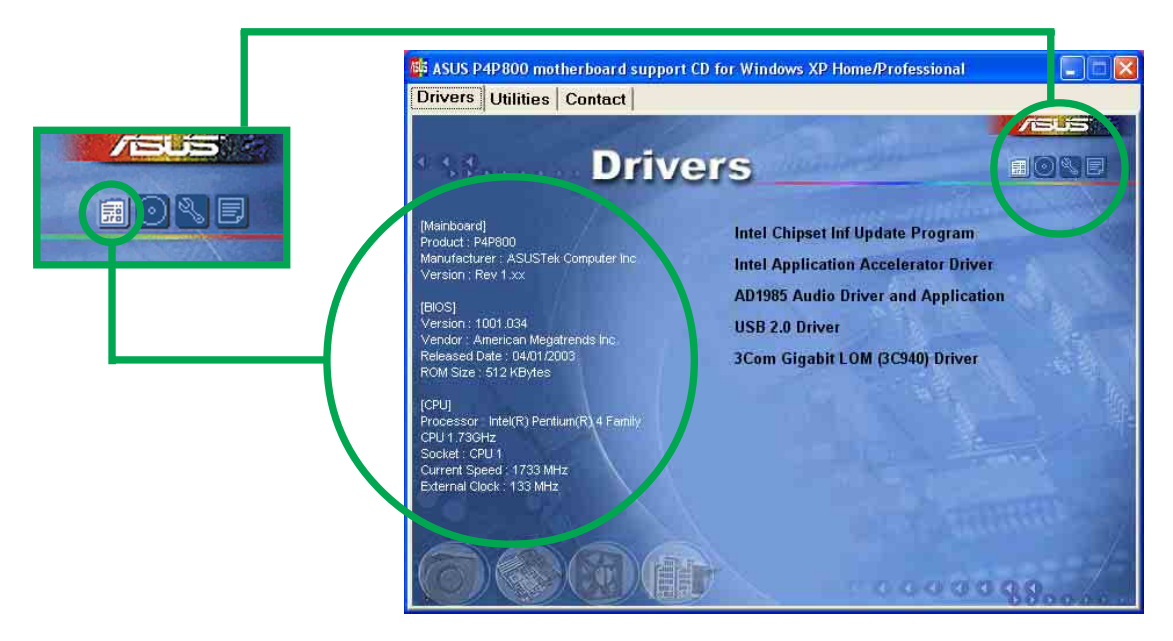

CD 탐색하기

이 창은 그래픽 포맷으로 설치지워 CD의 내용을 보여줍니다.

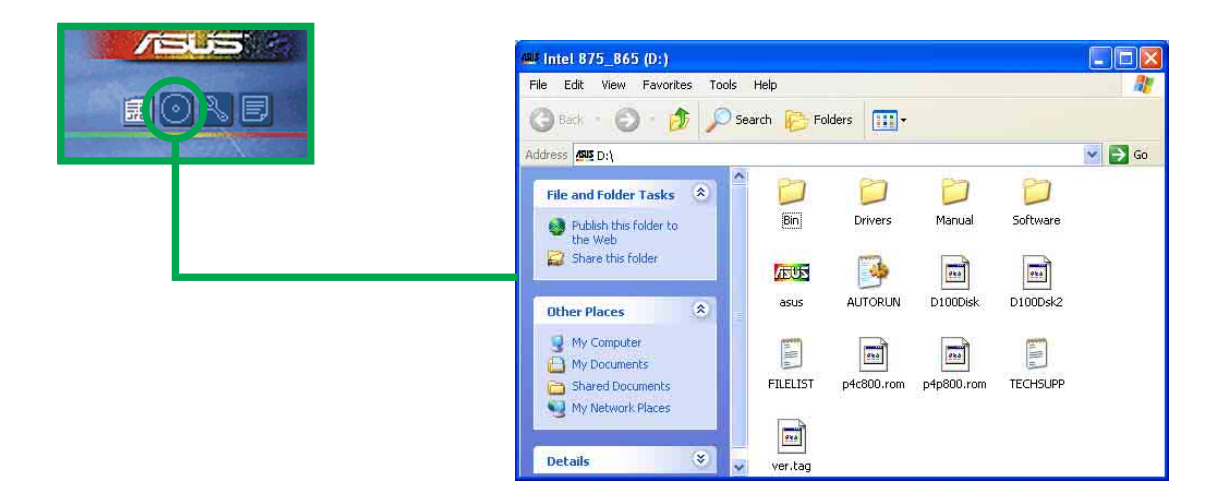

### 기술 지원 양식

이 창은 여러분이 기술지원을 필요로 할 때 기록해야하는 ASUS 기술 지 원 요청 양식을 보여줍니다.

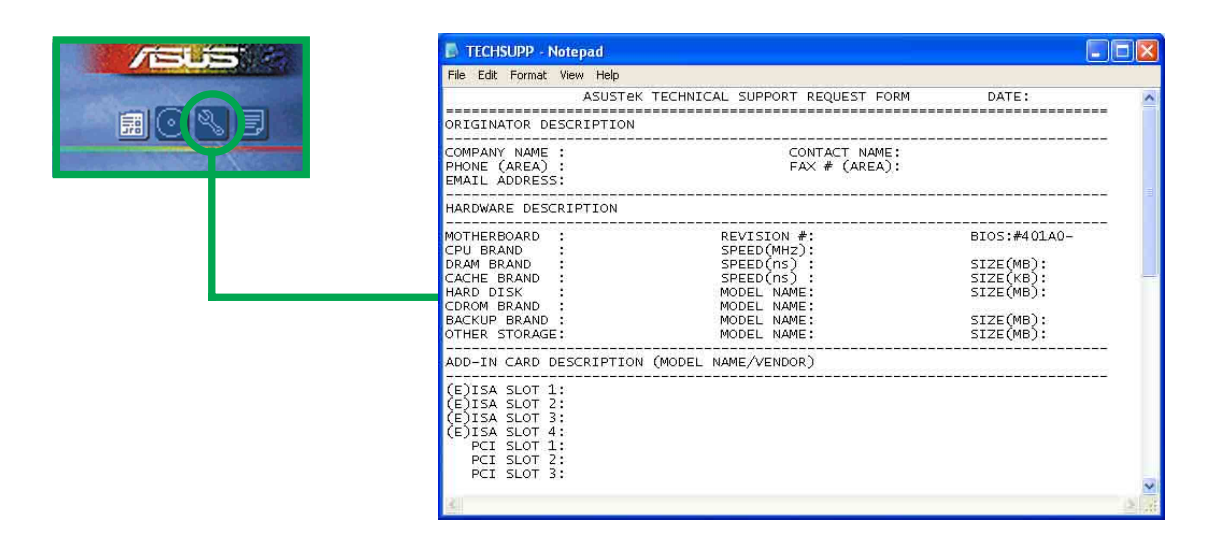

파일 리스트

이 창은 설치지원 CD의 내용과 각 항목에 대한 설명을 텍스트 포맷으로 보여줍니다.

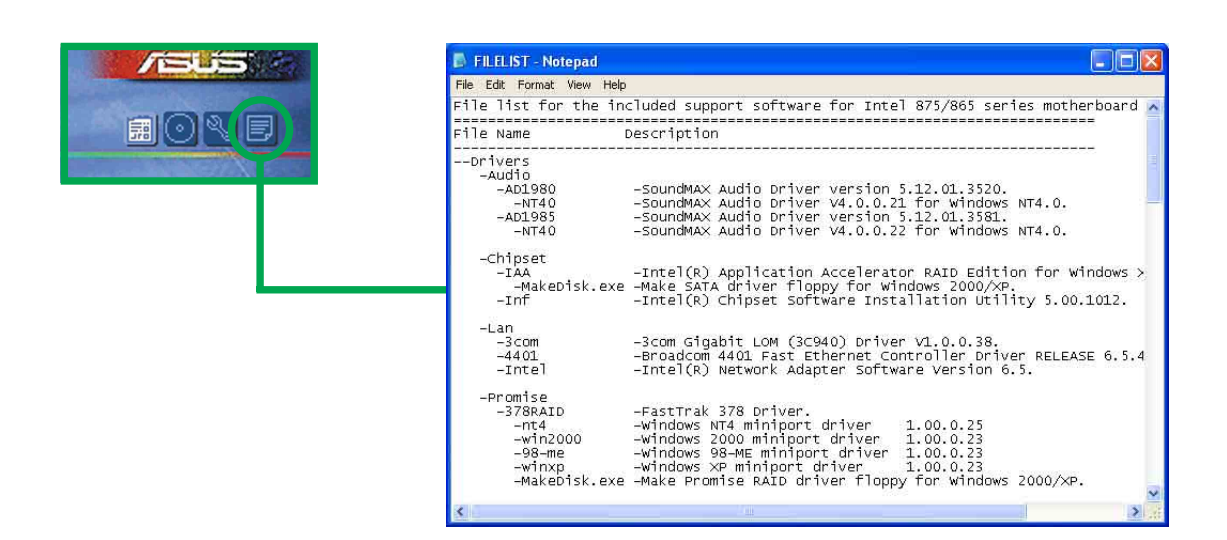

# 5.3 소프트웨어 정보

설치 지원 CD의 주요 응용 프로그램들은 효율적인 설치를 위해 설치 마법사를 가지고 있습니다. 소프트웨어 에 대한 추가 정보를 얻기 위해 서는 온라인 도움말이나 Readme 파일을 읽어 보시기 바랍니다.

이 장은 메인보드 지원을 위한 응용 프로그램에 대한 세부 정보를 보 여줍니다.

### 5.3.1 ASUS Update

ASUS 업데이트는 메이보드의 바이오스와 드라이버를 업데이트해주는 유 틸리티입니다. 이 유틸리티는 네트워크 또는 인터넷 서비스공급자(ISP) 를 통한 인터넷 연결이 필요합니다. ASUS업데이트를 이용하기 위해 다 음 단계를 따라주시기 바랍니다

ASUS Undate를 사용하기 위해 다음 다계를 따라주십시요.

- 1. 윈도우 시작메뉴에서 이 프로그램을 실행시켜주시기 바랍니다 : Programs/AsusUpdate  $Vx$ .xx.xx/ AsusUpdate ASUS 업데이트의 초기 화면이 보일 것입니다.
- 2. 여러분이 워하는 업데이트 방법을 선택한후에 Next 버튼을 클릭해주시 기 바람니다.
- 3. 만약 업데이트를 선택한 경우 /인터 넷에서 다운로드항목에서 네트워크 부하를 피하기 위한 가장 가까운 ASUS FTP사이트 또는 자동 선택을 선택한후에 Next버튼을 눌러주시기 바람니다.

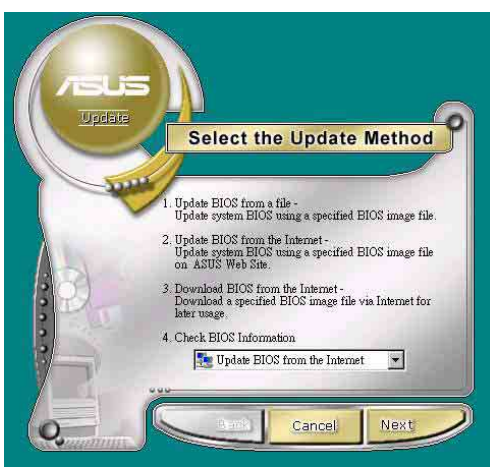

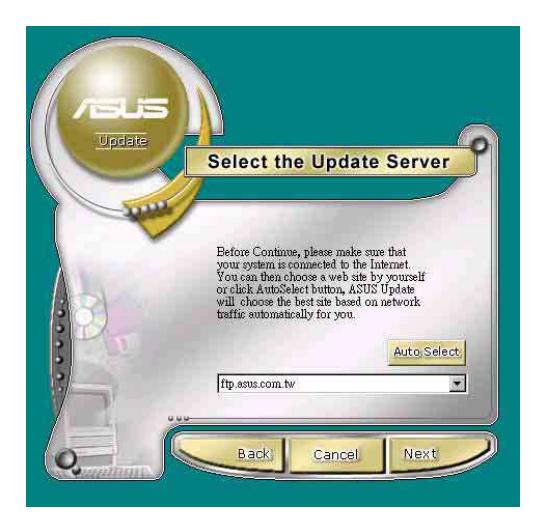

- 4. FTP 사이트로 부터, 여러분이 다 운로드를 원하는 BIOS 버전을 선 택한 후에 Next버튼을 눌러주시기 바람니다.
- 5. 화면에 나타나는 진행 안내에 따 라 업데이트 과정을 마치시기 바람 니다.

[만약 여러분이 "파일에서 바이오스 업데이트 "를 선택했다면 파일의 위 치를 확인하는 팝업 윈도우 창이 나타 날것입니다. 파일을 선택한 이후에 화 면에 나타나는 진행 안내에 따라 업데 이트 과정을 마치시기 바랍니다.

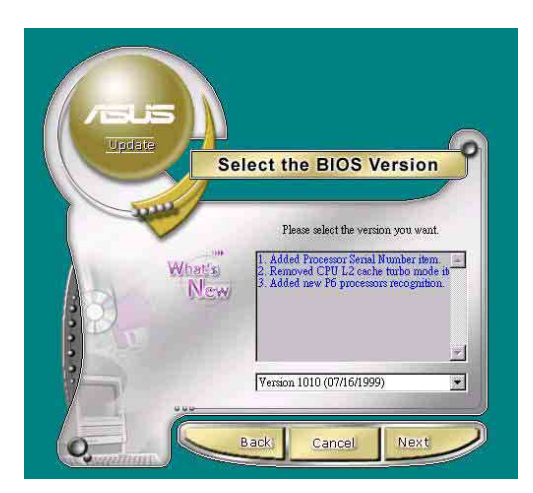

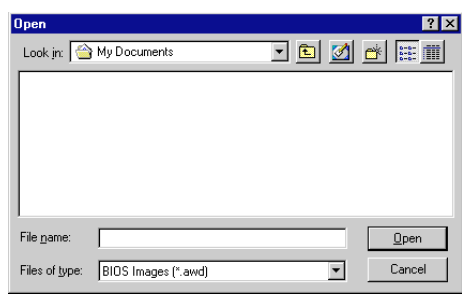

## 5.3.2 ASUS MyLogo2™

The ASUS MvLogo2™ 프트웨어 메뉴로부터 ASUS 업데이트 유틸리티를 설치한 경우 자동적으로 설치 됩니다. 5.2.3 소프트웨어 메뉴를 참조 해주십시요

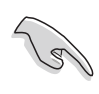

ASUS 마이로고 (MyLogo)2 기능을 사용하기 전에, AFUDOS 유틸리티를 이 용하여 원래 바이오스의 사본을 만들어 두거나 ASUS 홈 페이지에서 최신 바이오스를 받아 두시기 바랍니다

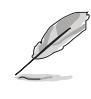

만약 ASUS 마이로고 2기능을 사용하기 원한다면 반드시 바이오스의 Fu11 Screen Logo항목을 [Enab1ed]로 설정해 주셔야 합니다.페이지 4-34를 참조해주십시요.

ASUS MyLogo2를 사용하기 위해 다음단계를 따라 주십시요.

- 1. ASUS 업데이트 유틸리티를 실행 합니다. <sub>15,</sub> 3.1 ASUS 업데이트 ^ 를 참조하시기 바랍니다.
- 2. 바이오스 업데이트 진행과정중에 " 파일로 부터 바이오스 업데이 트"를 선택해 주시기 바랍니다.
- 3. 플로피디스크등의 바이오스 파일 의 위치를 확인해 준 이후에 Next 버튼을 클릭해주시기 바랍니다.

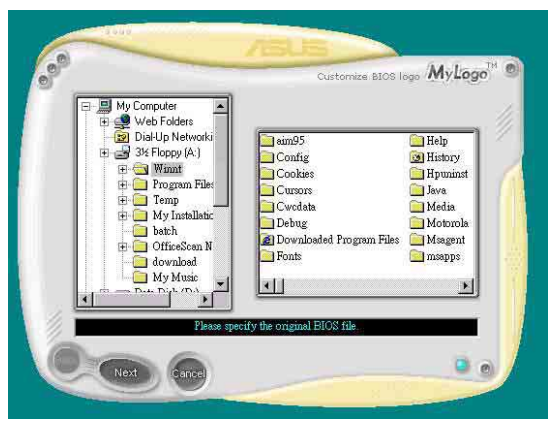

제 5 장: 소프트웨어 지워

4. 화면에서 로고 이미지를 선택하 고 Next를 클릭해주시기 바랍니 다.

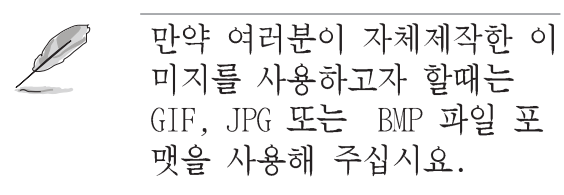

5. 이미지를 클릭했을때 마이로고2 화면에서 커다라 이미지가 보여 질것입니다.

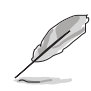

만약 여러분이 이미지크기 를 작게 만들려고 한다면 Ratio 항목의 화살표를 클 릭하고 원하는 크기를 선택 해주십시요.

- 6. 다음 화면처럼 원본 바이오스가 새로운 부팅로고와 함께 업데이 트 될것입니다. 바이오스 업데이 트를 클릭해 주시기 바랍니다.
- 7. 작업이 끝나면 Exit를 클릭하고 컥퓨터를 리부팅해주시기 바랍니 다.여러분의 시스템이 새로운 부 딩로고 화면과 함께 부팅될 것입 니다

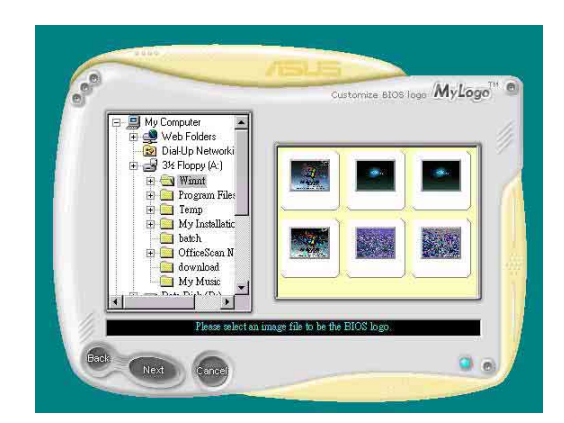

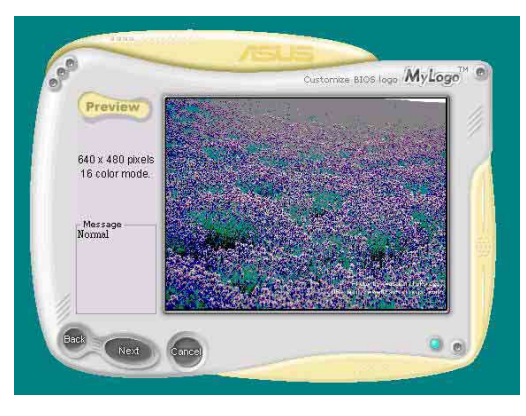

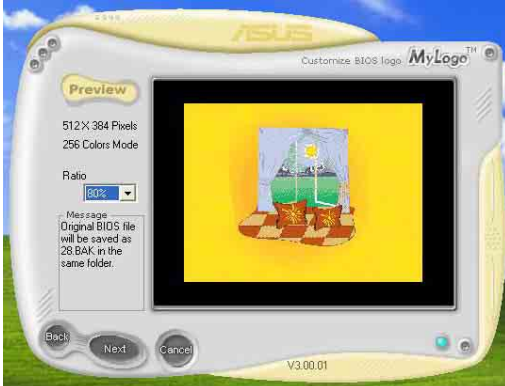

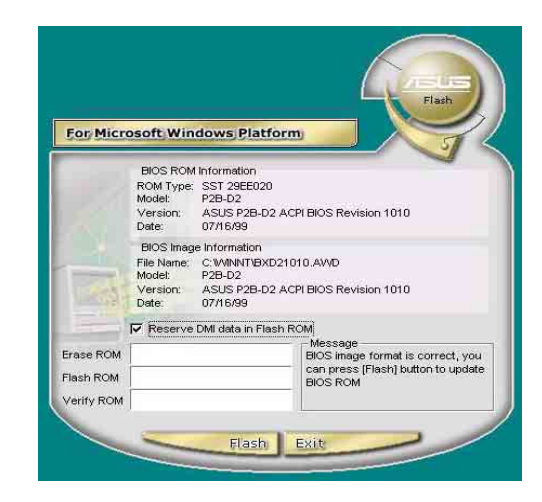

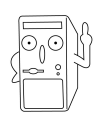

ASUS 업데이트항목에서 시작하는 대신 , 여러분은 위도우 시작 폴더에서 직 접 ASUS 마이로고 (MyLogo) 2를 시작하여 로고를 변경할수있습니다. 여러 분이 새로운로고가 포함된 바이오스를 변경한후 ASUS 업데이트 유틸리티 를 사용하여 EEPROM에 새로우 바이오스를 업데이트 해주시기 바랍니다

### 5.3.3 ASUS PC Probe

ASUS PC Probe는 쿨링팬 회전수, 전압과 온도 같은 시스템에서 중요한 부품의 상태를 지속적으로 감시할수있는 편리하고 유용한 유틸리티 입니다. 그것은 또한 여러분이 하드디스크 여유공간,메모리 사용량, CPU 기종,속도와 DMI탐색기를 통한 내/외부 주파수같은 시스템에 관한 유용한 정보도 확인할수있도록 해줍니다.

#### ASUS PC Probe 시작하기

ASUS PC Probe를 처음 실행시키면, 안내를 위한 스플래시 창이 나타나 며 이 창을 또 보여줄 것인지 확인합니다. 이러한 시작창을 피하기 위해 서 화면창의 show up in next execution 체크박스의 체크항목을 해제 해주시기 바람니다

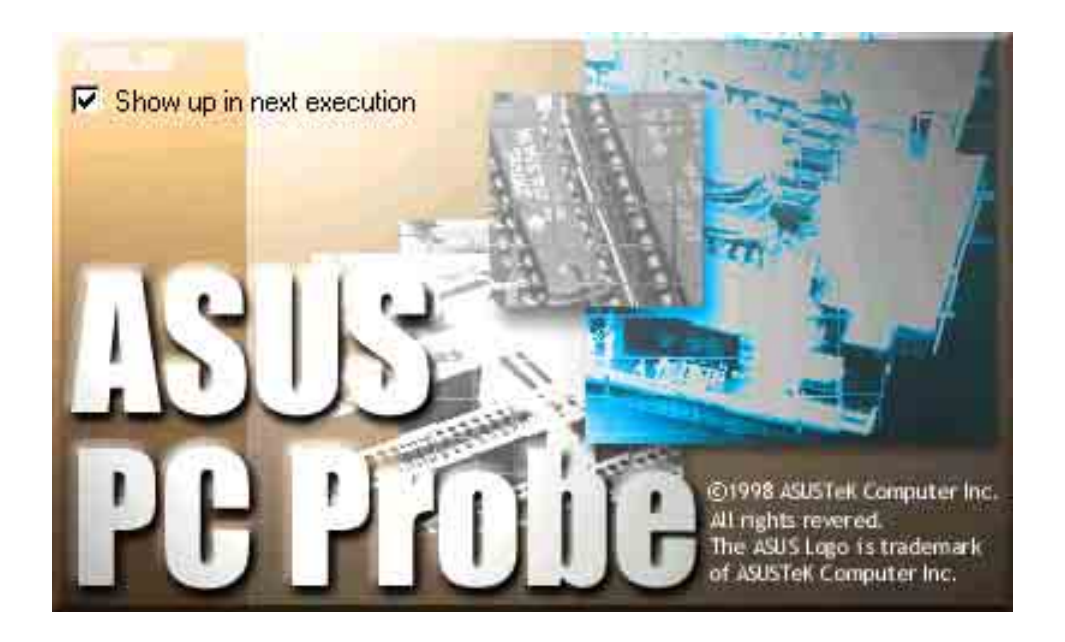

ASUS PC Probe를 시작하기 위해서 윈도우 시작버튼을 클릭한후 프 로그램을 선택하고 ASUS Utilitv를 선택하여 Probe Vx.x를 클릭하 시기 바람니다.

PC시스템 트레이 상태바에 나타나게 되는 PC Probe 아이콘 ASUS PC Probe가 동작인 상태임을 알려줍니다.이 아이콘을 클릭하게 되 면 여러분의 시스템 상태를 확인할 수 있습니다.

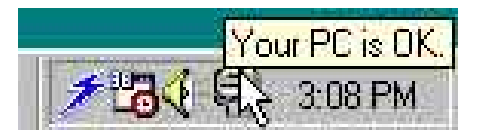

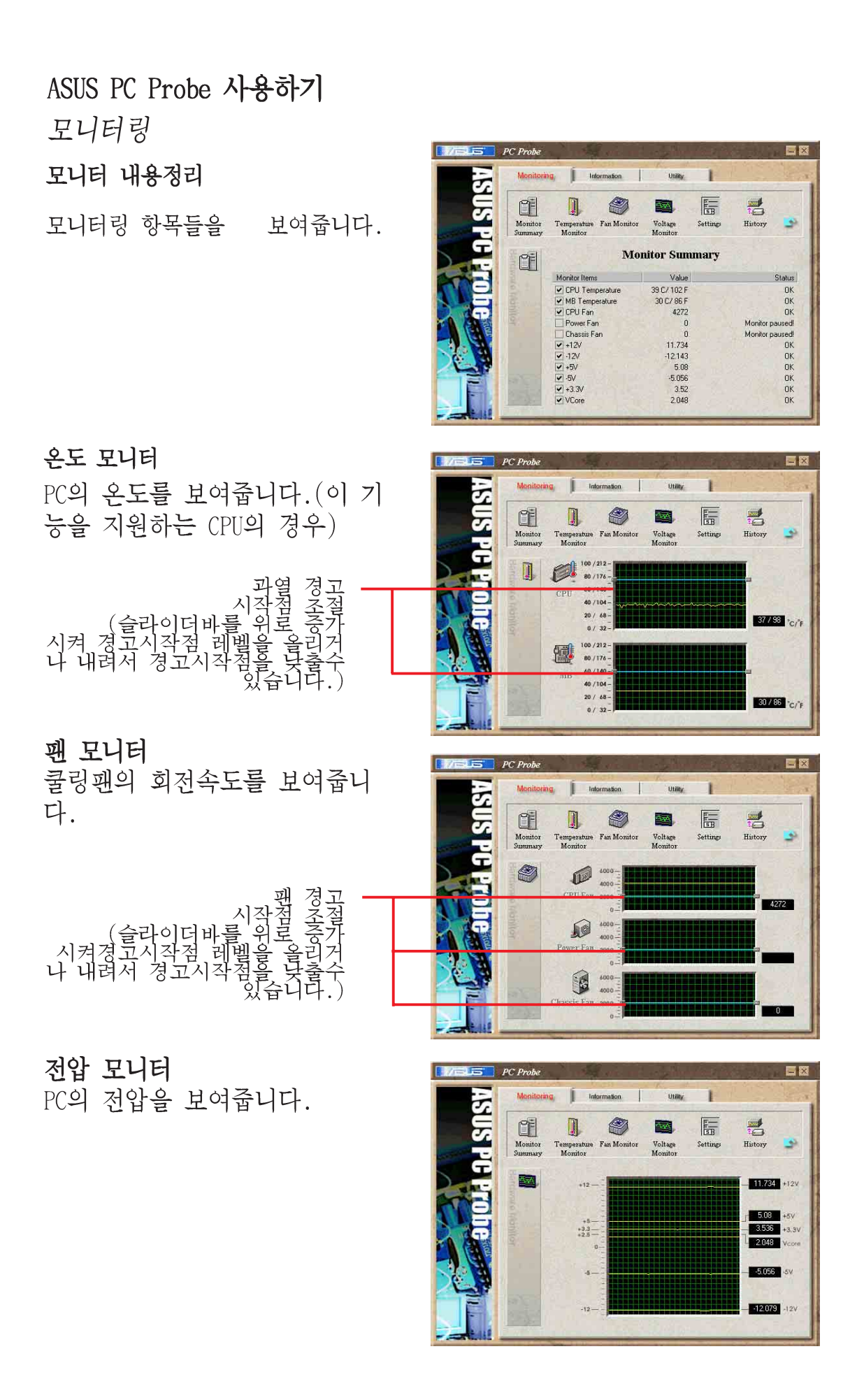

#### 설정

여러분이 PC온도, 쿨링팬회전, 전 압 모니터링의 경고 시작레벨과 측정간격등을 설정할수있도록 해 줍니다.

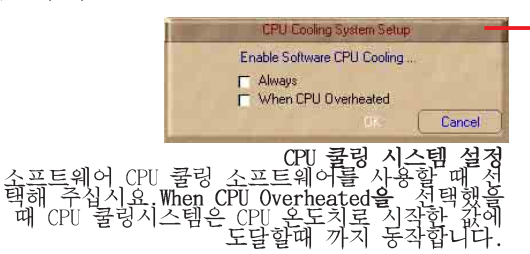

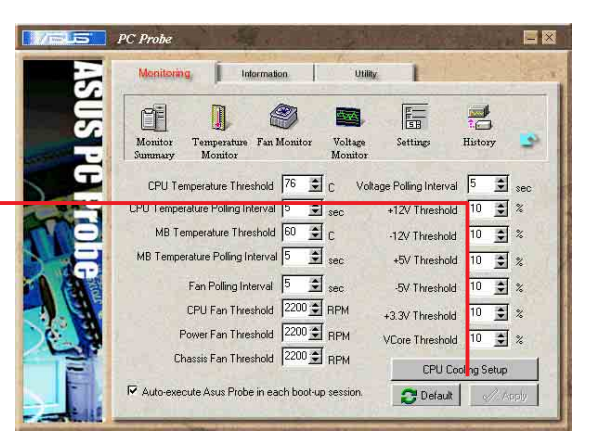

#### 기록

여러분의 PC를 관리할때 참조 할수 있도록 특정한 부품의 동작 모니터링상태를 기록할수 있습니 다.

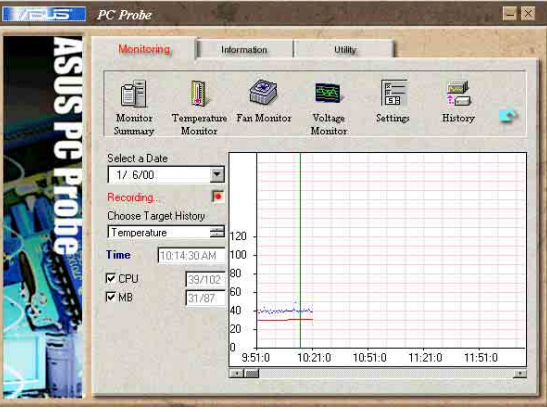

#### 패 제어

여러분은 스마트 팬 제어기능의 사용여부를 결정할 수 있습니다. 스마트 패 제어는 현재 CPU의 온 도와 미리 제한설정한 온도에 따 라서 자동적으로 꽤 속도를 조절 합니다.

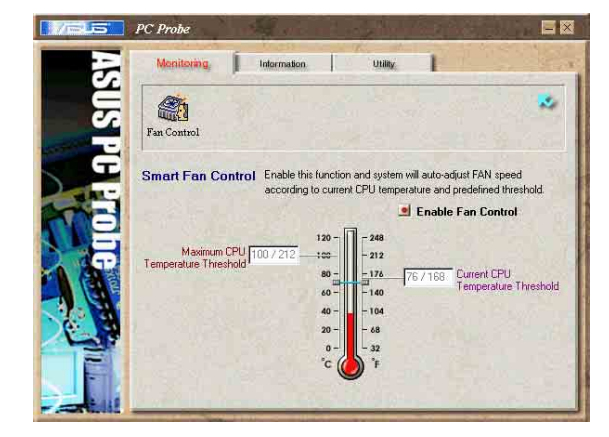

#### 하드 드라이브

PC의 하드디스크 드라이브의 사 용/여유공간 그리고 파일 시스템 테이블 또는 사용중인 파일시스템 을 보여줍니다.

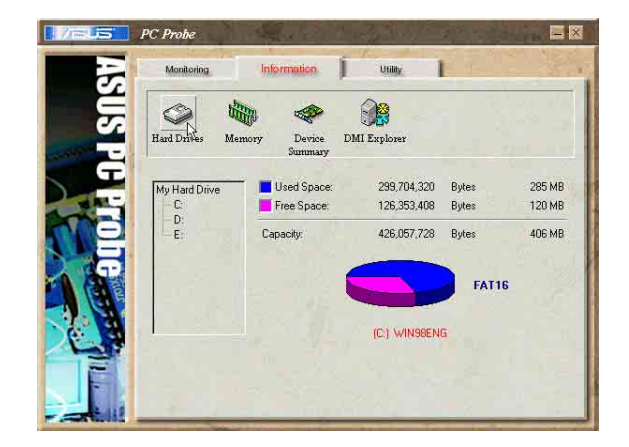

정보

#### 메모리

시스템의 메모리 로드,사용량 그리 고 페이지 파일 사용량을 보여줍니 다.

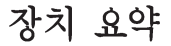

현재 시스템의 장치를 요약해서 보 여줍니다.

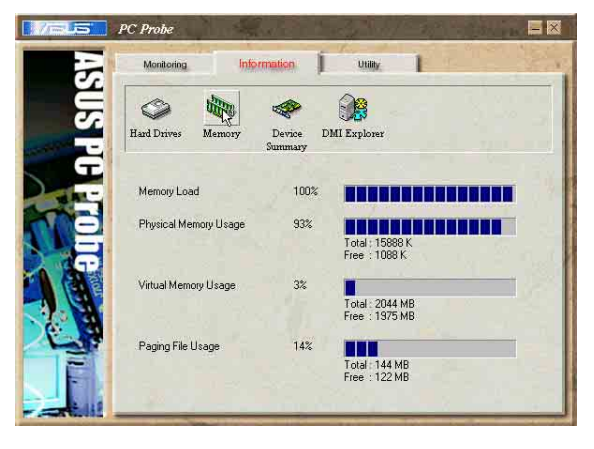

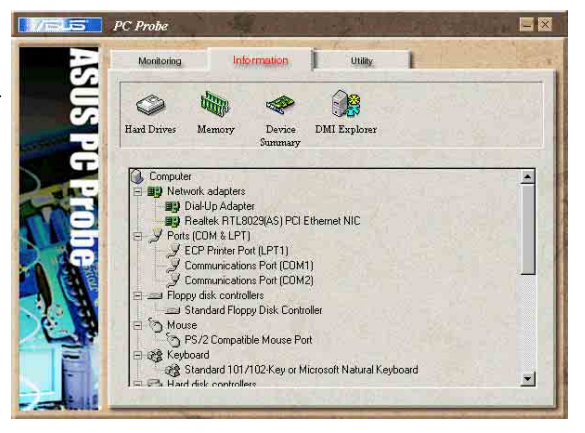

DMI 탐색기

현재 시스템의 CPU 기종, CPU 속 도,내부/외부 주파수 와 메모리크 기등의 정보를 보여줍니다.

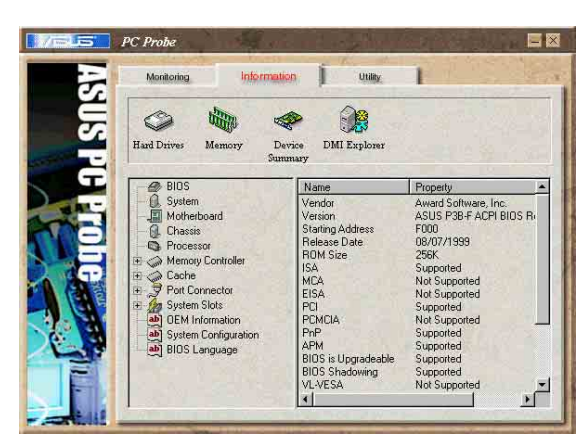

### 유틸리티

ASUS Probe 모듈 밖의 프로그램을 실행시킬수있습니다. 프로그램을 선 택한 후에 Execute Program을 클릭 해주시기 바랍니다. 알아두기 : 이 기능은 차후 추가될 기능으로 현재 는 이용하실수 없습니다.

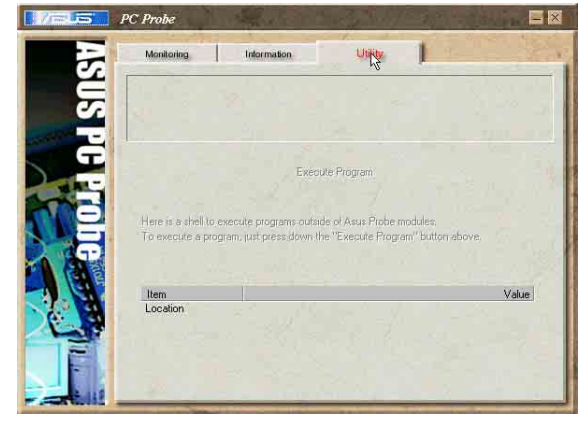

### ASUS PC Probe 태스크바 아이콘

ASUS PC Probe을 열거나 종 료하기 위해서 PC Probe아이 콘을 오른쪽 클릭 하면 모 든 시스템 모니터링 동작이 일시 정지합니다.

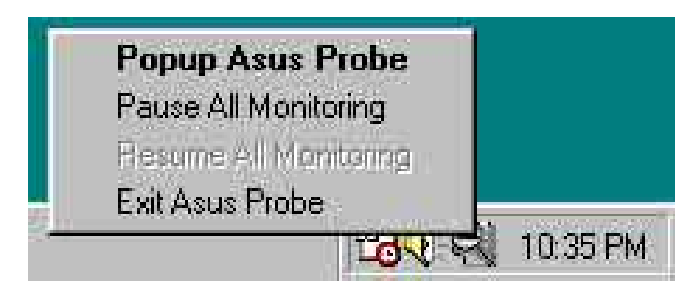

ASUS PC Probe가 여러분의 PC에 서 문제를 발견했을때, ASUS PC Probe아이콘 의 색은 적색으로 변경되며 PC스피커에서는 비프 음이 발생합니다. 그리고 ASUS PC Probe모니터 창이 화면에 돌 출합니다.

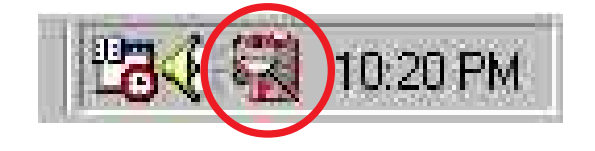

### 5.3.4 ASUS 인스턴트 뮤직

이 메인보드는 인스턴트 뮤직 으로 불리는 BIOS기반 오디오 재생 기능 을 가지고 있습니다. 이 기능은 내장 오디오 AC97 CODEC 과 광학 드라 이브(CD-ROM. DVD-ROM 또는 CD-RW)를 필요로 합니다.

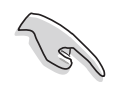

1.인스턴트 뮤직은 오직 음악CD의 오디오 포맷만 지원합니다. 2.인스턴트 뮤직은 별도의 사운드카드를 설치하고 사용하는 경우 동작 하지 않습니다. 3.인스턴트 뮤직은 오직 PS/2 키보드만 지원합니다.

#### ASUS 인스턴트뮤직 활성화 하기 :

1. 광학드라이브 (CD-ROM, DVD-ROM 또는 CD-RW 드라이브)와 메인보드의 4핀 CD-IN 커넥터에 아날로그 오디오 케이블을 연결합니다. 이 커넥 터의 위치는 "2.8 커넥터" 를 참조해주십시요.

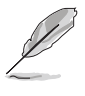

반드시 CD-ROM 오디오 케이블을 연결해 주십시요. 그렇지 않을 경우 인스턴트 뮤직 기능키를 이용하여 오디오 볼륨조절을 할수가 없습 니다.

- 2. 시스템을 부팅한 이후에 Power On Self-Tests (POST)과정 동안 Delete 키를 눌러 바이오스로 들어가십시요.
- 3. Advanced Menu , Instant Music Configuration 메뉴에서 Instant Music 항목을 선택한 이후 Enabled 로 설정합니다. 사용설명서의 4.4.8장의 인스턴트뮤직 설정하기 를 참조해 주십시요.
- 4. 인스턴트뮤직를 활성화 하였다면 Instant Music CD-ROM Drive 항목 이 나타납니다. 해당 항목을 선택하고 에터키를 누르면 CD-ROM 옵션 이 표시됩니다.
- 5. 여러분의 변경값을 저장하고 바이오스를 종료합니다.

1. 인스턴트뮤직이 사용되면 Scro11 Lock LED가 켜집니다.

- 2. 인스턴트 뮤직 모드를 설정했을 때 시스템의 wake-up 기능 들 (LAN, keyboard, mouse, USB)는 비활성화 됩니다. 따라 서 이 경우는 파워스위치를 이용하여 전원을 켜주십시요.
- 3. 만약 시스템이 연결이 안되어 있거나 특정한 광학드라이브 가 감지 되지 않으면 인스턴트뮤직 기능은 자동으로 정지 (disabled) 됩니다. 이러한 경우 비프음이 발생하게 됩니다.

### ASUS 인스턴트 뮤직 사용하기:

- 1. 시스템의 대기전원을 가지고 있어야 하기 때문에 전원 코드는 꼽혀 있어야 합니다.
- 2. 여러분의 키보드 상단(상단 왼쪽 모서리)의 ESC키와 기능키들 위에 인스턴트 뮤직키보드 라벨 를 씌웁니다.키들은 인스턴트 뮤직 스페 셜 기능키들이 정의된 라벨로 덮여 질것입니다.

인스터트 뮤직 기능키들 (조합 1)

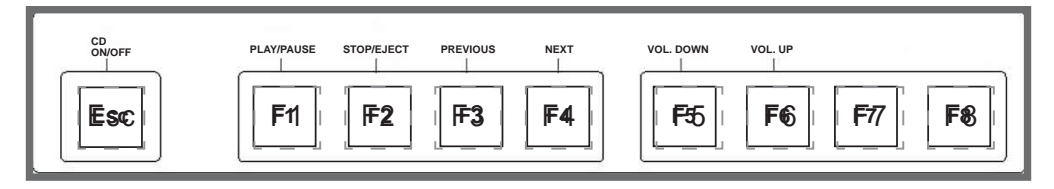

인스턴트 뮤직 기능키들 (조합 2)

다른 선택으로 여러분은 인스터트 기능키로 또 다른 조합을 사용해도 됩니다. 이 키는 하단의 키보드 이미지안의 표시된 수를 가르 킵니다. 기능은 오른쪽의 이미지와 같이 정 의됩니다.

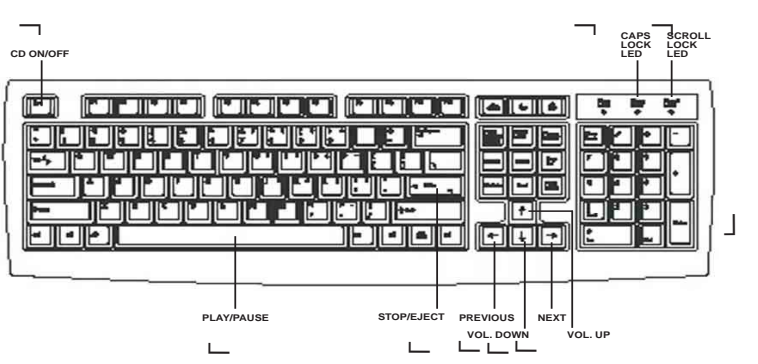

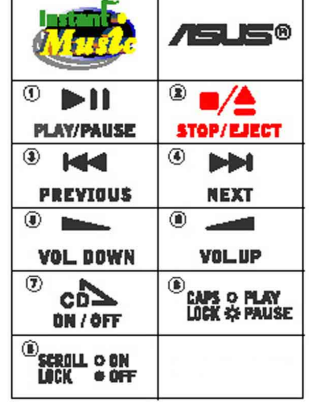

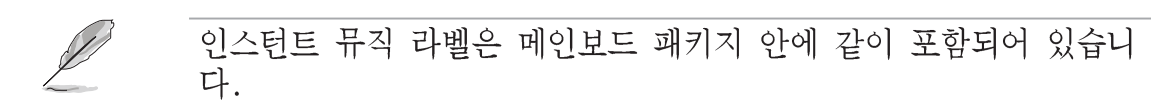

3. 오디오 출력을 위한 후면 패널 Line Out (라임색)포트에 스피커 나 헤드폰을 연결합니다.

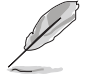

여러분은 또한 CD-ROM 전면 패널의 헤드폰 잭에 헤드폰을 연결할 수 있습니다.

- 4. 드라이브 안에 CD를 넣습니다.
- 5. Esc 키를 누르면 인스턴트 뮤직이 켜집니다.
- 6. CD의 첫번째 트랙을 재생하기 위해 F1 또는 스페이스 바 를 눌러 주십시요.

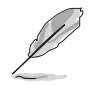

드라이브에 CD가 없는 경우는 F1 키 또는 스페이스바 를 누르게 되 면 드라이브 트레이가 빠져 나오게 됩니다.

- 7. 인스턴트 뮤직의 다른 트랙선택이나 볼륨 조절등 기능키 정의는 이 전 페이지를 참조하십시요.
- 8. CD재생을 멈추려면 F2 또는 Enter 키를 한번 눌러 주십시요. CD를 꺼내려면 F2 또는 Enter키를 한번더 눌러 주십시요

### 5.3.5 SoundMAX® 4 XL 소프트웨어

ADI AD1985 AC' 97 오디오 CODEC은 여러분의 PC에서 극한의 오디오 경 험을 제공해 줄 소프트웨어.AudioESP™를 포함하는 SoundMAX4 XL를 통 해 5.1채널 오디오를 제공합니다. 이 소프트웨어는 고품질 오디오 신디 사이저/렌더링 .3D 사운드 포지셔닝,향상된 음성 입력 테크놀러지등의 기능을 제공합니다.

메인보드 패키지에서 5.1채널 오디오 기능을 활성화 해줄 설치지원CD의 SoundMAX Audio Driver and Application 의 설치를 위해 설치마법사를 사용합니다.

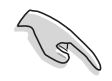

여러분인 이 설정을 통해 4채널 또는 6채널을 사용해야 합니다.

SoundMAX 4 XL 은 Microsoft Winodws 98SE/ME/2000/XP를 필요로 합 니다. SoundMAX를 설치하기 전에 반드시 이러한 우영체제중 하나가 설치되어 있어야 합니다.

[만약 SoundMAX4 XL 프로그램이 정확하게 설치되 었다면 여러분은 태스크바에서 SoundMAX4 XL 아이 콘을 찾을수 있을 것입니다.

5:18 PM

SoundMAX4 XL 아이콘

태스크바에서 SoundMAX4 XL 아이콘을 더블 클릭하 면 SoundMAX Control Panel이 나타납니다.

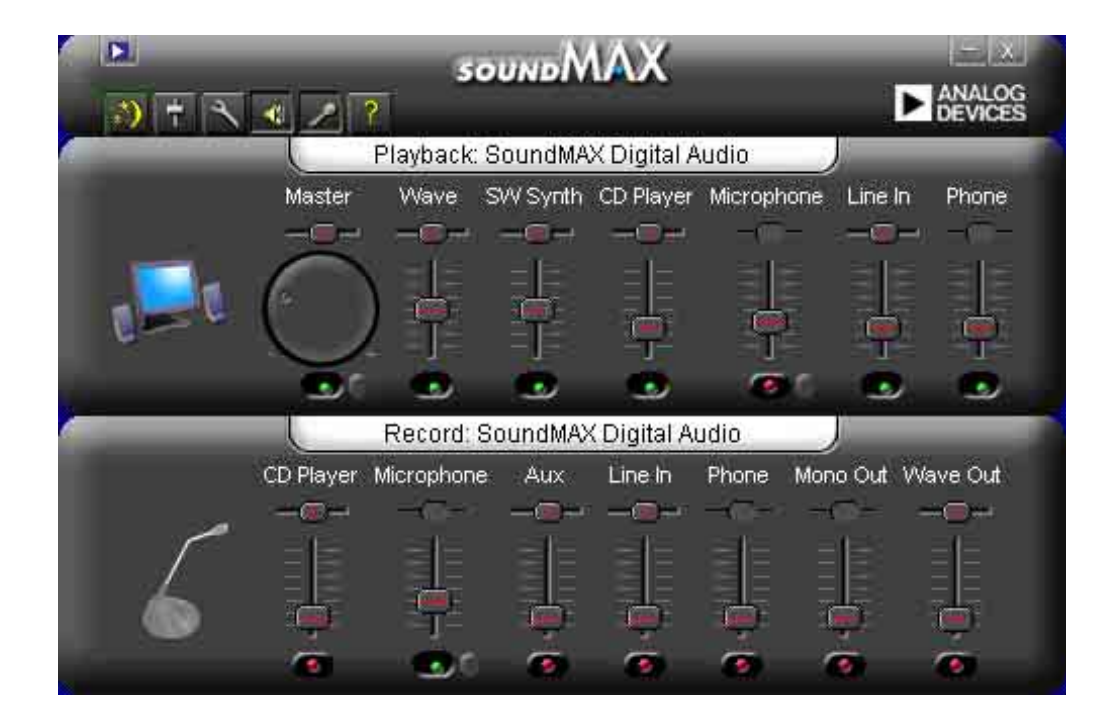

### 설치 마법사들

스피커와 마이크로폰 설치 마법사들을 사용하여 오디오 성능의 최적화 를 위한 입출력의 증가/감소의 조절을 할수 있습니다. AudioESP가 새롭 게 연결된 장치를 감지하거나 SoundMAX 제어판의 아이콘을 클릭했을 때 여러분은 설정버튼을 클릭하여 설정 마법사를 실행할 수 있습니다. 또는 SoundMAX 제어판의 아이콘을 클릭합니다.

#### 스피커 마법사

여러분이 원하는 설정으로 스피커를 변경하기 위해 화면의 지시를 따라 주십시요

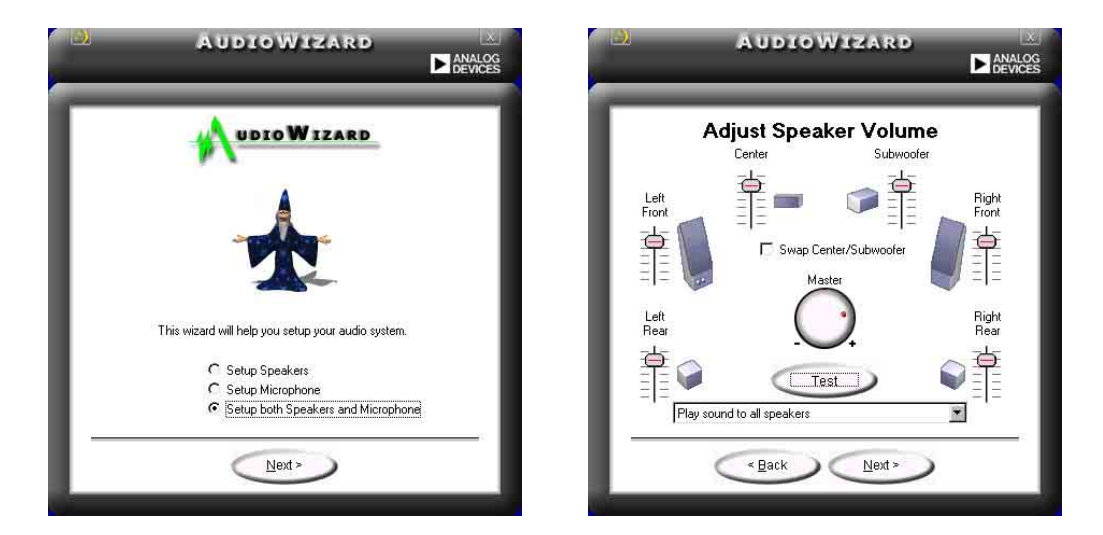

#### 마이크로폰 마법사

여러분이 원하는 설정으로 마이크로폰을 변경하기 위해 화면의 지시를 따라주십시요.

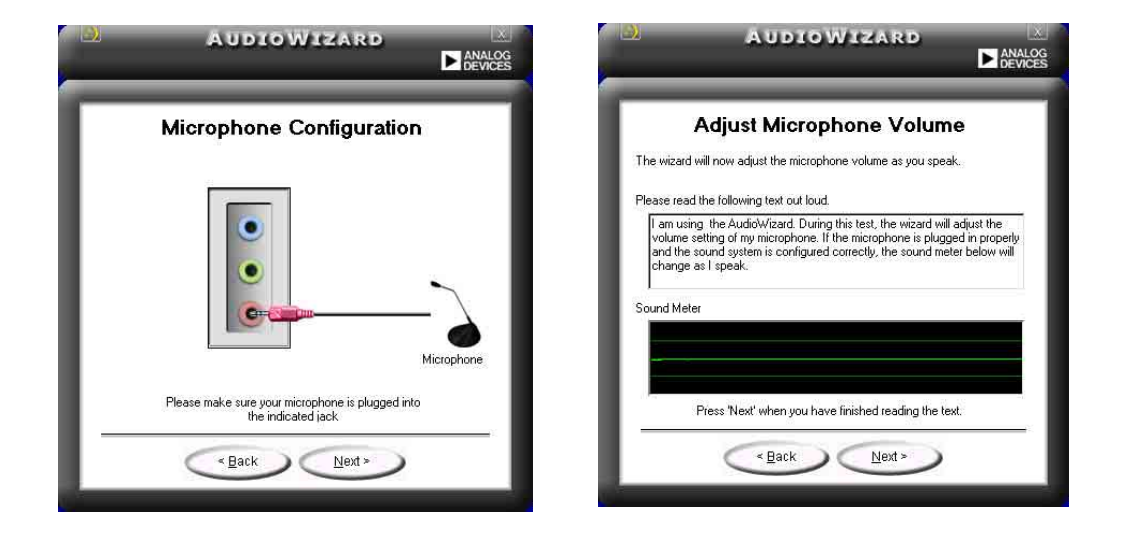

### 오디오 환경설정

SoundMAX4 XL 환경 설정 페이지는 다양한 오디오 설정 변경할수 있도록 합니다.

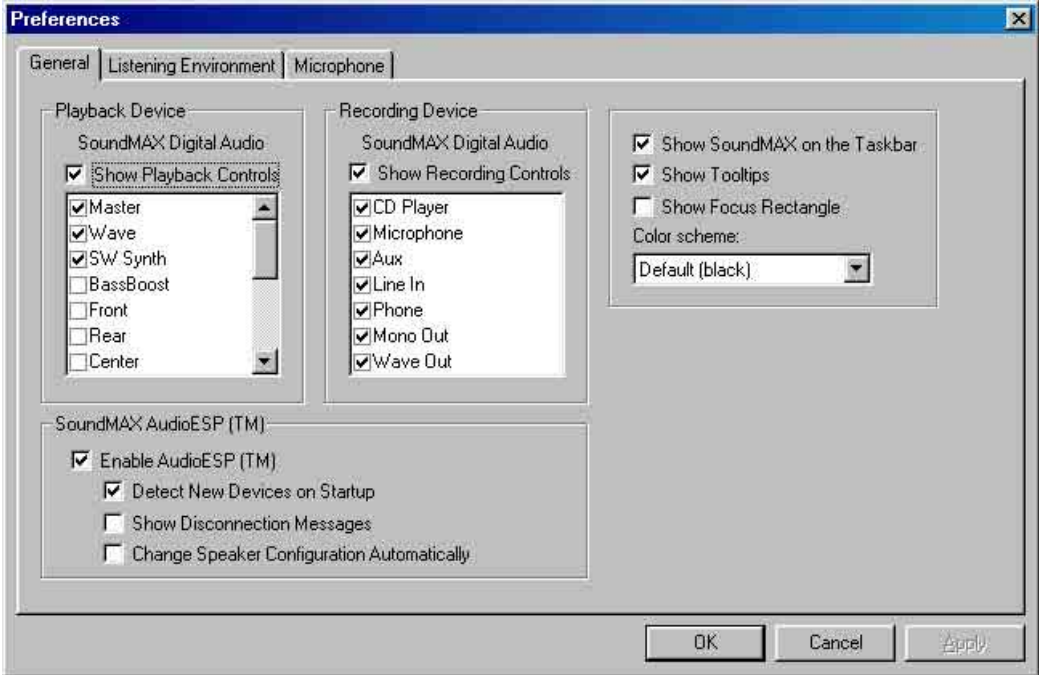

### 청취 환경 옵션

SoundMAX4 XL는 SoundMAX SPX<sup>™</sup> Animated Audio, 3DPA™, MultiDrive<sup>™</sup> 5.1, EnvironmentFC™, MacroFX/ZoomFX™, 그리고 버추얼 시어터 서라<br>운드 등 다양한 오디오 테크놀러지를 지원합니다.

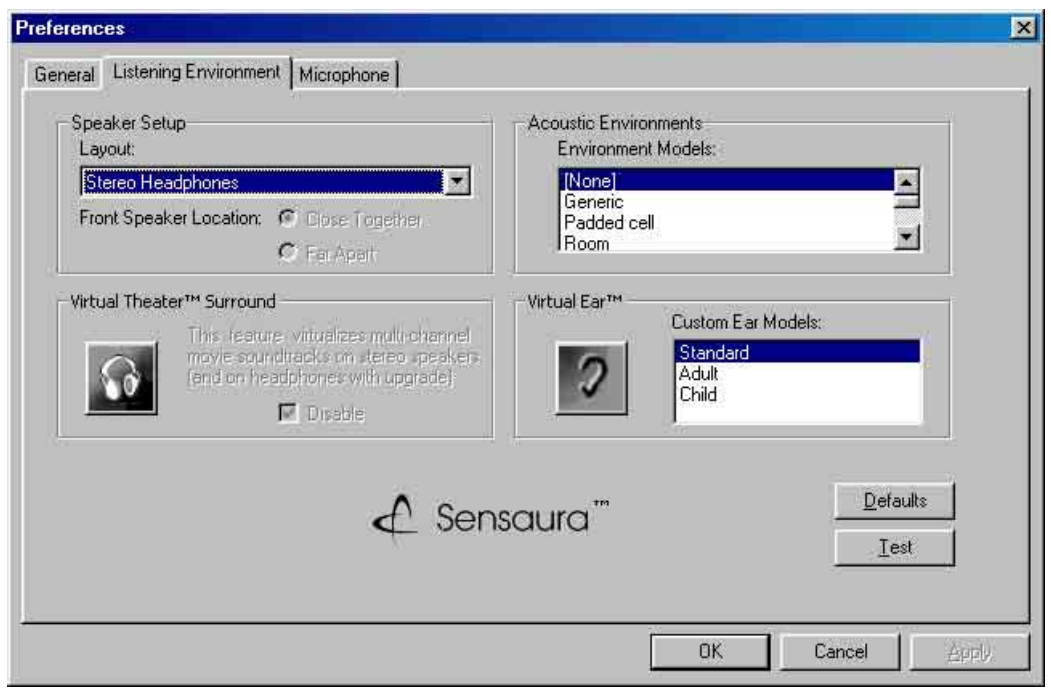

### 후면 패널 오디오 포트 기능 변경

아래의 테이블에서 확인할수 있는 내용처럼 여러분이 4채널 또는 5.1채 널 설정을 하게 되면 후면 패널의 Line Out (라임색), Line In (청색) 그리고 Mic (핑크색) 포트의 기능은 변경됩니다.

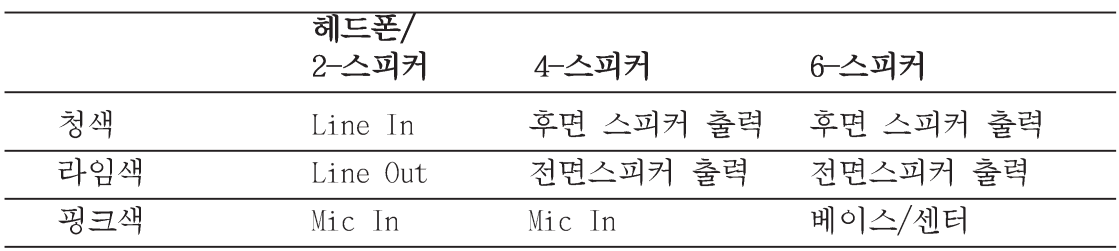

# 5.4 시리얼ATA 설정을 위한 Intel RAID

이 메이보드는 Intel ICH5R 칩셋과 연결된 시리얼 ATA 드라이브를 위한 Intel RAID 0을 지원합니다. 시스템이 Intel RAID를 위한 Intel RAID 옵 셔 롬을 로딩하기 전에 바이오스의 Serial ATA as RAID 옵션은 반드시 사용함으로 설정해야 합니다. Intel RAID 옵션 롬은 Intel RAID 기능을 위해 미리 동작하는 사용자 우영체제를 제공하는 PnP(Plug and Play) 옵션 롬입니다. 또한 BIOS 설정 유틸리티에서 부팅순서를 선택할 수 있 도록 합니다.

- 시리얼 ATA를 위한 Intel RAID 설정에 관한 보다 자세한 정보는 설치지원 CD의 Intel Application Accelerator RAID 에디션. "\Manua1\IAA RAID Manua1.doc 을 참조해 주십시요.
- 인텔 RAID 기능은 오직 WinXP에서만 사용가능 합니다.

### 5.4.1 BIOS 설정 하기

- 1. Power-On Self Test (POST)메모리 테스트가 시작된 이후에 <Del>키를 눌러 바이오스 설정 프로그램으로 들어가십시요.
- 2. Main 메뉴를 선택하고 IDE Configuration 설정메뉴로 들어갑니다.
- 3. 필요한 경우, [Legacy Mode]에서 [Enhanced Mode]로 Onboard IDE Operate Mode 옴셔을 변경하십시요.
- 4. Configure S-ATA as RAID 옵션을 [Yes]로 변경합니다.
- 5. <F10>키를 눌러 바이오스 변경값을 저장하고 바이오스 프로그램을 종료합니다.

### 5.4.2 시리얼 ATA (SATA)하드디스크 설치하기

시리얼 ATA (SATA)하드디스크를 설치할 때 시리얼 ATA 프로토콜 그리고 SATA 전원케이블를 포함하는 새로운 SATA 데이터 케이블(4-컨덕터)를 사용해야 합니다. SATA 케이블의 어느쪽 이라도 SATA 하드디스크 또는 메인보드의 SATA 커넥터와 여결할 수 있습니다.

- 데이터와 전원 SATA 케이블은 모두 새로운 방식입니 다. 여러분은 구형 40핀 80컨덕터 케이블 나 전원 케 이블을 일반적인 IDE 파워서플라이 나 SATA 하드드라 이브에 여결하시면 아됩니다.
- 하드디스크 제조사의 기술적인 설치 안내를 주의하여 따라 설치해 주십시요.

정확한 케이블의 설치를 위해 다음 단계를 따라 주십시요:

- 메인보드의 SATA 커넥터에 케이블의 한쪽 끝을 여결합니다.  $1<sub>1</sub>$
- 다른 케이블의 한쪽 끝을 SATA 하드디스크에 연결합니다.  $2.$

## 5.4.3 RAID 조합 생성, 삭제, 리셋하기

시리얼 ATA RAID 조합은 RAID 설정유틸리티에서 설정됩니다. 이 설정은 Intel RAID 옵션롬에 의해서 이루어집니다. Power-On Self Test (POST) 과정 중 몇 초 동안 다음과 같은 메시지가 나타납니다: Press <Ctr1-I> to enter Raid Configuration Utility. 이 메시지가 나타나면<Ctrl> 키 와 <I> 키를 눌러주시면 다음과 같은 화면이 나타날 것입니다.

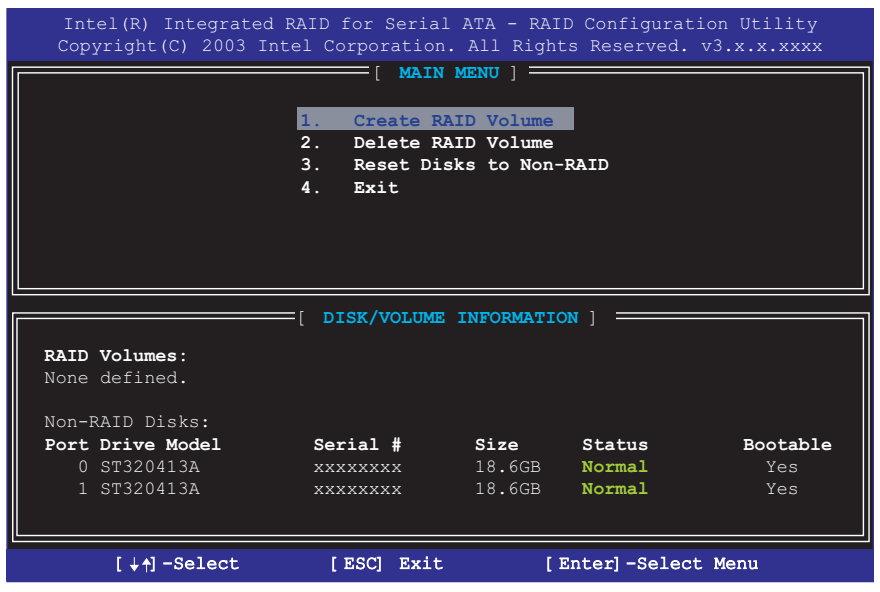

## 5.4.4 RAID 볼륨 생성하기

RAID 0 볼륨을 만들기 위해 다음 단계를 따라주십시요 1. 옵션 1 Create RAID Volume 를 선택하고 <Enter>키를 누릅니다.

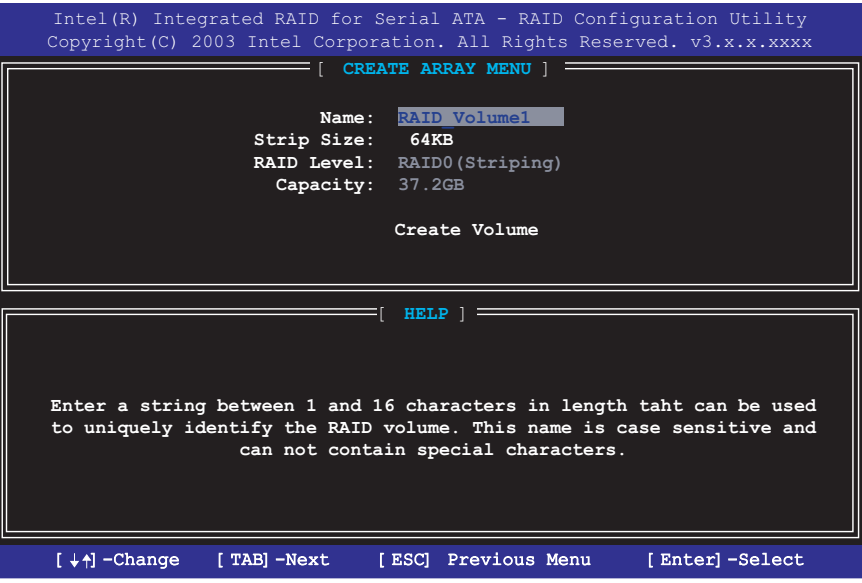

- RAID 0 array을 위한 <Enter> 키와 Up, Down 방향키를 이용하 2. 여 설정값을 스크롤하는것으로 스트라이프값을 선택합니다.
- 이용 가능한 값은 8 KB 에서 128 KB까지의 증가시킬 수 있습니  $\mathcal{S}$ . 다. 스트라이프 값은 드라이브 사용율에 따라서 선택해야 합니 다. 몇몇 설정값은 리스트의 하단에 있습니다. 기본값 선택은 64 KB입니다.
	- 16 KB 적은 디스크 사용율
	- 64 KB 평균적인 디스크 사용율
	- 128 KB 많은 디스크 사용율
- array를 만들기 위해 Create Volume 프롬프트에서 <Enter> 키를  $4.$ 한번 더 눌러줍니다. 이러한 작업이후 <Y> 키를 눌러 이 선택값 을 확인합니다.

Are you sure you want to create this volume (Y/N)

옴션 값 4 Exit 를 스크롤 한뒤 <Enter> 키를 눌러 RAID 설정 5. 유틸리티를 종료합니다. <Y>키를 눌러 종료를 확인합니다.

## 5.4.5 RAID 볼륨 지우기

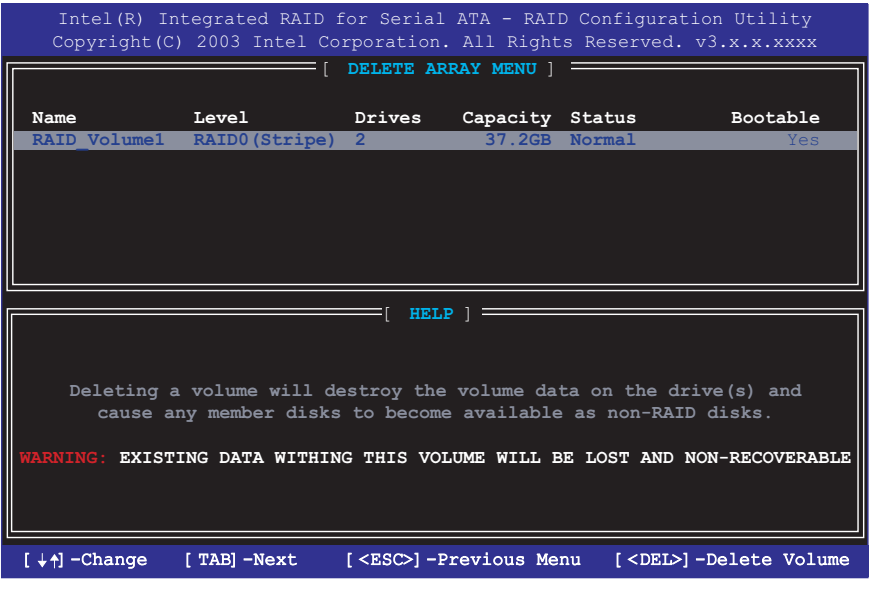

이 옵션을 사용할 때는 주의해주십시요. RAID 드라이브의 모든 데이 터가 없어집니다!

- 옵션 2 Delete RAID Volume 를 선택하고 <Enter> 키를 눌러 1. RAID 조합을 지웁니다.
- <Delete> 키를 눌러 RAID 볼류을 지웁니다. 2.

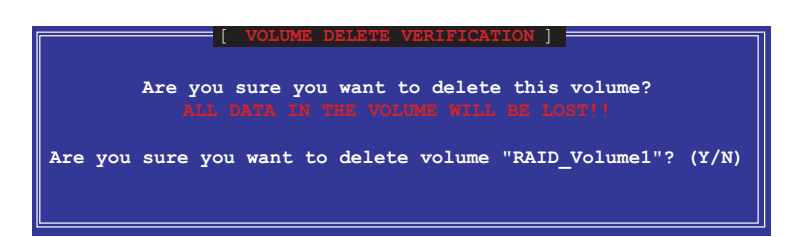

<Y>키를 눌러 RAID 볼륨 삭제를 확인합니다. 3.

## 5.4.6 RAID 데이터 리셋하기

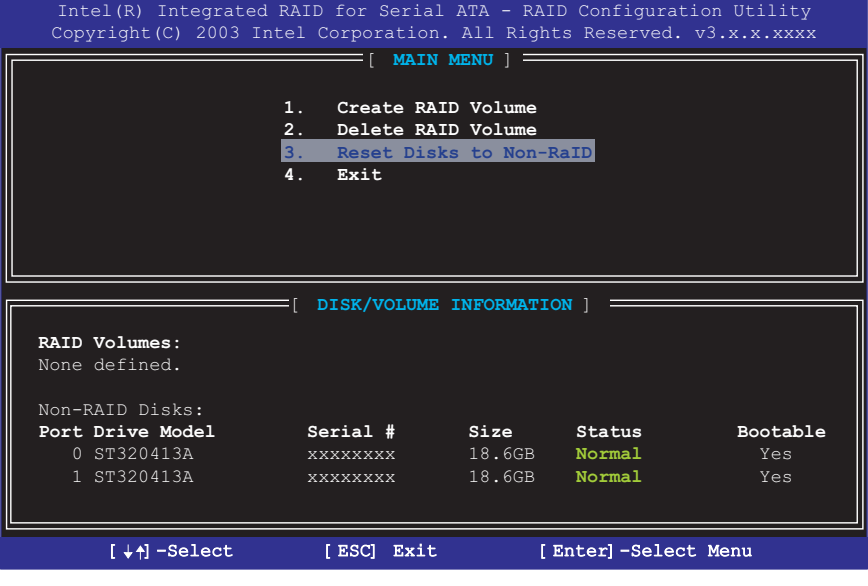

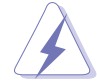

이 옵션을 사용할 때는 주의해주십시요. RAID 드라이브의 모든 데이<br>터와 특정한 내부 RAID 구조가 없어집니다!

옵션 3 Reset RAID Data 를 선택하고 <Enter>키를 눌러 RAID조<br>합과 드라이브의 특정 RAID 구조를 제거합니다. 1.

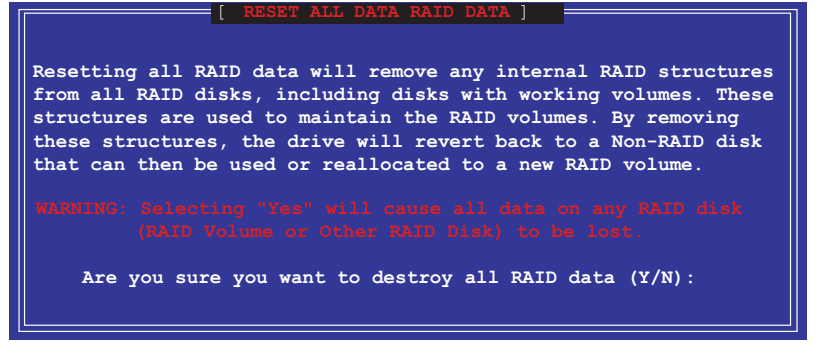

<Y>키를 눌러 RAID 볼륨 삭제를 확인합니다. 2.

# 5.5 Intel Makedisk.exe 사용법

### 중요 알아두기

- 1. Makedisk.exe 유틸리티는 여러분이 RAID를 설치할 때 필요한 RAID 드라이버를 플로피 디스크에 만들수 있도록 합니다.
- 2. Intel RAID를 위한 Makedisk.exe 유틸리티는 설치지원 CD의 / Drivers/chipset/IAA/Makedisk.exe 에 있습니다.

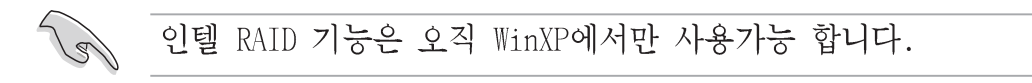

3. 0S 설치 과정동안 F6 키를 누르고 미리 만들어둔 드라이버 플로피 디스크를 넣고 RAID드라이버를 설치합니다.

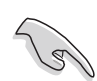

컴퓨터 바이러스 감염을 피하기 위해 플로피디스크를 쓰기 방지로 설정하십시요.

# 5.6 Marvel1<sup>®</sup> Virtual Cable Tester<sup>™</sup> (VCT) 테크놀러지

P4P800 메인보드는 Marvel1 Virtual Cable Tester (VCT) 테크놀러지를 지워합니다. VCT는 Time Domain Reflectometry (TDR)를 사용하는 케이블 의 문제점에 대해 가상 진단기능과 보고기능을 가지고 있습니다. 이 필 수적인 도구를 이용하면 네트워크 진단과 설치가 매우 쉬워질 것입니다. VCT 테크놀러지는 1미터의 정확도 단위로 케이블의 쇼트나 오픈등의 문 제를 감지하고 보고합니다. 또한 임피던스 이상, 선의 교차이상, 선의 극 성문제.최고 64ns의 선 휘어짐 문제등을 감지할 수 있습니다.

VCT는 매우 잦은 관리와 제어가 필요한 네트워크 시스템에서의 네트워 킹과 지워비용을 획기적으로 감소켜줍니다. 또한 이 도구는 개발 진단 도구와 현장시스템 지워을 위한 네트워크 시스템 소프트웨어로 같이 사 용할 수 있도록 합니다.

Virtual Cable Tester™ 사용하기

- 여러분의 시스템의 내컴퓨터를 오른쪽 클릭하여 팝업 메뉴가 나  $\mathbf{1}$ . 타나면 등록정보를 클릭하여 시스템 등록정보 대화박스가 나타 나게 합니다.
- 리스트에서 네트워크 어답터 그리고 3Com Gigabit LOM (3C940) 2. 선택합니다. 등록정보 버튼을 클릭합니다.
- 3Com Gigabit NIC 등록정보 창에서 Diagnostics 탭을 선택 3. 합니다. •

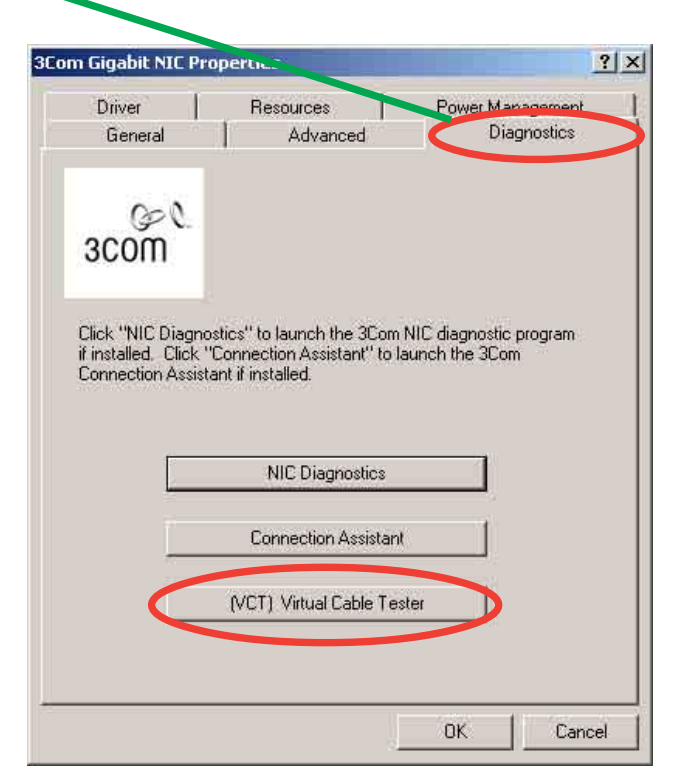

4. (VCT) Virtual Cable Tester 버튼을 누르면 다음과 같은 화면이 나 타납니다.

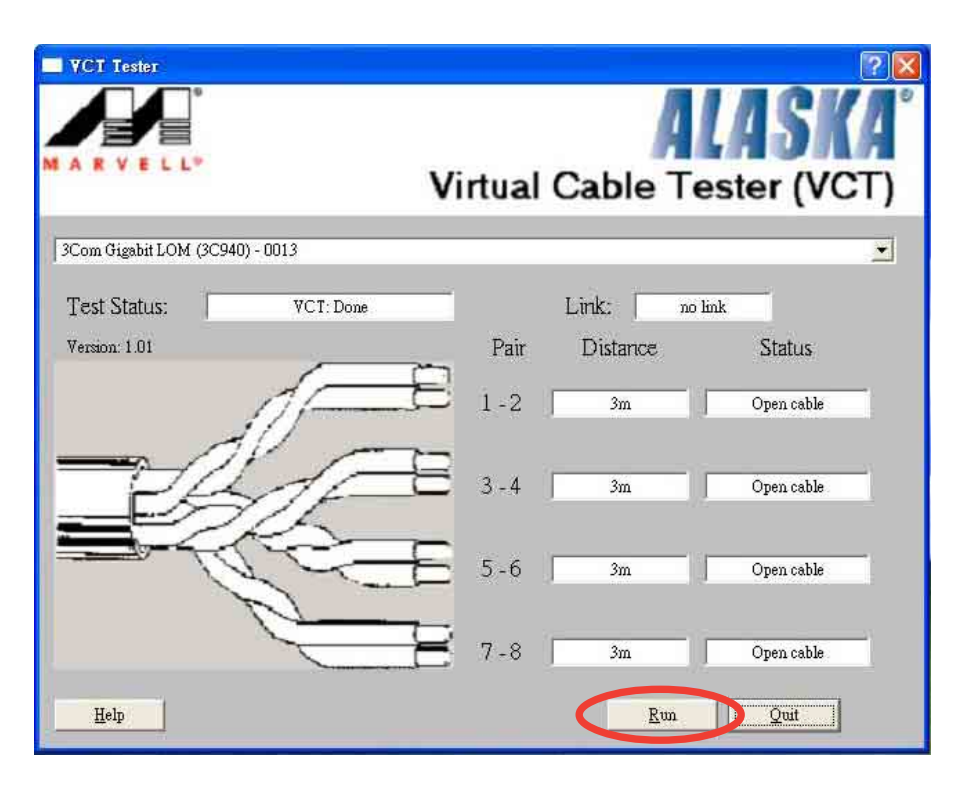

5. Run 항목을 클릭하여 테스트를 시작하십시요.

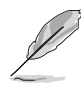

- Virtual Cable Tester™ (VCT)기능은 Windows® XP™ 와 Windows ® 2000™ 운영체제에서만 지원합니다.
- 만약 케이블의 연결에 문제가 있다면 Run 버튼은 회색 변하며 선택할 수 없게 표시 됩니다.

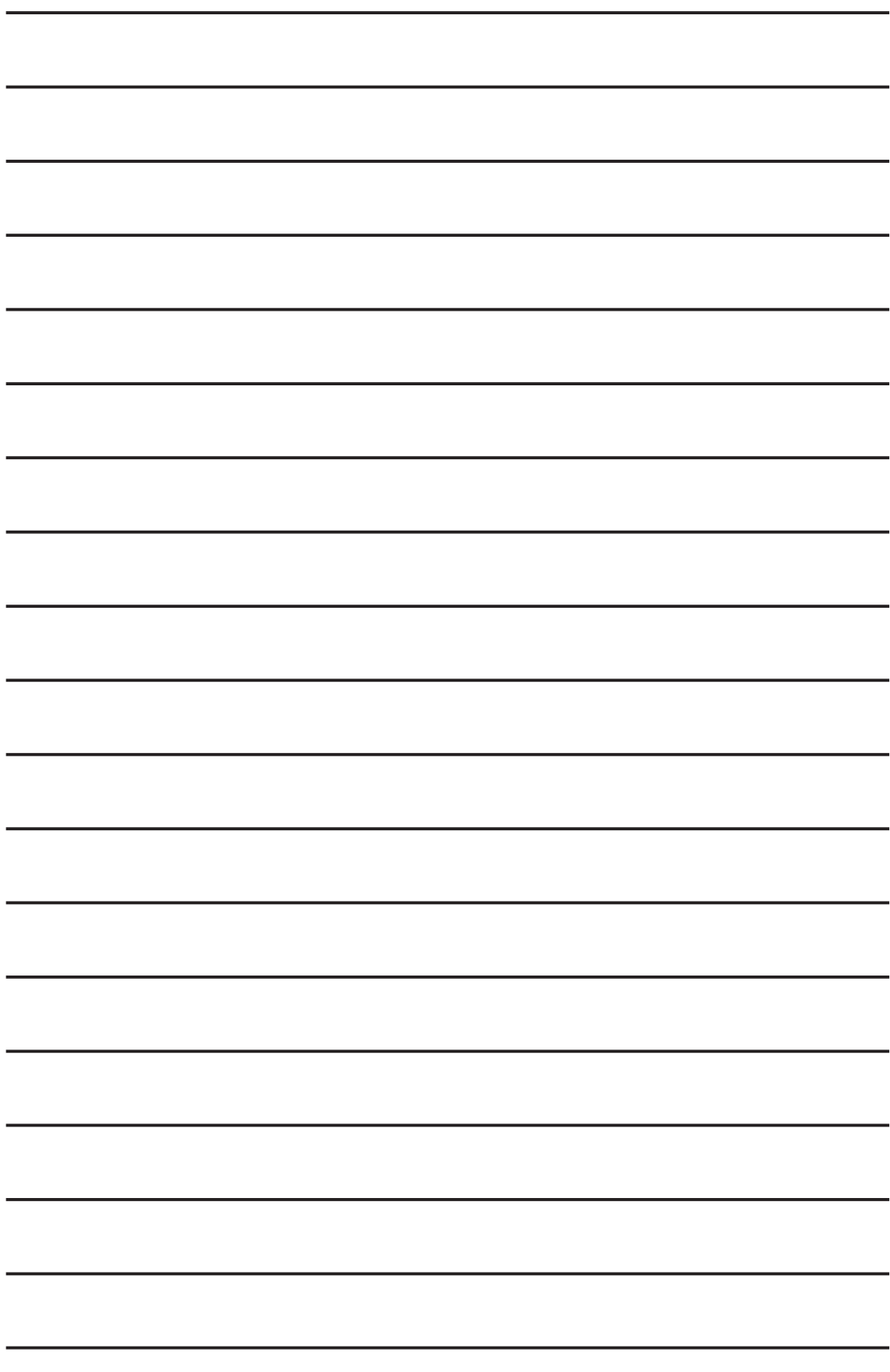